# **SGH-A737**

## PORTABLE Quad-BAND MOBILE PHONE

User Manual
Please read this manual before operating your
phone, and keep it for future reference.

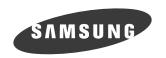

## **Intellectual Property**

All Intellectual Property, as defined below, owned by or which is otherwise the property of Samsung or its respective suppliers relating to the SAMSUNG Phone, including but not limited to, accessories, parts, or software relating there to (the "Phone System"), is proprietary to Samsung and protected under federal laws, state laws, and international treaty provisions. Intellectual Property includes, but is not limited to, inventions (patentable or unpatentable), patents, trade secrets, copyrights, software, computer programs, and related documentation and other works of authorship. You may not infringe or otherwise violate the rights secured by the Intellectual Property. Moreover, you agree that you will not (and will not attempt to) modify, prepare derivative works of, reverse engineer, decompile, disassemble, or otherwise attempt to create source code from the software. No title to or ownership in the Intellectual Property is transferred to you. All applicable rights of the Intellectual Property shall remain with SAMSUNG and its suppliers.

## Samsung Telecommunications America (STA), LLC

Headquarters: Customer Care Center:

1301 E. Lookout Drive 1000 Klein St.
Richardson, TX 75082 Plano, TX 75074

Toll Free Tel: 1.888.987.HELP (4357)

Internet Address: http://www.samsungusa.com

©2007 Samsung Telecommunications America, LLC is a registered trademark of Samsung Electronics America, Inc. and its related entities.

Do you have questions about your Samsung Mobile Phone? For 24 hour information and assistance, we offer a new FAQ/ARS System (Automated Response System) at:

www.samsungwireless.com/support

GH68-15819A

Printed in Korea

Licensed by Qualcomm Incorporated under one or more of the following patents: U.S.

Patent No. 4, 901, 307; 5, 056, 109; 5, 099, 204; 5, 101, 501; 5, 103, 459; 5, 107, 225; 5, 109, 390.

## **Disclaimer of Warranties; Exclusion of Liability**

EXCEPT AS SET FORTH IN THE EXPRESS WARRANTY CONTAINED ON THE WARRANTY PAGE ENCLOSED WITH THE PRODUCT. THE PURCHASER TAKES THE PRODUCT "AS IS". AND SAMSUNG MAKES NO EXPRESS OR IMPLIED WARRANTY OF ANY KIND WHATSOEVER WITH RESPECT TO THE PRODUCT, INCLUDING BUT NOT LIMITED TO THE MERCHANTABILITY OF THE PRODUCT OR ITS FITNESS FOR ANY PARTICULAR PURPOSE OR USE: THE DESIGN. CONDITION OR QUALITY OF THE PRODUCT: THE PERFORMANCE OF THE PRODUCT: THE WORKMANSHIP OF THE PRODUCT OR THE COMPONENTS CONTAINED THEREIN: OR COMPLIANCE OF THE PRODUCT WITH THE REQUIREMENTS OF ANY LAW. RULE. SPECIFICATION OR CONTRACT PERTAINING THERETO. NOTHING CONTAINED IN THE INSTRUCTION MANUAL SHALL BE CONSTRUED TO CREATE AN EXPRESS OR IMPLIED WARRANTY OF ANY KIND WHATSOEVER WITH RESPECT TO THE PRODUCT. IN ADDITION. SAMSUNG SHALL NOT BE LIABLE FOR ANY DAMAGES OF ANY KIND RESULTING FROM THE PURCHASE OR USE OF THE PRODUCT OR ARISING FROM THE BREACH OF THE EXPRESS WARRANTY, INCLUDING INCIDENTAL, SPECIAL OR CONSEQUENTIAL DAMAGES, OR LOSS OF ANTICIPATED PROFITS OR BENEFITS.

## **Table of Contents**

| Section 1: Getting Started          | 5  |
|-------------------------------------|----|
| SIM Card Information                | 5  |
| Install and charge the phone        | 5  |
| Charging a Battery                  | 7  |
| Installing the microSD Card         | 8  |
| Turning the Phone On or Off         |    |
| Setting Up Your Voice Mail          | 10 |
| Section 2: Understanding Your Phone | 12 |
| Features of Your Phone              |    |
| Open View of Your Phone             | 13 |
| Closed View of Your Phone           | 15 |
| Side Views of Your Phone            | 15 |
| Display Layout                      | 16 |
| Multitasking Menu                   | 19 |
| Selecting Functions and Options     | 19 |
| Command Keys                        | 20 |
| Section 3: Call Functions           | 23 |
| Making a Call                       | 23 |
| Answering a Call                    | 25 |
| Video Share                         | 25 |
| Play a Video Share Recording        | 26 |
| Recent Calls                        | 27 |
| Call Time                           |    |
| Data Volume                         | 29 |
| Data Call Time                      | 30 |
| Silent Mode                         |    |
| Options During a Call               |    |
| Section 4: Menu Navigation          | 35 |
| Menu Navigation                     | 35 |
| Menu Outline                        | 36 |
| Section 5: Entering Text            | 42 |
| Text Input Modes                    | 42 |
| Using the T9 Input Method           |    |
| Using the Alphabet Input Method     |    |
| Using the Symbols Input Method      | 45 |
| Using the Numeric Input Method      | 45 |

| Section 6: Understanding Your Address Book                   | 46 |
|--------------------------------------------------------------|----|
| Using Contacts                                               | 46 |
| Address Book Entry Options                                   |    |
| Adding a New Contact                                         |    |
| Dialing a Number from the SIM Card using the Location Number | 51 |
| Speed Dial List                                              |    |
| Finding My Own Phone Number                                  | 53 |
| FDN Mode                                                     | 53 |
| Group Settings                                               | 54 |
| Managing Address Book Entries                                | 54 |
| Section 7: Messaging                                         | 57 |
| Types of Messages                                            | 57 |
| Creating and Sending Text Messages                           |    |
| Creating and Sending Multimedia Messages                     |    |
| Locating a Message                                           |    |
| Using Message Options                                        |    |
| Using Instant Messenger (IM)                                 |    |
| Signing into Your Mobile Email                               |    |
| Signing into Your IM Account                                 |    |
| Using Message Templates                                      |    |
| Deleting Messages                                            | 67 |
| Messaging Settings                                           | 68 |
| Memory Status                                                | 71 |
| Section 8: Changing Your Settings                            | 72 |
| Set Profiles                                                 | 72 |
| Set Display                                                  | 75 |
| Set Time & Date                                              | 77 |
| Set Phone                                                    | 78 |
| Set Calls                                                    | 81 |
| Set Connectivity                                             | 84 |
| Set Applications                                             |    |
| Reset Settings                                               |    |
| Set Memory                                                   |    |
| Software Update                                              |    |
| Phone Information                                            |    |
| Section 9: AT&T Mall                                         | 93 |
| Shop Tones                                                   | 93 |
| Shop Games                                                   | 94 |
| Shop Graphics                                                |    |
| Shop Multimedia Content                                      |    |
| Shop Applications                                            |    |
| Accessing the MEdia Net Home                                 | 95 |

| Section 10: AT&T Music             | 96  |
|------------------------------------|-----|
| Accessing AT&T Music               | 96  |
| Using the Music Player             | 99  |
| Playing Music while Multitasking   | 100 |
| Using Playlists                    |     |
| Using MusicID                      | 104 |
| Streaming Music                    | 106 |
| Music Video                        | 107 |
| The Buzz                           | 108 |
| Community                          | 109 |
| Music Apps                         |     |
| Section 11: Cellular Video         | 110 |
| Cellular Video Options             | 111 |
| Media Clip Options                 | 112 |
| Using the Video Categories         | 113 |
| Customizing Cellular Video         | 114 |
| My Purchases                       |     |
| Parental Controls                  |     |
| Section 12: Using the Applications | 117 |
| Shop Applications                  | 117 |
| Using the Camera                   | 117 |
| Using the Camcorder                | 122 |
| Music Player                       | 125 |
| Record Audio                       | 125 |
| Alarms                             | 127 |
| Calendar                           | 128 |
| Tasks                              |     |
| Tools                              |     |
| Section 13: MEdia Net and WAP      | 136 |
| Accessing the MEdia Net Home       | 136 |
| Accessing a MEdia Net Site         | 138 |
| Navigating with the WAP Browser    |     |
| Using Favorites                    | 140 |
| Downloading Multimedia Files       | 141 |
| Using your History                 | 142 |
| Clearing Caches                    |     |
| Clearing the Cookies               |     |
| Changing the WAP Profiles          |     |
| Section 14: Accessibility          | 145 |

| Section 15: Health and Safety Information      | 146 |  |
|------------------------------------------------|-----|--|
| Health and Safety Information                  | 146 |  |
| Samsung Mobile Products and Recycling          | 148 |  |
| UL Certified Travel Adapter                    | 148 |  |
| Consumer Information on Wireless Phones        | 149 |  |
| Road Safety                                    | 155 |  |
| Responsible Listening                          | 157 |  |
| Operating Environment                          | 159 |  |
| Using Your Phone Near Other Electronic Devices | 159 |  |
| Potentially Explosive Environments             |     |  |
| Emergency Calls                                | 161 |  |
| FCC Notice and Cautions                        | 162 |  |
| Other Important Safety Information             | 162 |  |
| Product Performance                            | 163 |  |
| Availability of Various Features/Ring Tones    | 164 |  |
| Battery Standby and Talk Time                  | 164 |  |
| Battery Precautions                            | 164 |  |
| Care and Maintenance                           | 165 |  |
| Section 16: Warranty Information               | 167 |  |
| Standard Limited Warranty                      | 167 |  |
| Index                                          | 172 |  |

## **Section 1: Getting Started**

#### **Topics Covered**

- SIM Card Information
- Charging a Battery
- . Installing the microSD Card
- . Turning the Phone On or Off
- . Setting Up Your Voice Mail

This section describes the first steps to operating your phone.

#### SIM Card Information

When you subscribe for 3G cellular network services, you receive a plug-in USIM (Universal Subscriber Identity Module) card loaded with your subscription details, such as your PIN, and available optional services.

## Install and charge the phone

- If necessary, power-off the phone by holding down the key until the power-off image displays.
- Remove the battery by pressing the battery lock down and slide the battery cover away, as shown.

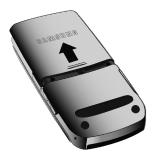

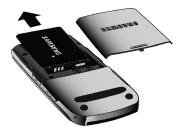

#### Inserting and Removing the SIM card

**Important!:** The plug-in SIM card and its contacts can be easily damaged by scratches or bending. Use caution when inserting or removing the card and keep all SIM cards out of reach of children.

Make sure the gold contacts of the card are face down, then slide the SIM card into the socket

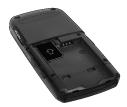

## Installing the Battery

- 1. Align the battery tabs with the slots at the bottom of the phone.
- Press the battery down until it clicks into place. Make sure that the battery is properly installed before switching on the phone.

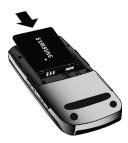

With the battery in position on the phone, place the cover back on the handset and slide it in until it clicks

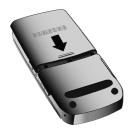

## **Charging a Battery**

Your phone is powered by a rechargeable Li-ion battery. Use the travel adaptor to charge the battery, and use only Samsung approved batteries and chargers.

**Note:** You must fully charge the battery before using your phone for the first time. A fully discharged battery requires up to 4 hours of charge time.

Note: For connection to an electrical supply not located in the U.S., you must use an adaptor of the proper configuration for the power outlet. Use of the wrong adaptor could damage your phone and void your warranty.

 Plug the connector of the travel adaptor into the jack on the side of the phone.

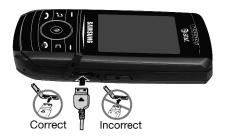

Note: The previous illustration is the correct and incorrect method for connecting the charger. If the incorrect method is attempted, damage to the accessory port will occur therefore voiding the phone's warranty.

2. Plug the adaptor into a standard AC wall outlet.

Important!: The battery charging function may stop if you are on a call or viewing a streaming-video while charging your battery.

- When the phone is completely charged (the battery icon becomes still), unplug the adapter from the power outlet.
- **4.** Remove the adapter from the phone by gently pulling the connector out.

**Note:** You must unplug the adaptor before removing the battery from the phone during charging to avoid damage.

#### Installing the microSD Card

To add additional memory to your phone you can insert a microSD card into the side of the phone. Use the following instructions and illustrations for proper insertion and removal.

1. Open the side slot to insert the card. Place the microSD card into the slot.

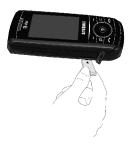

2. Push the microSD card into the slot until it clicks into place.

**Warning!:** Please note that the side with the metal connectors should be facing down when inserting the card.

3. To remove the card, a quick press releases the card from the slot.

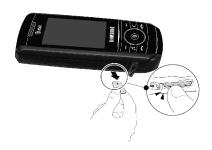

Important!: The handset supports micro-SD cards of up to 4GB.

## **Low Battery Indicator**

When the battery is weak and only a few minutes of talk time remain, a warning tone sounds, the "Battery Low" message repeats at regular intervals on the display, and the empty battery icon blinks. The backlight turns off to conserve the remaining battery power.

Note: If your phone is in Silent Mode, the Low Battery Indicator defaults to Vibration (see 'Other Available Profiles' on page 74). If you change the alert from Vibration to Mute, you will only see a flashing message indicating a low battery.

If the battery level becomes too low, the phone automatically turns off. Recharge your battery.

## **Turning the Phone On or Off**

- Open the phone.
- 2. Press and hold the key until the phone power-on screen displays.

Note: Do not turn on the phone when mobile phone use is prohibited.

 If the phone asks you to enter a password, enter a password and press the Confirm soft key or the key. For further details, see "Change Phone Password" on page 80.

The phone searches for your network and after finding it, the Idle screen displays. Now, you can make or receive calls.

**Note:** The display language is preset to Automatic at the factory. To change the language, use the Language menu. For more information, refer to "Set Phone" on page 78.

 When you wish to switch off the phone, press and hold the key until the power-off image is displayed.

## **Setting Up Your Voice Mail**

**Note:** If your service provider did not pre-configure your voicemail server number, you will need to store the voicemail server number before accessing the server. Your service provider can give you the number.

To access you voice mail from your keypad, use the following steps:

- 1. Slide the phone open to access your keypad.
- 2. From the Idle screen, press and hold the temporal key.
  - or -
- 3. In Idle mode, press the Menu soft key to access Menu mode.
- 4. Highlight Recent Calls and press the key.
- 5. Highlight Voice Mail.
- Highlight Connect to Voice Mail and press the Select soft key or the key.

- 7. Follow the voice mail prompts to the Voice Mail main menu, then select option 4 to set up your voice mail personal options:
  - Turn Notification On/Off
  - Change Administrative Options
  - · For Greeting or Recorded Name
  - Change Notification Options

## Changing the Voice Mail Name and Number

The SIM card gives you default service number of the voice mail center. However, you may need to change the number. Use the following procedures to change your voice mail number.

- 1. In Idle mode, press the **Menu** soft key  $\sqrt{-}$  to access Menu mode.
- 2. Highlight Recent Calls and press Select soft key or the key.
- 3. Highlight Voice Mail and press Select soft key or the key.
- Highlight Voice Server Number and press the Select soft key or the key.
- 5. Press the Edit softkey.
- 6. To edit the Voice Server Name, highlight Name and press and press to delete the current name and then use your keypad to enter a replacement name.
  - or -
- 7. To edit the Voice Mail Number, highlight **Center Address** and press c to delete the current number
- 8. Enter your new Voice Server number and press the **Save** soft key or the key to save this new number.
- 9. Press the key to return to **Idle** mode.

## **Section 2: Understanding Your Phone**

#### **Topics Covered**

- · Features of Your Phone
- Open View of Your Phone
- · Closed View of Your Phone
- · Side Views of Your Phone
- Display Layout
- · Multitasking Menu
- Selecting Functions and Options
- Command Kevs

This section outlines some key features of your phone. It also displays the screen and the icons that are displayed when the phone is in use.

#### **Features of Your Phone**

Your phone is lightweight, easy-to-use and offers many significant features. The following list outlines a few of the features included in your phone.

User friendly, menu-driven access to features and options.

- Bluetooth
- Camera and camcorder
- · Video Sharing
- Multitasking
- Instant Messaging capability
- F-mail
- Featured applications provide alarms, calendar, task lists, notes, calculator, record audio, converter, timer, stopwatch, and world time.
- File viewer
- Name card
- Multimedia Message Service (MMS)
- · Multimedia capability (with included Music Player)
- Photo caller ID

- · Speakerphone capability
- Web browser

#### **Open View of Your Phone**

The following illustrations show the main elements of your phone:

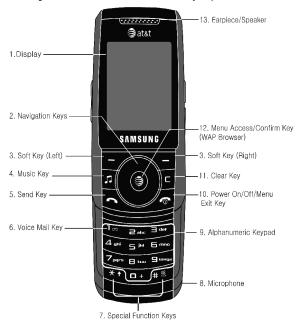

#### Keys

The following list correlates to the open and front view illustrations.

- Display: This screen displays all the information needed to operate your phone.
- Navigation keys: This key allows you to scroll through phone menu options and provides a shortcut to phone functions from standby mode.

- Soft keys: Perform the functions indicated by the screen text on the bottom of the display.
- Music key: Allows you to access both local and web-based Music applications.
- 5. Send key: Allows you to place or receive a call. In standby mode, press the key once to access the Recent Call log. If you press and hold the key down, you will initiate the most recent call from the Recent Call log.
- Voice Mail key: Press and hold the key to automatically dial your voicemail
- 7. Special Function keys: Asterisk/Shift key ( )-enters the [\*] character for calling features. In text mode, press to change the character input type. Pound/Space key-enters the pound [#] character for calling features. In text entry mode, press to enter a space between characters. Press and hold the to activate/deactivate the Silent profile. Press and hold to enter a pause between numbers.
- Microphone: The Microphone allows the other callers to hear you clearly when you are speaking to them.
- 9. Alphanumeric keypad: Use these keys to enter numbers, letters and some special characters. When in Idle mode, press and hold the less key to access your voicemail server or press and hold to enter an International call prefix.
- 10. Power on/off/Menu Exit key: Ends a call. Press and hold this key for a few seconds to power your phone On or Off. While in the main menu, it returns the phone to standby mode and cancels you input. When you receive an incoming call, press to reject call.
- 11. Clear key: Deletes characters from the display when you are in text entry mode. Deletes items when in an application. When in a main menu, press to return to the previous menu.
- Menu access/Confirm key (WAP browser): When navigating through a menu accepts the highlighted choice in the menu. If you press once in Idle mode, the WAP browser will launch.
- 13. Earpiece/Speaker: Used to listen to audio and music from your phone.

#### Closed View of Your Phone

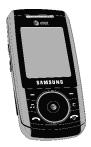

#### Side Views of Your Phone

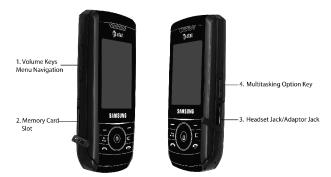

## Keys

The following list correlates to the side view illustrations.

- Volume keys/Menu Navigation: Allows you to adjust the ringer volume in standby mode or adjust the voice volume during a call. To mute the ringer during an incoming call, press the up or down volume key.
  - The volume keys can also be used to scroll up or down to navigate through the different menu options.
  - When the phone is closed, press and hold these keys to toggle the display on or off. This key is also used when the Music Player is active.

- If you are playing music and the backlight goes out, you will need to press and hold this key to gain access to the music player keys when the flip is closed. If the backlight is out, the keys themselves will not wake up the phone or control the music player.
- Memory Card slot: Used to install an optional microSD™ card for additional data storage.
- Headset jack/Adapter jack: Allows you to plug in the travel adapter (power), PC connection cable (data transfer), and optional headset for safe, convenient, hands-free conversations.
- Multitasking key: Launches the menu for multitasking, which includes making a voice call, messaging, MEdia Net launch, launching the music player, accessing games and applications, or end all multitasking.

#### **Back Light**

A back light illuminates the display and the keypad when you press any key or open the phone. It turns off when no keys are pressed within a given period of time, and/or dims the light, depending on the settings in the **Backlight Time** menu. See 'Light Settings' on page 76.

#### **Display Layout**

The display has 3 areas:

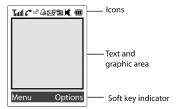

#### Icons

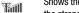

Shows the received signal strength. The greater the number of bars, the stronger the signal.

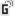

Appears when the phone is accessing services in a GPRS network. When data is being transferred, this icon animates

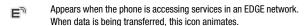

Appears when the phone is accessing services in a 3G (UMTS) network. When data is being transferred, this icon animates.

Appears when the phone is accessing services in a 3G+ (HSDPA) network. When data is being transferred, this icon animates.

Appears when the phone is set to T-Coil ON, to adapt to a hearing aid.

Appears when a TTY adapter is plugged into the handset, making it accessible via a keyboard for the hearing or speech impaired.

Appears when a call is in progress.

X

a

嗯

2

Appears when there is no network coverage available. When you are out of the service area, you cannot make or receive voice calls.

Appears when an alarm is set on your phone.

Appears when your incoming phone calls are being forwarded to another number

Appears when a new voice mail has been received.

Appears when a new text message has been received.

Appears when a new multimedia message has been received.

Appears when a new E-mail message has been received.

Appears when a push-messages has been received from the WAP server.

Appears when a new Over the Air (OTA) software update file has been received.

Appears when the Music Player is in use.

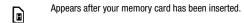

Appears when Bluetooth wireless technology is active. When transferring data, this icon blinks red and blue.

Appears when a Bluetooth wireless headset is active and in use.

Appears when you are connected to a PC via a USB port.

Note: The default phone profile is Normal, the profile is editable and the displayed icons may vary according to the setting.

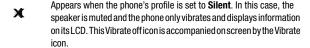

Appears when the phone's profile is set to **Driving**. In this case, the speaker is active. In this case, the speaker is active and will launch the currently selected ringtone or melody when the associated notification is activated. This icon is accompanied on screen by the Audio icon.

Appears when the phone's profile is set to **Outdoor**. In this case, the speaker is active, the volume settings are raised to their highest levels, any currently active ringtones or melodies are activated, and the phone's vibrate feature is activated.

Appears when the phone's profile is set to **Airplane**. This indicates that incoming calls and messages are sent to an automated message center, and the phone is set to mute the speakers and keys. The phone can be used to play music or play games, or use some of the other tools.

Shows the level of your battery. The more bars you see, the more power you have remaining.

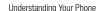

## **Multitasking Menu**

This menu is launched by pressing the **Multitasking** key ( ) on the right side of the handset, and allows you to choose which tasks you want to perform. The menu icon choices are as follows:

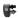

Call icon: allows you to make a voice call while using the handset for other tasks. If Music Player is active, it is muted during the call.

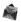

Messaging icon: allows you to send a text or multimedia message while using the handset for other tasks.

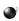

MEdia Neticon: allows you to launch the MEdia Netbrowser while using the handset for other tasks.

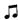

Music Player icon: allows you to launch the Music Player while using the handset for other tasks. If an incoming call is received or you want to make a call, the Music Player is muted.

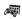

Games and Apps icon: allows you launch games or other applications while using the handset for other tasks.

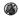

End all? icon: allows you to cancel multitasking, and returns the handset to single task usage.

#### **Selecting Functions and Options**

Your phone offers a set of functions that can be customized for your ease and specific needs. These functions are arranged in menus and sub-menus, accessed using the two soft keys. Each menu and sub-menu allows you to view and alter the settings of a particular function.

If you select the **Options** right soft key in idle mode, the following are displayed

- Camera: allows you to use the camera or camcorder function of the handset.
- Set Profiles: allows you to change the profiles on your handset.
- Bluetooth: allows you to use the Bluetooth functionality of the handset.
- Alarms: allows you to set or alter an alarm set in the Calendar feature.
- Empty: (1-8) allows you to program up to eight features that you use frequently.
   Selecting one of the empty slots will take you to the Main Menu and then to the AT&T mall options, and allows you to assign one of them to that slot. Use the Navigation keys to select the feature, then press the Assign soft key or the key.

In some functions, you may be asked for a password or PIN. Enter the code and press the **Select** soft key or the key.

When you access a list of options, your phone highlights the currently active option. If, however, there are only two options, such as **On/Off** or **Enable/Disable**, your phone highlights the option that is not currently active, so that you can select it directly.

#### **Selecting Options**

To view the various functions and options available and to select the one you want:

- Press the appropriate soft key.
- To select the function displayed or the option highlighted, press the Select soft key
  or the 

  key.
- To view the next function or highlight the next option on a list, press the **Down** Navigation key or the key on the left side of the phone.
- To move back to the previous function or option on a list, press the **Up** Navigation key or the key on the left side of the phone.
- To move back up one level in the menu structure, press the **Back** soft key.
- To exit the menu structure without changing the settings, press the key.

#### **Command Keys**

Functions for the soft keys are defined by what appears above each in the display. There are two soft keys, the left soft key  $\boxed{\phantom{a}}$  and the right soft key  $\boxed{\phantom{a}}$ .

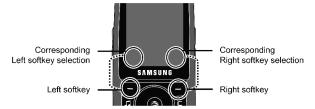

#### Soft Keys

The roles of the soft keys vary depending on the function you are currently using; the labels on the bottom line of the display just above each key indicate their current role.

#### Left Soft Key

Some functions of the left soft key are as follows.

- In the Idle screen, press the **Menu** (left) soft key 🖵 to open the Menu screen.
- When in a menu mode, the left soft key function is Select.

## Right Soft Key

Some functions of the right soft key are as follows.

- When in a menu mode, the right soft key \_ function is Back.

#### Clear Key

The **CLR** key  $\[ \]$  is used to erase or clear numbers, text, or symbols from the display. You can also use  $\[ \]$  to return to a previous menu or to return to standby mode from any menu.

- In Idle model, a quick press of the [c] key displays the Calendar, in month view.
- In text mode, if you enter an incorrect character, briefly press at backspace (and delete) the character.
- To erase the entire sentence, press and hold [ ].
- To back up one menu level, briefly press 📵 .

#### End Key

The **End** key is used to turn on/off your phone, disconnect calls, and return to the standby mode.

- Press and hold the End key for to turn on/off your phone.
- Briefly press once to disconnect a call.
- Press for return to standby mode from any menu.

#### Send Key

The **Send** key is used to answer calls, dial calls, and to recall the last number(s) dialed, received, or missed.

- Press once to answer calls.
- Enter a number and briefly press ( to make a call.
- Briefly press in standby mode to display a list of recent calls to and from your phone.
- Press wice in standby mode to call the most recent number.
- Press to pick up a waiting call.

#### Navigation Key

Use the directional keys on the Navigation key to browse menus, sub menus, and lists. Press the **Up** or **Down** Navigation keys when jumping to highlighted links on the web

Each key also acts as a shortcut to launch applications.

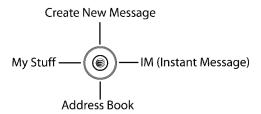

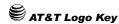

The AT&T key, or the \( \bigointmox \) key, is used as an **OK** key during many menu selection functions. It can be used to complete many functions instead of the soft keys. It is also used as the shutter key for the camera.

#### **Section 3: Call Functions**

#### **Topics Covered**

- Making a Call
- Answering a Call
- · Video Share
- Recent Calls
- Call Time
- Data Volume
- Data Call Time
- · Silent Mode
- . Options During a Call

This section describes how to make or answer a call. It also includes the features and functionality associated with making or answering a call.

#### Making a Call

When the Idle screen displays, enter the area code and phone number, and press the kev.

**Note:** When you activate the Auto Redial option in the Voice Call menu, the phone will automatically redial up to 10 times when the person does not answer the call or is already on the phone.

#### Making an International Call

- 1. Press and hold the + character appears.
- 2. Enter the country code, area code, and phone number, then press the kev.

## Correcting an Entered Number

Use the following steps to correct a mis-typed entry when dialing.

- 1. After entering a number
  - To clear the last digit displayed, press the key.

- To clear another digit in the number, press the Left or Right Navigation key until the cursor is immediately to the right of the digit to be cleared. Press the key.
- To enter a missing digit press the Left or Right Navigation key until the cursor is in position and enter the digit.
- To clear the whole display, press and hold the 
   \( \sigma \) key.
- 2. Press the key to return to the Idle screen.

#### **Ending a Call**

When you want to finish your call, briefly press the key.

## Redialing the Last Number

All incoming, outgoing and missed calls are listed in the **Recent Calls** Menu. If the number or caller is listed in your Address Book, the name associated displays.

To access the Recent Calls menu:

- From the Idle Screen, press Menu. Use the navigation keys to highlight Recent Calls and press — Select.
- Use the Up and Down Navigation keys to scroll through the Recent Calls options. Choose from All Calls, Missed Calls, Calls Made, or Calls Received.
- Highlight the number to select, and press the key.
   or -
- From the Idle Screen, press the key to display a list of the most recent numbers used in the order you dialed or received them.
- Use the Up and Down Navigation keys to scroll through the numbers until the number you want highlights.
- 3. To dial the number, highlight the number and press the key.

## Making a Call from the Address Book

You can store phone numbers that you use regularly on the SIM card or in the phone's memory. These entries are collectively called the **Address Book**.

Once you have stored a number in the **Address Book**, you can dial it by pressing a few keys using the **Speed Dial** feature.

For further details about the **Address Book** feature, see "Finding an Address Book Entry" on page 47.

#### **Answering a Call**

When a call is received the phone rings and displays the caller's phone number, or name if stored in the Address Book

- From the Idle screen, press the key. You may set other options to answer an incoming call using the following:
  - If the Any key option in the Settings>Set Calls>General>Call Answer menu
    is activated, you can press any key to answer a call except for the
    wey and the Reject soft key.
  - If the Open Slide option in the Settings>Set Calls>General>Call Answer menu is activated, you can answer the call simply by opening the phone.

Note: To reject an incoming call, press and hold the either Volume key on the left side of the phone before opening the phone. A quick press of side Volume key silences the ringer on an incoming call.

2. End the call by closing the phone or by pressing the key.

**Note:** You can answer a call while using the Address Book or other menu features. After ending the call, the phone returns to the function screen you were using.

#### Video Share

The Video Share features allows you to place a call and share live or recorded video while on the call. You can initiate or receive video by using the following steps. To enable or disable Video Share, see "Video Share Settings" on page 89.

## Initiating and Receiving a Video Share Session

To initiate and receive a Video Share session use the following steps:

- 1. Dial the number and press the key.
- Once the call is answered, if you're both capable of Video Share, the Video Share icon will appear on the screen video Share Ready and the Right Soft Key will change to Video Share. Press the Right soft key to invite the other party to see video shot from your phone.

Important!: When establishing a Video connection, the first phone that actually makes the connection becomes the sending phone.

"Establishing a Video Connection" displays. A message is sent to the recipient "###-#### Wants to Share Video With You."

- The recipient will receive a Video Share pop-up to Accept or Decline the Video Share call. Press the \_\_\_\_ Left soft key Accept to continue or \_\_\_\_ Right soft key to Decline.
- A Recording Started pop-up displays showing the memory available for the video
- 6. During a Video Share session, the following functions are displayed as icons on the screen. Use the Right and Left Navigation key to select. When the function is selected, the following options display above the right soft option key:

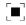

**Stop**: press this key to stop the video share feature.

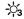

**Brightness**: press this key to adjust the brightness for the video

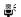

**Mute**: Press this key to turn the audio off.

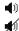

**Spkr Off/On**: press this key to turn off/on the speaker.

Tip: To stop the video share call press the Options soft key and press the Select the "Video Share End" soft key.

A pop-up message displays "Are You Sure You Want to Stop Video Sharing?"; press the Yes soft key to stop. The phone then displays "Video Sharing has been Stopped. Save the Recorded Video?" Press the Yes soft key to save the video. Recorded videos are stored in the My Stuff > Video folder.

#### Video Share (In-Call)

You can begin a **Video Share** call during an existing call by pressing the **Options** and selecting **Video Share > Live**.

#### Play a Video Share Recording

During a call (while not in a **Live Video Share** session) you can share a recorded video for the recipient. Press the **Options** key and select **Video Share>Recorded>** and then select from the available files in your **My Stuff > Video** folder. To make

the connection, the recipient should press **Accept** and the Video begins to play on both phones.

#### Recent Calls

The phone stores the numbers of the calls you've dialed, received, or missed in the **Recent Calls** menu. If the number or caller is listed in your Address Book, the associated name is displayed.

#### **Viewing Missed Calls**

The number of calls you have missed is displayed on both the Idle screen. To view the number details, use the following steps:

- 1. If the phone is closed, open the phone.
- 2. Press the **View** soft key. The most recently missed call is displayed.

Note: If there is a voicemail sent by the same number, associated icons display and can be selected.

- To scroll through the list of missed calls, press the Up or Down Navigation key.
- 4. To move to another call type, press the **Left** or **Right** Navigation key.

#### Viewing the Details of a Missed Calls

To view the details of a selected missed call, use the following steps:

- 1. Press the View soft key. The most recently missed call is displayed.
- To scroll through the list of missed calls, press the Up or Down Navigation key.
- 3. With the missed call selected and press the Options soft key.
- 4. Use the Navigation keys to highlight **Details** and press the key.

#### Calling Back a Missed Call

To call back a missed call number, use the following steps:

- 1. Press the View soft key. The most recently missed call is displayed.
- To scroll through the list of missed calls, press the Up or Down Navigation key.
- Highlight the number and press either Call Back or press the Send to Call Back.

#### Saving a Missed Call to your Address Book

To save the missed call entry to your address book, use the following steps:

- 1. Press the **View** soft key. The most recently missed call is displayed.
- 2. With the missed call selected and press the **Options** soft key.
- Use the navigation keys to highlight Save to Address book and press the key.
- 4. Select the location of your Address Book:
  - Phone: This option allows you to save the missed number to your Address Book stored on the phone.
  - SIM: This option allows you to save the missed number to your Address Book stored on the optional SIM card.

For further details about the **Address Book** feature, see "Adding a New Contact" on page 48.

#### Sending a Message to a Missed Call

To send a text message or attachment to a missed call entry, use the following steps:

- 1. Immediately after missing a call, press the **View** soft key.
- Press the Options soft key and select Send Message. Press the Select soft key, or the key.
- At the "Create New Message" screen, type in your message using the alphanumeric keys.
- Press the Options soft key to Add Item such as an: Image, Sound, or Video
- 5. When you are done with your message, press the Options soft key and use the navigation keys to select the Send option. You may also press the Send soft key or the key.

Note: When you "Add item" in the options, the setting automatically changes to "Multimedia Message".

#### Deleting a Missed Call

To delete a missed call entry, use the following steps:

- 1. Immediately after missing a call, press the View soft key.
- Press the Options soft key and select Delete. Press the Select soft key, or the key.

 At the "Delete?" prompt, press either the Yes soft key or the key to confirm deletion, or the No soft key to cancel.

You can press the key at any time to exit the Missed Call feature.

#### **Call Time**

- From the Idle Screen, press Menu. Use the navigation keys to highlight Recent Calls and press — Select or the key.
- Highlight Call Time from the Recent Calls menu and press the Select soft key or the key.
- 3. The following options are available.
  - Last Call Time: shows the length of time for the last call.
  - Total Sent: shows the total length of time for the calls made.
  - **Total Received**: shows the total length of time for the calls received.
- 4. Select the desired option, press the Reset soft key.
- Enter the password and press the Confirm soft key to reset the selected option.
- 6. Press the **Back** soft key or the key to end.

#### **Data Volume**

- From the Idle Screen, press Menu. Use the navigation keys to highlight Recent Calls and press — Select.
- 2. Highlight **Data Volume** and press the **Select** soft key or the key. Data Volume refers to the amount of data (volume) to and from the phone.
- 3. Use the  ${\bf Up}$  and  ${\bf Down}$  Navigation keys to view the following information:
  - Last Sent Data: shows the size of the last data packet (measured in KB kilobytes) sent by the phone since the last time this counter was reset.
  - Last Received Data: shows the size of the last data packet (measured in KB kilobytes) received by the phone since the last time this counter was reset.
  - Total Sent Data: shows the size of the total data packet (measured in KB-kilobytes) which have been sent by the phone since the last time this counter was reset.
  - Total Received Data: shows the size of the total data packet (measured in KB kilobytes) which have been received by the phone since the last time this counter was reset.
- 4. Press the **Back** soft key or the key to end.

#### **Data Call Time**

- From the Idle Screen, press Menu. Use the navigation keys to highlight Recent Calls and press — Select.
- 2. Highlight Data Call Time and press the Select soft key or the key.
- 3. The following options are available:
  - Last Data Call: shows the time used for the last data call sent or received since the last time this counter was reset.
  - Total Data Call: shows the total time used to send or receive data since the last time this counter was reset.
- 4. Press the **Back** soft key or the key to end.

#### Silent Mode

Silent mode is convenient when you wish to stop the phone from making noise, in a theater for example. For more information, refer to "Other Available Profiles" on page 74.

In Idle mode, press and hold the sey with the phone vibrates, the "Silent Profile on" message appears on screen. Both the silent mode and silent with Vibrate icons are displayed on screen.

In Silent mode, your phone's speakers are muted. The phone will vibrate and light up the display, or just light the display depending on the settings of the **Silent** Phone Settings feature.

To exit and reactivate the previous sound settings, press and hold the set again until "Normal Profile on" displays. The Silent mode and Vibrate icons are no longer displayed.

#### **Options During a Call**

Your phone provides a number of control functions that you can use during a call.

#### Adjusting the Call Volume

During a call, if you want to adjust the earpiece volume, use the Volume keys on the left side of the phone.

Press the key to increase the volume level and the key to decrease the level. In Idle mode, you can also adjust the ringer volume using these same keys.

#### Putting a Call on Hold

You can place the current call on hold whenever you want. You can also make another call while you have a call in progress if your network supports this service.

#### To put a call on hold:

- 1. While on a call, press the left **Options** soft key.
- 2. Highlight Hold and press the Select soft key. The call is on hold.
- You can reactivate the call whenever you want, by pressing the Resume soft key.

To make a call while you have a call in progress:

- 1. Place the current call on hold using the previous procedures.
- Enter the new phone number that you wish to dial or look it up in the Address Book.
- Press the key to dial the second call. Once connected, both calls are displayed on the screen.

When you have an active call and a call on hold, you may switch between the two calls, changing the one on hold to active and placing the other on hold.

To switch between the two calls:

- 1. Press the left soft key **Options**.
- Highlight Swap and press the Select soft key. The current call (#2) is placed on hold and the previous call on hold (#1) is reactivated so that you can continue conversing with that person.
- 3. Press the key to end the currently selected call.

#### To end a call:

- 1. Press the left soft key Options.
- Highlight End and press the Select soft key.
- Highlight the call you wish to end (Active Call, Held Call, or All Calls) and press the Select soft key.
- **4.** Press the key to end the remaining call.

## Using the Speakerphone Key

- During a call, press the speakerphone key .
- Use the volume keys (located on the left side of your phone) to adjust the volume.

Important!: For more information, see "Responsible Listening" on page 157.

#### In Call Options

During a call, the two soft keys become call **Options** (left soft key) and **Mute** (right soft key). To access the following call options, press the **Options** soft key.

- Mute: Mutes the onboard microphone. You may mute the microphone using this option or use the \_\_\_\_\_ Mute soft key. To turn the microphone back on, use the \_\_\_\_\_ Unmute soft key or the Unmute option accessed through the Options key.
- Video Share: Initiates a video sharing session. Video can be Live or Recorded.
- Whisper Mode ON/OFF: Increases the microphone sensitivity level so that you do not have to speak loudly to be heard by the other party. Used in quiet environments such as theaters, meetings, etc.
- Hold: Places the current call on hold.
- Mute Keypad Tone: Silences/mutes the key tones when on the call. To turn this
  feature off (unmute the keypad), return to this option and select Send Keypad
  Tone.
- New Call: Places the current call on hold and then allows you to enter and dial another number.
- Send DTMF: Sends DTMF (Dual Tone Multi-Frequency) tones to the contacts you
  have selected. These DTMF tones are sent as a group. The DTMF tones are the
  tones used in phones for tone dialling, sounding when you press the number keys.
   This option is helpful for entering a password or an account number when you call
  an automated system, like a banking service.
- · Address Book: Allows you to access your Address Book information.
- Save to Address Book: Allows you to add the current phone number to your Contacts list on either your Phone or SIM card.
- Send Message: Allows you to create and send a new Text message or Multimedia Message.
- Calendar: Allows you to temporarily access your calendar while still maintaining the current call.
- Notes: Allows you to associate a note with the current phone number.
- End Call: Allows you to end the current call.

If you are in a call, you can place the current call on hold by selecting the **New Call** option above. Once the additional call has been answered, the following options are available.

- Swap: Places the current call on hold and then activates the previous call.
- Join: Joins all of the calls you have established with your phone (both active and on hold) into a multi-party call.

When you want to finish, end each call normally by pressing the key.

#### **Muting or Sending Keypad Tones**

These options allow you to turn the keypad tones off or on. If the **Mute Keypad Tone** option is selected, it allows you to press keys without hearing keypad tones during a call.

Note: To communicate with answering machines or computerized telephone systems, the Send Keypad Tone option must be selected.

#### Switching off the Microphone (Mute)

You can temporarily switch your phone's microphone off, so that the other person cannot hear you.

Example: You wish to say something to person in the room, but do not want the person on the phone to hear you.

During a call, to switch the microphone off temporarily:

- 1. Press the \( \bullet \) Mute soft key. Unmute displays.
- 2. Press the \(\sum\_{-}\) Unmute soft key to deactivate the Mute function.

## Searching for a Number in the Address Book

You can search for a number in the Address Book during a call.

- 1. Press the Options soft key.
- 2. Press the **Down** Navigation key to highlight the **Address Book** option.
- 3. Press the **Select** soft key or the key.
- Highlight the Address Book entry by using the Up or Down Navigation key.
   or -
- Enter the first few letters of the contact into the Search field which then highlights the closest match in the Address Book list.
- **6.** To view the highlighted entry, press the **Options** soft key.

7. Highlight the **View** option and press the \_\_\_\_ soft key, or the \emptyre key. For further details about the **Address Book** feature, see "Finding an Address Book Entry" on page 47.

#### **Call Waiting**

The Call Waiting feature allows you to answer an incoming call while you have a call in progress, if this service is supported by the network, and you have set the **Settings > Set Calls > Voice Call > Call Waiting** Menu to **Activated**. You are notified of an incoming call by a call waiting tone.

To answer a call while you have a call in progress:

- Press the key to answer the incoming call. The first call is automatically put on hold.
- To switch between the two calls, press the left **Options** soft key and highlight **Swap**.

To end a call on hold:

- Press the Options soft key.
- 2. Select the **End Held Call** option or press the key.

To end the current call, press the key.

Note: Join: Joins all of the calls you have established with your phone (both active and on hold). Swap: Places the current call on hold and then activates the previous call.

# 3-Way Calling (Multi-Party Calling)

The 3-Way or Multi-Party feature allows you to answer a series of incoming calls and place them on hold. If this service is supported by the network, all calls can be joined together. You are notified of an incoming call by a call waiting tone.

To answer a call while you have a call in progress:

- 1. Press the key to answer the first incoming call.
- Press the key to answer the consecutive incoming calls. The previous call is then automatically put on hold.
- 3. To Join the first two calls, press the left **Options** soft key and highlight
- 4. To end the current call, press the key.

# **Section 4: Menu Navigation**

#### **Topics Covered**

- Menu Navigation
- Menu Outline

This section explains the menu navigation for your phone. It also includes an outline of all the available menus associated with your phone.

## **Menu Navigation**

Menus and sub-menus can be accessed by scrolling through them using the Navigation keys or by using the shortcut keys.

#### Accessing a Menu Function by Scrolling

- 1. In Idle mode, press the Menu soft key to access Menu mode.
- Scroll using the Navigation keys to reach a main menu, Settings for example. Press the Select soft key or the key to enter the menu.
- If the menu contains sub-menus, Set Phone for example, you can access them by first highlighting the option and then by pressing the Select soft key or the key. If the menu you have selected contains further options, repeat this step.
- 4. To scroll through these menus, press either the Up or Down Navigation key or the Volume key (located on the left side of your phone). Press the Select soft key, or the key to make your selection.
- 5. To return to the previous menu level, press the **Back** soft key, or press the  $\boxed{\boxed{\varepsilon}}$  kev.
- **6.** To exit the menu without changing the settings, press the key.

#### **Using Shortcuts**

Numbered menu items, such as menus, sub-menus, and options can be quickly accessed by using their shortcut numbers. In Menu mode, Main Menus can be accessed by pressing the number keys (1 to 0) corresponding to their location on the screen.

Example: Accessing the Language menu.

- Press the Menu soft key.
- 2. Press the Estings key for Settings.
- 3. Press the 4 ghi key for Set Phone
- 4. Press the 🗀 key for Language.
- 5. Press the key to display the list of available languages.

#### **Menu Outline**

The following list shows the menu structure and indicates the number assigned to each option. On numbered shortcut lists, while the lists may be numbered through 12, the option 10 is selected by pressing the + key, option 11 is selected by pressing the + key, and option 12 is selected by pressing the + key.

#### 1: AT&T Music

- Music Player
- 2: Shop Music
- 3: MusicID
- 4: Streaming Music
- 5: Music Video
- 6: The Buzz
- 7: Community
- 8: Music Apps

# 2: Messaging

- 1: Create New Message
- 2: Inbox
- 3: Mobile Email
- 4: IM
- 5: Sent
- 6: Outbox
- 7: Drafts
- 8: My Folder

- 9: Templates
  - 1: Text Templates
  - 2: Multimedia Message Templates
- 10: Delete All
- 11: Messaging Settings
  - 1: Text Message
    - 1: Sending Options
    - 2: Text Message Center Settings
  - 2: Multimedia Message
    - 1: Sending Options
    - 2: Receiving Options
    - 3: Multimedia Message Profiles
    - 4: Auto Resize Image
    - 5: Creation Mode
    - 6: Default Style
  - 3: Voice Mail
  - 4: Push Message
    - 1: Receiving Option
    - 2: Service Loading
- 12: Memory Status
- 3: Recent Calls
- 1: All Calls
  - 2: Missed Calls
  - 3: Calls Made
  - 4: Calls Received
  - 5: Voice Mail
    - 1: Connect to Voice Mail
    - 2: Voice Server Number
  - 6: Speed Dial List
    - 1: Voice Mail
    - 2: <Empty>
    - (up to nine empty Speed Dial numbers ready for assignment initially)
  - 7: Delete All
  - 8: Call Time
  - 9: Data Volume
  - 10: Data Call Time
- 4: MEdia Net
  - 1: MEdia Net Home
  - 2: Enter URI
  - 3: Favorites
  - 4: Saved Pages

- 5: History
- 6: Advanced
  - 1: Clear Caches
    - 2: Empty Cookies
    - 3: Cookie Options
    - 4: Preferences
    - 5: About Browser
- 7: Browser Settings
- 5: AT&T Mall
  - 1: Shop Tones
  - 2: Shop Games
  - 3: Shop Graphics
  - 4: Shop Multimedia
  - 5: Shop Applications
  - 6: MEdia Net Home
- 6: Cellular Video\*
  - : Cellular video
    - 1: Go To
    - 2: Go
      - 1: Forward
      - 2: Backward
    - 3: Reload
    - 4: Desktop View
    - 5: Page Size
    - 6: Go to Homepage
    - 7: Add to Favorites
    - 8: View Favorites
    - 9: Send URL via
      - 1: Message
      - 2: Bluetooth
    - 10: Enter URL
    - 11: Copy URL to Message
    - 12: Save
      - 1: Image
        - 2: Web Page
    - 13: Saved Pages
    - 14: History
    - 15: Advanced
      - 1: Clear Caches
      - 2: Empty Cookies
      - 3: Cookie Options
      - 4: Preferences
      - 5: Certificates

- 6: Page Details
- 7: Browser Settings 8: About Browser
- 7: My Stuff
- 8: Address Book
- 9: Settings
  - 1: Set Profiles
  - 2: Set Display
    - 1: Display Settings
    - 2: Light Settings
  - 3: Set Time & Date
  - 4: Set Phone
    - 1: Language
    - 2: Shortcuts
    - 3: Own Number
    - 4: Security
      - 1: Lock Phone
      - 2: Lock SIM Card
      - 3: Check PIN Code
      - 4: Lock Applications
      - 5: Set FDN Mode
      - 6: Change Phone Password
      - 7: Change PIN Code
      - 8: Change PIN2 Code
      - 9: APN Control
    - 5: T-Coil Mode
    - 6: Slide Settings
  - 5: Set Calls 1: General
    - 1: Show My Number
      - 2: Auto Reject
      - 3: Call Answer
      - 4: Auto Reply
      - 5: Call Status Tones
    - 6: Alerts on Call
    - 2: Voice Call
      - 1: Call Forwarding
      - 2: Call Waiting
      - 3: Auto Redial
  - 6: Set Connectivity
    - 1: Bluetooth
      - 1: Activation

- 2: My Devices
- 3: My Phone's Visibility
- 4: My Phone's Name
- 5: Secure Mode 6: Remote SIM Mode

  - 7: Bluetooth Services
    - 1: Headset
    - 2: Handsfree
    - 3: Bluetooth Stereo Headset
    - 4: Serial Port
    - 5: Dial Up
    - 6: Basic Printing
    - 7: File Transfer
  - 8: Object Push
- 2: Connections 3: Select USB Mode
- - 4: IMS Settings 1: Service
    - 2: Profile
- 7: Set Applications
  - Messaging Settings
    - 1: Text Message
      - 1: Sending Options
      - 2: Text Message Center Settings
    - 2: Multimedia Message
      - 1: Sending Options
      - 2: Receiving Options
      - Multimedia Message Profiles
      - 4: Auto Resize Image
      - 5: Creation Mode
      - 6: Default Style
    - 3: Voice Mail 4: Push Message
      - 1: Receiving Option
      - 2: Service Loading
  - 2: Browser Settings
  - 3: Camera Settings
  - 4: Camcorder Settings
  - 5: Player Settings
    - 1: Play Mode
    - 2: Play via
    - 3: Equalizer
  - 6: Cellular Video Settings\*

- 7: Record Audio Settings
- 8: Calendar Settings
  - 1: Starting Day
  - 2: Default View Mode
- 9: Address Book Settings
  - 1: Speed Dial List
    - 1: Voice Mail
    - 2: ~ 9 Empty
  - 2: Save New Contacts to
  - 3: View Contacts from
  - 4: Own Number
- 10: Video Share Settings
  - 1: Alerts
  - 2: Auto Record
  - 3: Service
  - 4: Recording Location
- 8: Reset Settings
- 9: Set Memory
  - 1: Clear Memory
  - 2: Memory Status
  - 10: Software Update
    - 1: Continue Update
  - 11: Phone Information

<sup>\*</sup> Shows only if you have Cellular Video service.

# **Section 5: Entering Text**

#### **Topics Covered**

- Text Input Modes
- . Using the T9 Input Method
- Using the Alphabet Input Method
- . Using the Symbols Input Method
- . Using the Numeric Input Method

This section outlines how to select the desired text input mode when entering characters into your phone. This section also describes how to use the T9 predictive text entry system to reduce the amount of key strokes associated with entering text.

## **Text Input Modes**

The **Text Input** option switches the key entry functions from an T9 Alphabet, ABC (Alphabet). Numeric Mode, and Symbols Mode.

## T9 Input Method (T9 abc, T9 Abc, and T9 ABC)

This input method allows you to enter words with only one keystroke per letter. Each key on the keypad has more than one letter; for example, pressing the 5 key can enter J, K, or L. However, the T9 method automatically compares the series of keystrokes you make with an internal linguistic dictionary to determine the most likely word, thus requiring far fewer keystrokes than the traditional Alphabet mode. The T9 abc method makes all characters lowercase. The T9 Abc method makes the initial character an uppercase while the remaining characters are left as lowercase. The T9 ABC method makes all characters uppercase.

#### ABC (Alphabet) Input Method (Abc, abc, and ABC)

This input method allows you to enter letters by pressing the key labeled with the letter you want. Press the key once, twice, three, or four times until the correct letter displays. The **Abc** mode makes only the initial character of the word uppercase. The **abc** method makes all characters of the word lowercase. The **ABC** method makes all characters of the word uppercase.

#### Numeric

This mode allows you to enter numbers.

#### Symbols

This mode allows you to enter symbols, such as punctuation marks.

## Changing the Text Input Mode

When you are in a field that allows characters to be entered (such as in a text message), you will notice the input mode indicator on the display.

- To change the input mode from within a text or multimedia message, press the Options soft key.
- 2. Highlight Input Method and press the key. The default mode is Abc.
- 3. Choose from the following options:

**ABC**: abc (all lowercase), Abc (initial capitalization) and ABC (all uppercase).

**T9**: T9 abc (completed words are all lowercase), T9 Abc (completed words are initial uppercase) and T9 ABC (completed words are all uppercase).

**Numeric**: configures the keypad to be used only to enter numbers into a text message.

**Symbols**: provides an on screen table which allows you to select from the list of available symbols associated to each keypad.

Note: Press and hold the 🔳 key to access Symbol mode. Press the number key corresponding to the symbol you want to enter. Use the Up and Down Navigation keys to scroll through the available symbols. Press the Cancel soft key to exit.

# **Using the T9 Input Method**

T9 Predictive Text input method is based on a built-in dictionary.

#### Enter a Word in T9 Mode

- In T9 method, begin entering a word by pressing the 2 through 9 keys.
   Press each key only once for each letter. The built-in dictionary lists words that match the keystrokes you have entered.
- 2. Example: To enter "Hello", press

The word that you are typing appears in the display. It may change with each key that you press.

- 3. Enter the whole word before editing or deleting the keystrokes.
- 4. When the word displays correctly, go to step 5.

#### **Using the Alphabet Input Method**

If the word doesn't display correctly, press the 🗀+ key to display alternative word choices for the keys that you have pressed.

**Example:** Both "Of" and "Me" have the and keys. The phone displays the most commonly used choice first.

5. Insert a space by pressing the sex key and start entering the next word.

## Add a New Word into the T9 Dictionary

- 1. After pressing the keys corresponding to the word you want to add, press the + key to display the alternative words.
- When the last alternative word is displayed, Spell displays. Press the Spell soft key.
- 3. Enter the word you want to add using the ABC mode.
- 4. Press the Add soft key or the key.

The word is added to the T9 dictionary and becomes the first word for the associated keypress series.

Note: This feature may not be available for some languages.

- To enter periods, hyphens, colons, or parenthesis, press and hold the sex.
   T9 mode applies grammar rules to ensure that correct punctuation is used.
- To shift case in T9 mode, use the key. There are 4 cases: Initial capital, Capital lock, Lower case, and Numeric.
- You can move the cursor by using the Left and Right keys. To delete letters, press the can key. Press and hold the can key to clear the display.

# **Using the Alphabet Input Method**

To use the ABC Alphabet input method use the 1 to 0 keys to enter your text.

- 1. Press the key labeled with the letter you want:
  - Once for the first letter
  - · Twice for the second letter
  - · And so on
- 2. Select the other letters in the same way.

Note: The cursor moves to the right when you press a different key. When entering the same letter twice or a different letter on the same key, just wait for a few seconds for the cursor to move to the right automatically, and then select the next letter.

# Keys

# Using the Symbols Input Method

The Symbol input method enables you to insert symbols and punctuation marks into text.

- 1. To enter symbol mode press and hold the <a> key</a>.
- 2. Use the Navigation keys to select an on screen symbol group.
- 3. To select a symbol from that group, press the corresponding number key.
- To clear the symbol(s), press the key. When the input field is empty, this key returns the display to the previous mode.
- 5. To return to your message, press the **OK** soft key or the key.

## **Using the Numeric Input Method**

The Numeric mode enables you to enter numbers into a text message. Press the keys corresponding to the digits you want to enter.

# Section 6: Understanding Your Address Book

#### **Topics Covered**

- · Using Contacts
- · Address Book Entry Options
- Adding a New Contact
- . Dialing a Number from the SIM Card using the Location Number
- · Speed Dial List
- Finding My Own Phone Number
- FDN Mode
- Group Settings
- Managing Address Book Entries

This section allows you to manage your daily contacts by storing their name and number in your Address Book, either on your phone or on the SIM card. Address Book entries can be sorted by name, entry, or group.

Note: When storing an Address Book entry into the SIM card, note that only the Name, Phone Number, Group, and Slot location are initially displayed. To save additional information for a particular contact, such as other phone numbers, or e-mail, it is important to add new fields to that Contact information. It is also important to note that if you move the SIM card to another phone that does not support additional fields on the SIM card, this additional information may not be available.

#### **Using Contacts**

## Dialing a Number from Address Book

Once you have stored phone numbers in the Address Book, you can dial them easily and quickly by either using their SIM card location number or by using the Search field to locate the entry.

Note: The default Address Book entries are: Check Bill Balance - \*225#, Directory Assistance - 411, MusicID - #43, Pay My Bill - \*729, View My Minutes - \*646#, Voice Connect - \*08, \*Now - \*669.

#### Finding an Address Book Entry

You can store phone numbers and their corresponding names onto the SIM card and phone's onboard memory. They are physically separate but are used as a single entity, called the Address Book.

Depending on your particular SIM card, the maximum number of phone numbers the SIM card can store may differ.

- 1. When the Idle screen displays, press the Menu soft key.
- 2. Highlight Address Book, and press the Select soft key or the key.
- 3. Enter the first few letters of the name.
  - The Address Book entries are then listed, starting with the first entry matching your input.
- To select a different entry, press the Up or Down Navigation key until the entry you want is highlighted.
- Once you have found the entry, press the key to dial the number, or press the **Options** soft key to access the Address Book entry options.

# **Address Book Entry Options**

While accessing any Address Book entry, press the **Options** soft key to use the options for the entry.

The following options are available:

- View: provides you with details about that contact entry. Press the Back soft key to return to the Address Book listing.
- Add New Contact: allows you to add a new entry to either your Phone or SIM card.
- Call: allows you to call a currently selected entry.
- Video Share: innitiates a Video Share Call with this contact.
- Send Message: allows you to send a text message or a multimedia message to the selected entry.
- Duplicate: allows you to duplicate a selected entry. Press the key to save your duplicate entry.
- Delete: allows you to delete either a selected address book entry or multiple entries from a target location such as the Phone and/or SIM card.
- Save to My Stuff: allows you to copy the contact information from its current location to your My Stuff folder.

- Send Business Card: allows you to send a message to the selected entry which
  contains a Business Card. Business Card information can be your own Business
  Card, or other Business Cards stored in your Address Book. This can be sent as
  either a message or via Bluetooth.
- My Business Card: allows you to create a Business Card entry. This Business
  Card contains your name, your phone number(s), and other profile information.
- Assign Speed Dial: allows you to set the speed dial key for this entry.
- Copy to Phone/SIM: allows you to copy the contact information from the SIM to the phone or from your phone to the SIM.
- Move to Phone/SIM: allows you to move the contact information from the SIM to the phone or from your phone to the SIM.
- Service Number: allows you to search through your address book listings of saved service numbers.
- FDN Contacts: Fixed Dialling Number mode restricts your outgoing calls to a limited set of phone numbers. When this feature is enabled, you can make calls only to phone numbers stored on the SIM FDN list.
- Copy to FDN Contacts: allows you to copy the list of restricted phone numbers from your phone to the FDN section of the SIM card.
- Print via Bluetooth: allows you send the selected contact entry information to a Bluetooth compatible printer.
- . Address Book Settings: allows you to access the address book settings menu list.
- Memory Status: allows you to view the amount of memory allocation for the following categories: Phone, USIM, Additional No.1 (SIM card), Additional No.2, Email. and FDN.

## **Adding a New Contact**

Use the following procedures to store a new contact to your Phone or SIM Card.

#### Storing a Number in the Phone's Memory

- When the Idle screen displays, enter the phone number of a contact not in your Address Book.
- 2. Press the Options soft key.
- Scroll to Save to Address Book by pressing the Up or Down key and press the Select soft key or the key.
- Choose the target location for the entry (Phone or SIM), press the Select soft key or the key.

- Press the Select soft key or the key to assign this number as a New entry.
- **6.** From the **Select Type** screen, select from the following category types:
  - Mobile Private: assigns the number entered as a Private Mobile entry.
  - Mobile Business: assigns the number entered as a Business Mobile entry.
  - Landline Private: assigns the number entered as a Private Landline entry.
  - Landline Business: assigns the number entered as a Business Landline entry
  - Fax: assigns the number entered as a Fax entry.
  - Etc.: allows you to classify the entry as a miscellaneous type.
- 7. Enter alphanumeric characters into each of the available fields:
  - First Name: allows you enter a first name for this entry.
  - · Last Name: allows you enter a Last name for this entry.
  - Display Name: allows you enter a display name for this entry which then appears when you receive a call from this contact.
  - **Phone Number**: allows you keep or alter the currently entered phone number.
  - Number Type: allows you to enter an additional landline-private number to this
    entry.
  - Contact E-mail: allows you to enter a contact E-mail address for this entry.
  - Group: allows you to assign this contact to group. Press the Options soft key to
    display available groups. Use the Up or Down Navigation keys to select a group.
    Press the Select soft key or the key to save your selection.
  - Caller ID: allows you to set a graphic to the Caller ID for this contact. Press the
     Options soft key or the key to access the My Stuff menu.
  - Ringtone: allows you to choose a ringtone for this contact information. Press the
     Options soft key or the key to access the My Stuff menu.
  - Instant Messaging: allows you to assign an Instant Message profile to this entry. Press the key to access the IM menu.
  - Note: allows you enter notes associated with this contact.
- Press the Options soft key or the key to save the information for this entry.

#### Storing a Number in the SIM Card

Note: When storing an Address Book entry into the SIM card, note that only the Name, Phone Number, Group, and Slot location are initially displayed. To save additional information for a particular contact, such as other phone numbers, or e-mail, it is important to add new fields to that Contact information.

Important!: It is important to note that if you move the SIM card to another phone that does not support additional fields on the SIM card, additional information beyond the Name, Phone Number, Group, and SIot Number will not be available.

- When the Idle screen displays, either enter the phone number of a contact not in your Address Book, or go to your Address Book by selecting the Menu soft key and highlight Address Book.
- 2. Press the **Select** soft key or the key.
- Select the Address Book entry you wish to add and press the Options soft key or scroll to the Address Book Options > Add New Contact by pressing the Up or Down key and press the Select soft key or the key.
- When offered the choice between Save to Phone or Save to SIM, select SIM and press the Select soft key or the key.
- 5. Enter the following information for the New Contact.
  - Name: allows you to enter a name for the number entered.
  - Phone Number: assigns the number entered to the entry.
  - Group: allows you to assign the contact to a group, such as Office, Family, Friends, or a group you have created.
  - Location: allows you to assign a location on the SIM for the contact being entered.
- Press the key to save your new entry and return to a screen which then lists the details of your new entry onto the SIM.
- 7. To view available options for this entry, press the **Options** soft key:
  - Edit: allows you to edit the properties of an entry such as: Name, Number, or Location. Press the key to save your changes.
  - Call: allows you to call a currently selected entry.
  - Video Share: innitiates a Video Share Call with this contact.
  - Send Message: allows you to send a text message or a multimedia message to the selected entry.
  - Duplicate: allows you to duplicate a selected entry. Press the key to save your duplicate entry.
  - Delete: allows you to delete the currently selected address book entry from a target location.

- Save to My Stuff: allows you to copy the contact information from its current location to your My Stuff folder.
- Send Business Card: allows you to send a message to the selected entry
  which contains the information from their Address Book entry which you have on
  file. This can be sent as either a message or via Bluetooth.
- Copy to Phone: allows you to copy the contact information from the SIM to the phone or from your phone to the SIM.
- Move to Phone: allows you to move the contact information from the SIM to the phone or from your phone to the SIM.
- Copy to FDN Contacts: allows you to copy the restricted phone number list to the FDN section of the SIM card.
- Print via Bluetooth: allows you send the selected contact entry information to a Bluetooth compatible printer.
- **8.** To return to the Idle screen, press the **low** key.

# Dialing a Number from the SIM Card using the Location Number

- In Idle mode, enter the location number for the phone number you want to dial and press the key.
  - The contact entry information is displayed.
- 2. Press the Up or Down Navigation key to find other numbers on the list.
- Press the Call soft key, the key, or the key when you have selected the number you want to call.

## **Speed Dial List**

Once you have stored phone numbers from your Address Book list, you can set up to 8-speed dial entries on the **Speed Dial List** and then dial them easily whenever you want, simply by pressing the associated numeric key.

In Idle mode, to speed dial the numbers assigned to keys 2 to 9, press and hold the appropriate key.

# Setting Up Speed Dial Entries

- 1. From the Idle Screen, press Menu. Use the navigation keys to highlight Recent Calls and press Select.
- 2. Highlight a recent call by pressing the **Up** or **Down** Navigation key, and press the **Select** soft key or the key.
- Press the Options key, and use the navigation keys to highlight Save to Address Book, and press the Select soft key or the key.

- Select whether the contact will be saved on the Phone or on the SIM card and press the Select soft key or the key.
- Select whether the contact is a **New** or **Update** to a contact already in the Address Book. Press the Save key.
- Select whether the number is a mobile phone (private or business), a landline (private or business), a Fax number, or Etc. (or other). Press the Save key.
- Enter contact information and select Save option. You may also select a special ringtone for the contact or a photo Caller ID.
- Once the contact has been saved to the Address Book, the new entry will be highlighted, and you may press the Options key and select the Assign Speed Dial option. Press the Select key.
- Select the key in which you wish to assign the speed-dialing number (from the 2 to 9 keys), and press the Select soft key or the key.

Note: Memory location 1 is reserved for your Voice mail server number.

You may also assign Speed Dial numbers by going directly to the Address Book

- From the Idle Screen, press ☐ Menu. Use the navigation keys to highlight Address Book and press the Select soft key or the key.
- Highlight the Address Book entry you would like to add by pressing the Up or Down key and press the Options soft key, then highlight the Assign Speed Dial option and press the Select soft key or the key.

#### Changing a Number Assigned to a Key

- From the Idle Screen, press Menu. Use the navigation keys to highlight Recent Calls and press — Select.
- Highlight Speed Dial List by pressing the Up or Down Navigation key, and press the Select soft key or the key.
- 3. Select the key you wish to change and press the **Options** soft key.
- Press Change, select the location of the new entry (Address Book or FDN Contacts), and press the Select soft key or the key.
- Use either steps 5 or 6 from the previous section to add the Address Book or FDN Contacts entry.
- Once you've selected your entry (by name or number), press the Select soft key or the key to confirm the change.

- After the "Change Speed Dial?" screen appears, press the Yes soft key to save the new speed dial entry and overwrite the previous information.
- **8.** When you are finished, press the key to return to Idle mode.

## **Deleting Speed Dial Entries**

- From the Idle Screen, press Menu. Use the navigation keys to highlight Recent Calls and press Select.
- Highlight Speed Dial List by pressing the Up or Down Navigation key, and press the Select soft key or the key.
- 3. Select the key you wish to clear and press the **Options** soft key.
- 4. Select Remove and press the Yes soft key to confirm your deletion.
- **5.** When you are finished, press the key to return to Idle mode.

## **Finding My Own Phone Number**

This function is a memory aid, which you can use to check your own phone number if you need to do so.

You can assign a name to each of your own phone numbers registered on the SIM card. You can also edit the names and numbers. Any changes made here do not in any way affect the actual subscriber numbers on the SIM card.

- 1. When the Idle screen displays, press the Menu soft key.
- 2. Highlight **Settings**, press the **Select** soft key or the key.

# **FDN Mode**

FDN (Fixed Dialing Number) mode, if supported by the SIM card, restricts your outgoing calls to a limited set of phone numbers. When this feature is enabled, you can make calls only to phone numbers stored in the FDN list on the SIM card.

- 1. When the Idle screen displays, press the **Menu** soft key.
- 2. Highlight Address Book, press the Select soft key or the key.
- 3. Press the **Options** soft key.
- Select the FDN Contacts option by pressing the Up or Down key, then press the Select soft key or the key.
- The FDN List screen displays. If there are no FDN numbers assigned, press the Options soft key and select Create FDN Contact.

- You must enter your PIN2 password. This number is provided to you by your Service Provider.
- 7. Enter the FDN number and select from the following options:
  - Off: you can call any number.
  - On: you can only call the phone numbers stored in the SIM FDN list.

#### **Copy to FDN Contacts**

- Highlight an entry in the Address Book, press the Options soft key, and select the Copy to FDN Contacts option.
- You must enter your PIN2 password. This number is provided to you by your Service Provider.
- 3. Enter the FDN number and press the **Select** soft key or the key.

#### **Group Settings**

#### Editing a Caller Group

- 1. When the Idle screen displays, press the Menu soft key.
- 2. Highlight Address Book, press the Select soft key or the key.
- 3. Scroll from Contact List to Groups by pressing the Right Navigation key.
- Scroll through the list of groups by pressing the Up or Down Navigation key.
- 5. Highlight the target group entry and press the Options soft key.
- 6. Highlight Group Settings, press the Select soft key or the key. The following options are then available:
  - Picture: allows you to view the assigned group image.
  - Ringtone: allows you to set the ringtone associated with this group. Selecting Ringtones takes you to your My Stuff folder, where you can choose recorded audio files, default ringtones, or downloaded ringtones from the Audio folder.
- Once you've made your changes, press the **Options** soft key, select **Save** and press the **Select** soft key or the key.
- **8.** When you are finished, press the set to return to Idle mode.

## **Managing Address Book Entries**

You can copy, delete, and view the memory status for the Phone and SIM entries on your phone.

#### Copying an Entry to the Phone

You can copy a SIM entry to the Phone by using the Duplicate option. When you copy entries to the phone, duplicate entries are created.

- 1. When the Idle screen displays, press the Menu soft key.
- 2. Highlight Address Book, press the Select soft key or the key.
- 3. Select an entry which currently resides on the phone.
  - If the entry's associated Group graphic has a SIM location icon on it, then the entry already exists on the SIM card. This is the type you can duplicate.
  - If the entry's associated Group image does not have a SIM location icon, then this entry currently also exists on the phone.
- Press the Options soft key, highlight Copy to Phone, and press the Select soft key or the key.
- **5.** When you are finished, press the key to return to Idle mode.

Note: Options are available for phone entries that are not available when stored to the SIM card. For details see "Storing a Number in the Phone's Memory" on page 48.

# **Deleting All of the Address Book Entries**

You can delete All, Phone, SIM, and SIM (FDN) entries from your phone's memory.

- 1. When the Idle screen displays, press the Menu soft key.
- 2. Highlight Address Book, press the Select soft key or the key.
- Press the Options soft key, highlight Delete, and press the Select soft key or the key.
- 4. Highlight Multiple, press the Select soft key or the key.
- Choose the location of the Address Book entries you wish to delete (Phone, SIM. or Phone & SIM). press the Select soft key or the key.
- 6. Highlight All and press the key.
  You can remove the check mark by pressing the key again. Selecting All places a checkmark adjacent to every entry in the list.
- Press the **Delete** soft key to delete the entries from the selected memory location.
- At the Delete? confirm screen, press the Yes soft key to continue, or the No soft key to cancel.
- 9. Enter the password and press the **Confirm** soft key or the less key.
- **10.** When you are finished, press the key to return to Idle mode.

## **Checking the Memory Status**

You can check how many names and numbers are stored in the Address book, in both SIM card and the phone memory. You can also see the capacity of both memories

- 1. When the Idle screen displays, press the **Menu** soft key.
- 2. Highlight Address Book, press the Select soft key or the level.
- 3. Press the Options soft key.
- Select Memory Status by pressing the Up or Down Navigation key and press the Select soft key or the key.
- When you are finished viewing your phone's Memory Status, press the kev to return to Idle mode.

## Using the Service Dialing Numbers

You can view the list of Service Dialing Numbers (SDN) assigned by your service provider. These numbers include emergency numbers, customer service numbers and directory inquiries.

- 1. When the Idle screen displays, press the **Menu** soft key.
- 2. Highlight Address Book, press the Select soft key or the level.
- Press the **Options** soft key.
- Select Service Number, by pressing the Up or Down Navigation key and press the Select soft key or the key.
- 5. Scroll through the numbers by using the **Up** or **Down** Navigation key.
- **6.** To dial the number displayed, press the key.

Note: This menu is available only when the SIM card supports Service Dialing Numbers.

# **Section 7: Messaging**

#### **Topics Covered**

- Types of Messages
- Creating and Sending Text Messages
- · Creating and Sending Multimedia Messages
- Locating a Message
- Using Message Options
- . Using Instant Messenger (IM)
- Signing into Your IM Account
- . Signing into Your Mobile Email
- . Using Message Templates
- Deleting Messages
- Messaging Settings
- Memory Status

This section describes how to send or receive different types of messages. It also includes the features and functionality associated with messaging.

# **Types of Messages**

Your phone provides the following message types:

- IM Messages
- · Text Messages
- Multimedia Messages

## **Creating and Sending Text Messages**

The Short Message Service (SMS) allows you to send and receive short text messages to and from other mobile phones. To use this feature, you must subscribe to your service provider's message service.

The Message icon ( ) isplays when you have received new text messages. When the memory is full, an error message displays and you cannot receive any new messages. Use the Delete option in each message box to delete obsolete messages.

## Creating a New Text Message

- 1. When the Idle screen displays, press the **Menu** soft key.
- Select Messaging and press the Select soft key or the key.
- Using the Up or Down Navigation key, highlight Create New Message and press the Select soft key or the key.
- Enter either a phone number or contact name (from your Address Book) by pressing the key to access both a list of recent calls and your Address Book Contacts and Groups.
  - Recent Log: allows you to choose from a brief list of recently dialed phone numbers. Press the key to add a selected number to your message's recipients list field. This entry can later be appended prior to sending the message.
  - Contacts: allows you to insert additional recipients from your Address Book by using your Up and Down Navigation keys to select those entries you wish to add.
    - Press the key to place a checkmark next to those entries.
    - Once you have selected the desired entries, press the **Done** soft key to return to the message.
  - Groups: allows you to insert additional Group members from your Address Book by using your Up and Down Navigation keys to select those entries you wish to add
- Use the **Down** Navigation key to access the text field and begin creating your text message.
- 6. When you have finished writing your message, press the Options soft key. Choose from the following options:
  - Send: allows you to send the message.
  - Text: allows you to highlight the text inserted, then set the Text Selection on or off, Cut previously entered text, Copy text, or Remove text before sending.
  - Add Item: allows you to add an image, sound or video clip to your message.

Note: If you add an image, sound clip, or video clip to your message, it will be sent as a Multimedia Message.

- Create Item: allows you to temporarily exit from the current text message and create either a new photo, video clip, or audio clip for your current text message.
  - Take Photo: allows you to temporarily exit the message, take a photo with phone's camera, and then add it to your message.
  - Record Audio: allows you to temporarily exit the message, record an audio clip using the phone's microphone, and then add it to your message.

- Record Video: allows you to temporarily exit the message, record a video clip using the phone's camera, and then add it to your message.
- Insert: allows you to insert a predefined Text template, Text emoticon, Business card, or favorite web address into the message.
  - Text Template: allows you to insert one of the preset message templates to the text, such as (Out of Office, I'm in a meeting..).
  - Text Emoticon: allows you to add an a emotion (created by phone characters) to your message. An example would be: which creates a:-) "happy face".
  - Address Book: allows you to add contact information for an entry from your Address Book directly to your message.
  - Favorites: allows you to add a web address from your Favorites list of Internet sites to the message.
- Add Recipients: allows you to update the recipient list by appending it with information form either your Recent Log, Contacts, or Groups entries.
- Change to Multimedia Message: allows you to convert the current message to/from either a text or multimedia message prior to being sent.

Note: A multimedia message should only be sent to a phone which can support the receipt and display of this message type.

- Input Language: allows you to temporarily change the input language used to create your message.
- Input Method: allows you to change the method used to input data into your message, such as text, numbers, and symbols. For more information, refer to "Entering Text" on page 42.
- Add Attachment: allows you to add either a file, card, or other information such as a calendar entry, task, or note.
  - File: allows you to insert an audio, graphic, or video clip to your message as an attached file.
  - Business Card: allows you to insert the contact information for an entry from Address Book directly to your message as an attached file.
  - Appointment: allows you to insert an Appointment entry from your calendar directly to your message as an attached file.
  - Anniversary: allows you to insert an Anniversary entry from your calendar directly to your message as an attached file.
  - Private: allows you to insert a Private entry from your calendar directly to your message as an attached file.
  - Holiday: allows you to insert a Holiday entry from your calendar directly to your message as an attached file.
  - Important: allows you to insert an entry from your calendar tagged as Important directly to your message as an attached file.

#### **Creating and Sending Multimedia Messages**

- Tasks: allows you to insert an entry from your calendar tagged as a Task directly to your message as an attached file.
- Notes: allows you to insert a presaved Note (text) directly to your message as an attached file.
- Favorites: allows you to add a web address from your Favorites list of Internet sites as an attachment to the message.
- Sending Options: allows you to save a copy or adjust your Text Message Center Settings.
- Save to Drafts: allows you to save the message to the Drafts folder.
- Save as Template: allows you to save the message as a text template.
- Back: allows you to return to the active message.
- Press the Send To soft key, confirm the recipient(s). You can add additional recipients from you Address Book by selecting one of the Empty fields and pressing the key.
  - Add the additional recipients from your Address Book by then using your Up and Down Navigation keys to select those entries you wish to add.
  - Press the key to place a checkmark next to those entries.
  - Once you have selected the desired entries, press the **Done** softkey to return to the previous list of Recipients.
- Send the message to the selected recipients by pressing the Send to soft key. You may also use the Options soft key to select Save to Draft or Save as Template.

## **Creating and Sending Multimedia Messages**

The Multimedia Messaging Service allows you to send and receive multimedia messages to and from other mobile phones. To use this feature, you must subscribe to your service provider's multimedia message service.

The Multimedia Message icon ( ) displays when you have received new multimedia messages. When the memory is full, an error message displays and you cannot receive any new messages. Use the Delete option in each message box to delete obsolete messages.

- 1. When the Idle screen displays, press the Menu soft key.
- 2. Select **Messaging** and press the **Select** soft key or the key.
- Using the Up or Down Navigation key, highlight Create New Message and press the Select soft key or the key.
- Enter either a phone number or contact a contact name (from your Address Book) by pressing the key to access both a list of recent calls and your Address Book Contacts and Groups.

- Recent Log: allows you to choose from a brief list of recently dialed phone numbers. Press the key to add a selected number to your message's recipients list field. This entry can later be appended prior to sending the message.
- Contacts: allows you to insert additional recipients from your Address Book by using your Up and Down Navigation keys to select those entries you wish to add.
  - Press the key to place a checkmark next to those entries.
  - Once you have selected the desired entries, press the **Done** soft key to return to the message.
- Groups: allows you to insert additional Group members from your Address Book by using your Up and Down Navigation keys to select those entries you wish to add.
- Use the **Down** Navigation key to access the text field and begin creating your message.
- Press the Options soft key, highlight the Change to Multimedia Message and press the Select soft key or the key.

Note: A multimedia message should only be sent to a phone which can support the receipt and display of this message type.

- Add an Image, Sound, or Video clip directly into your message by pressing the **Options** soft key and selecting from one of the following options:
  - **Send**: allows you to send the message.
  - Preview: allows you to preview your message prior to being sent.
  - Text: allows you to enter, cut, copy, and remove text from your message prior to being sent.
  - Add Item: allows you to add an image, sound or video clip to your message.
  - Create Item: allows you to temporarily exit from the current text message and create either a new photo, video clip, or audio clip for your current text message.
    - Take Photo: allows you to temporarily exit the message, take a photo with phone's camera, and then add it to your message.
    - Record Audio: allows you to temporarily exit the message, record an audio clip using the phone's microphone, and then add it to your message.
    - Record Video: allows you to temporarily exit the message, record a video clip using the phone's camera, and then add it to your message.
  - Insert: allows you to insert a predefined Text template, Text emoticon, Business card, or favorite web address into the message.
    - Text Template: allows you to insert one of the preset message templates to the text, such as (Out of Office, I'm in a meeting..).
    - Text Emoticon: allows you to add an a emotion (created by phone characters) to your message. An example would be: which creates a :-) "happy face".

#### **Creating and Sending Multimedia Messages**

- Address Book: allows you to add the information for an entry from your Address Book directly into your message.
- Favorites: allows you to add a web address from your Favorites list of Internet sites to the message.
- Add Recipients: allows you to update the recipient list by appending it with information form either your Recent Call Log, Contacts, or Group entries.
- Change to Text Message: allows you to convert the multimedia message back
  to a text-based message which can contain multimedia files as attachment and
  not as part of the main body of the message.
- Add Page: allows you to add a text page to your multimedia message.
- Input Language: allows you to change the language used for the message text.
- Input Method: allows you to change the method used to input data into your message, such as text, numbers, and symbols. For more information, refer to "Entering Text" on page 42.
- Edit Style: allows you to edit the style of your outgoing message with option such as: Select page, Background Color, Page Duration (for embedded media), Font Color, and Font Style.
- Add Subject: allows you to add a subject header to your multimedia message.
- Add Attachment: allows you to add either a file, card, or other information such as a calendar entry, task, or note.
  - File: allows you to insert an audio, graphic, or video clip to your message as an attached file.
  - Business Card: allows you to insert the contact information for an entry from Address Book directly to your message as an attached file.
  - Appointment: allows you to insert an Appointment entry from your calendar directly to your message as an attached file.
  - Anniversary: allows you to insert an Anniversary entry from your calendar directly to your message as an attached file.
  - Private: allows you to insert a Private entry from your calendar directly to your message as an attached file.
  - Holiday: allows you to insert a Holiday entry from your calendar directly to your message as an attached file.
  - Important: allows you to insert an entry from your calendar tagged as Important directly to your message as an attached file.
  - **Tasks**: allows you to insert a Task directly to your message as an attached file.
  - Notes: allows you to insert a presaved Note (text) directly to your message as an attached file.
  - Favorites: allows you to add a web address from your Favorites list of Internet sites as an attachment to the message.
- Sending Options: allows you to configure the options associated with sending the message.
- Save to Drafts: saves the current message to the Drafts folder.

- Save as Template: allows you to save the current text message or multimedia message to the current list of preset message templates, such as (Out of Office, I'm in a meeting..).
- Back: allows you to return to the active message.
- Press the Send To soft key, confirm the recipient(s). You can add additional recipients from you Address Book by selecting one of the Empty fields and pressing the key.
  - Add the additional recipients from your Address Book by then using your Up and Down Navigation keys to select those entries you wish to add.
  - Press the key to place a checkmark next to those entries.
  - Once you have selected the desired entries, press the **Done** softkey to return to the previous list of Recipients.
- Send the message to the selected recipients by pressing the Send soft key. You may also use the Options soft key to select Save to Draft or Save as Template.

# **Locating a Message**

- In Idle mode, press the Menu soft key and highlight Messaging. Press the Select soft key or the key.
- Highlight Inbox and press the Select soft key. The message list opens. The following icons indicate the message type.
  - Indicates a new Voice message (This is an icon not identifiable in the Inbox but rather under "Idle Pop up" or the Icons in the Icon area.)

  - **III**: indicates a new Multimedia message.

#### Retrieving a Text Message

When a new Text message comes in, the display (in Idle mode) shows a new Message notification icon ( 📳 ) along with the available sender's information.

- 1. Press the  $\mbox{\it View}$  soft key to launch the  $\mbox{\it Inbox}$  list of message.
- 2. Use the Up or Down Navigation keys to select the message.
- 3. Press the key to open the message.
- **4.** When you have finished, press the key.

## Retrieving a Multimedia Message

When a new Multimedia message comes in, the display (in Idle Mode) shows the Multimedia Message icon ( ) and a text notification along with the sender's number

- 1. Use the **Up** or **Down** Navigation keys to select a message from the list.
- Press the Options soft key, highlight Properties, and press the Select soft key or the key to view brief information about the message, such as the sender's number, the message size, and the subject.If you want to view the message later in the Inbox, press the Back soft key.
- To view the message, Highlight View, and press the Select soft key or the key.
- 4. To play the multimedia message, press the key.
  - To pause the audio/video clip, press the key.
  - To stop the audio/video clip press the **Stop** soft key.
- To scroll through the message (if additional text page have been added), press the Up or Down key.
- 6. When you have finished, press the key.

Note: Messages can also be accessed by navigating to your Inbox (Menu > Messaging).

# **Using Message Options**

While viewing the content of a message, press the **Options** soft key to access the following message options:

#### **Options for SMS Messages**

- Reply: allows you to reply to the message via Text message.
- Forward: allows you to forward the message.
- Call Back: allows you to dial the originating message number.
- Delete: deletes the message.
- Move to Phone/Move to SIM: If a message is stored in the SIM card, it is saved to the phone's memory. If a message is stored in the phone's memory it is then saved to the SIM card.
- Save to Address Book: allows you to save the recipient or sender's information from the message to your Address Book on either the Phone or SIM.

Note: When storing an Address Book entry into the SIM card, note that only the Name, Address, Group, and Slot location are initially displayed. To save additional information for a particular contact, such as other phone numbers, or e-mail, it is important to add new fields to that Contact information. It is also important to note that if you move the SIM card to another phone that does not support additional fields on the SIM card. that information will not be available.

 Print via Bluetooth: allows you to print the content of the text message wirelessly to a target Bluetooth-compatible printer.

#### **Options for Multimedia Messages**

- View/Play: allows you to view or play the multimedia message.
- Reply: allows you to reply to the message.
- Reply to All: allows you to reply to the all recipients of the message.
- Forward: allows you to forward the message to another person.
- Call Back: allows you to dial the originating message number.
- Delete: allows you to delete the selected or all messages.
- Move to My Folder: moves the message to the phone's My Folder location.
- Save as Template: saves to the message as a template for this message type.
   This template can be used to save time during the creation of the next similar message.
- Save Items: saves the multimedia content to the My Stuff folder.
- Save to Address Book: allows you to save the recipient or sender's information from the message to your Address Book on either the Phone or SIM.
- Print via Bluetooth: allows you print the contents of the message on a Bluetooth compatible printer.
- Lock: locks the message.
- Properties: displays some of the file properties for the message such as: sender, date/time, file size, priority, etc..

# **Using Instant Messenger (IM)**

The Instant Messenger function allows you to send and receive instant messages using AIM, Windows Live, and Yahoo communities. You must first create a default community account before accessing it on your phone. To access your default community session settings, use the following steps:

## **Default Community Settings**

- 1. When the Idle screen displays, press the Menu soft key.
- 2. Highlight **Messaging**, and press the **Select** soft key or the key.
- 3. Select IM and press the Select soft key or the key.

- 4. Select **Settings** and press the **Select** soft key or the key.
- Select Choose Your Community and press the Select soft key or the key. This is the service that will load when you press the IM soft key.
- Use the Navigation keys to highlight your option, and press the Select soft key or the key to save your selection.

# Signing into Your Mobile Email

Take your email with you! With Mobile Email you can check your Yahoo!® Mail, AOL®, AIM , Windows Live Mail, AT&T Yahoo!®, BellSouth, and other providers quickly and easily.

- 1. When the Idle screen displays, press the Menu soft key.
- 2. Highlight Messaging, and press the Select soft key or the level.
- 3. Select Mobile Email and press the Select soft key or the key.
- Use the Navigation keys to select an e-mail carrier of your choice and press the Select soft key or the key.
- Use the Navigation keys to select which domain your personal account uses (e.g., "@hotmail.com") and press the Select soft key or the key.
- 6. Type in your personal Email address (e.g., "silverfox2"), then enter your account's Password and press the Sign In/On soft key. You will be connected to your account's Inbox and contacts, where you can send and receive emails.

## **Signing into Your IM Account**

Although each account type differs, the initial sign in procedure is common to all supported types. Before beginning the sign in procedure, you must complete the previous procedures for selecting your default IM Community.

- 1. When the Idle screen displays, press the Menu soft key.
- 2. Highlight **Messaging**, and press the **Select** soft key or the key.
- 3. Select IM and press the Select soft key or the level.
- 4. Select Sign In/On and press the Select soft key or the key.
- Use the Navigation keys to select each log in field and then use the keypad to enter the appropriate information.
- Press the Options soft key. Highlight Sign In/On and press the Select soft key or the key.

#### **Using Message Templates**

Your phone has message templates (both SMS and MMS) which allows you to retrieve them when creating a message. You can change the templates as your preferences or send a message immediately.

- 1. When the Idle screen displays, press the **Menu** soft key.
- Select Messaging and press the Select soft key or the key. Highlight Templates and press the Select soft key or the key.
- Highlight a template type (Text or Multimedia) and press the Select soft key or the key.
- 4. Use the Up or Down Navigation Keys to select a current template message and press the Options soft key to access the following options:
  - **Send**: allows you to send an SMS and MMS message using the template.
  - Add New: allows you to add a new the template.
  - Edit: allows you to change the currently selected template.
  - **Delete**: deletes the currently selected template.
- 5. When you have finished, press the key.

# **Deleting Messages**

You can delete the messages in each message folder(s) individually or all at one time. You can also delete all of your messages at one time.

- 1. When the Idle screen displays, press the Menu soft key.
- 2. Highlight Messaging, and press the Select soft key or the key.
- 3. Highlight Delete All and press the Select soft key or the less key.
- Using the Up or Down Navigation key to select the message folder(s) you want to empty.
- 5. Press the key to mark the folder you want to delete.
  - All: allows you select all of the list items and mark each one for content deletion.
  - **Inbox**: allows you select the your Inbox folder and mark its files for deletion.
  - **Sent**: allows you select the your Sent folder and mark its files for deletion.
  - Outbox: allows you select the your Outbox folder and mark its files for deletion.
  - **Drafts**: allows you select the your Drafts folder and mark its files for deletion.
  - My Folder: allows you select the your My Folder and mark its files for deletion.

To view the contents in each folder, use the **Right** key to display the folder's contents or use the **Left** key to close the folder's contents.

To delete all of the messages in all folders, select All.

- Press the **Delete** soft key. At the "**Delete?**" pop-up, press the **Yes** soft key or the key to delete.
- 7. When you have finished, press the key.

# **Messaging Settings**

You can set up various options for using messaging services.

- 1. When the Idle screen displays, press the Menu soft key.
- 2. Highlight Messaging, and press the Select soft key or the level.
- Highlight Messaging Settings and press the Select soft key or the key.
- 4. Select the type of messages that you want to change settings.
  - · Text Message
  - Multimedia Message
  - Voice Mail
  - Push Message
- 5. Press the **Select** soft key or the key.

## Text Message

The following options are available:

- Sending Options: allows you to set the following options:
  - Keep a Copy: allows you to keep a copy of your sent messages.
- Text Message Center Settings: allows you to set the default method of text message transmission used by the Text Message Center. The options are:
  - **SMS Settings**: allows you to configure the text delivery parameters used when sending this type of message.
  - Email Settings: allows you to configure the Email parameters used when sending this type of message.
  - Empty: allows you to configure a new Text Message Center profile for use when sending this type of message.

# Multimedia Message

The following options are available:

- Sending Options:
  - **Priority**: you can select the priority level of your messages.
  - Expiration: select the length of time you wish the message you sent to remain on the MMS server.
  - **Delivery**: you can set a time delay before the phone sends your messages.
  - Size: you can set the maximum allowed size for a multimedia message.

- Request Delivery Report: when this option is enabled, the network informs
  you whether or not your message has been delivered.
- Request Read Report: when this option is enabled, your phone sends a request for a reply along with your message to the recipient.
- Keep a Copy: you specify whether you want to keep a copy of the sent messages on your phone.
- Add My Business Card: you send your content information along with your sent messages.
- Receiving Options: you can specify the category of messages you want to receive. Allows you to set the following:
  - Download Type: allows you to set the message receipt options. Choose from Auto Download, Manual, or Reject.
  - Send Delivery Report: when this option is enabled, the phone allow the network report to the sender whether or not the message has been received.
  - Send Read Report: when this option is enabled, your phone sends a notification back to the recipient indicating that your message has been received.
  - Reject Anonymous: allows you to automatically reject messages with a category of anonymous.
  - Reject Advertisement: allows you to automatically reject messages with a category of advertisement.
- Multimedia Message Profiles: you can select a connection profile which is then
  used for sending and receiving Multimedia messages.
  - MMS Profiles: allows you to select an option for sending a multimedia message.
     Choose from the following options:
    - MEdia Net
    - AT&T MMS
    - AT&T IMS
  - · Profile Settings (accessed by pressing the Options softkey)
    - Set Name
    - Access Name
    - Auth Type
    - User ID
    - Password
    - Protocol
    - Home URL
    - Proxy address
    - Linger Time (Sec.)
    - Advanced Settings (Static IP, Static DNS, and Traffic Class)

- Auto Resize Image: you can specify that the received image by be resized up/ down:
  - · No Resize
  - 100 KB
  - 300 KB
  - 600 KB
- Creation Mode: you can specify that the users creating new media content be given the following options:
  - Warning
  - Free
  - Restricted
- Default Style: you can specify the default visual parameters used by this type of message:
  - Font Color
  - · Font Style
  - Background Color
  - Page Duration

#### Voice Mail

The following options are available:

- Voicemail: you can specify the default phone number used for access of phone's remote voicemail. If you select the Edit soft key, the following fields display:
  - Name: allows you to create a new descriptive name for this access number.
  - Center Address: allows you edit the existing number and create a new number for use when accessing the remote voicemail.

Important!: Changing the Voicemail Center Address can affect your ability to access your voicemail. Check with your provider's Customer Service before changing.

# Push Message

Push Messages are service provider-sent messages, that include software upgrades or general information messages. The following options are available:

- Receiving Option: you can specify whether to turn push message reception On or Off.
- Service Loading: you can specify whether to load this service:
  - Always
  - Prompt
  - Never

### **Memory Status**

You can check the amount of the memory being used and the memory remaining for Multimedia, Text, Push, and Configuration Messages. The display shows the total space including the used and free space. You can also view how much space is currently occupied by each message box.

- 1. When the Idle screen displays, press the Menu soft key.
- 2. Highlight Messaging, and press the Select soft key or the level.
- 3. Highlight Memory Status and press the Select soft key or the  $\ensuremath{ \bigotimes}$  key.
- Use your Up, Down, Left or Right Navigation keys to select a particular folder for review.
- Press the Select soft key or the key. The contents of that folder are then listed.
- **6.** When you have finished, press the key.

# Section 8: Changing Your Settings

#### Topics Covered

- · Set Profiles
- Set Display
- Set Time & Date
- · Set Phone
- Set Calls
- Set Connectivity
- Set Applications
- Reset Settings
- · Set Memory
- Software Update
- Phone Information

This section explains the sound and phone settings for your phone. It includes display settings, security settings, and extra settings associated with your phone.

#### Set Profiles

You can customize various profiles for your phone by changing the sound settings.

- 1. When the Idle screen displays, press the **Menu** soft key.
- 2. Select **Settings** and press the **Select** soft key or the key.
- 3. Select Set Profiles and press the Select soft key or the key. Use the **Down** Navigation key to scroll through the following list of available options:

#### Normal Profile

In the Set Profiles option, the soft keys can be used for different purposes.

 Left Soft Kev: Save • Center Key (S): Edit Right Soft Kev: Back

Use the **Left** and **Right** Navigation keys to move between the various tabs.

This menu allows you to alter the audio settings for the following categories:

#### Call:

- Call Alert Type: allows you to select the way in which the selected ringtone is
  played when a call comes in on the phone.
  - . Melody: the phone sounds the selected melody.
  - Increasing Melody: the phone sounds the selected melody, which increases in volume until the call is answered, rejected, or goes to voice mail.
  - Vibration then Melody: the phone vibrates initially, but then plays the melody.
  - . Vibration & Melody: the phone vibrates and also plays the melody.
  - Vibration & Increasing Melody: the phone vibrates and also plays the melody, which increases in volume until the call is answered, rejected, or goes to voice mail.
- Call Ringtone: allows you to select a ringtone from your My Stuff (Phone) folder which contains not only the default phone ringtones, but also any new ringtones which have been downloaded from the Internet.
- Ringtone Volume: allows you to select the volume that the ringtone is played. The range is from 1-7.

#### Message:

- Message Alert Type: allows you to select the way in which you are alerted to an
  incoming message alert.
  - Melody: the phone sounds the selected melody.
  - Vibration: the phone vibrates only.
  - Vibration & Melody: the phone sounds the selected melody and vibrates at the same time.
  - Mute: the phone does not reflect an incoming message except through an incoming message alert on the display.
- Message Alert Tone: allows you to select the alert tone that the phone will sound.
- Message Alert Repetitions: allows you to select how the Message Alert Tone will sound: either Once or Periodic.
- Message Tone Volume: allows you to select the volume that the ringtone is played. The range is from 1-7.

#### Phone:

 Keypad Tone: allows you to choose the tone for pressing the keypad keys. Options are: Beep. Xylophone, and Mute.

- Power On Type: allows you to select the way in which you are alerted when the phone is powered on. Options are:
  - Melody: the phone sounds the selected melody.
  - Vibration: the phone vibrates only.
  - Vibration & Melody: the phone sounds the selected melody and vibrates at the same time.
  - Mute: the phone does not reflect an incoming message except through an incoming message alert on the display.
- Power Off Type: allows you to select the way in which you are alerted when the phone is powered off. Options are:
  - . Melody: the phone sounds the selected melody.
  - Vibration: the phone vibrates only.
  - Vibration & Melody: the phone sounds the selected melody and vibrates at the same time.
  - Mute: the phone does not reflect an incoming message except through an incoming message alert on the display.
- Phone Sound Volume: allows you to select the volume that the phone sounds are played. The range is from 1-7.

#### Other Available Profiles

The phone can be set to additional audio profiles which are available via the Profiles menu. Although each profiles has similarities, they have each been preset to use different audio parameters for incoming phone call alerts, message alerts, and phone usage. For more information, refer to "lcons" on page 16.

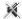

The **Silent** profile causes the speaker to be muted and the phone only vibrates or displays information on its LCD. This icon is accompanied on screen by the Vibration or Mute icon. You may also set phone to automatically reply to a voice call or send an automated reply to an incoming text message.

Note: If your phone is in Silent Mode, the Low Battery Indicator defaults to Vibration. If you change the Silent Mode alert from Vibrate to Mute, you will only see a flshing icon indicating a low battery.

Note: The Silent profile can also be activated by pressing and holding the 🖭 key or by reducing the volume to 0. An on screen message notifies you that the new Silent profile is now active. To deactivate this profile, press and hold the 🕞 key again.

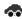

The **Driving** profile keeps the speaker active and will launch the currently selected ringtone or melody when the associated notification is activated. You may also set the phone to automatically reply to a voice call or send an automated reply to an incoming text message.

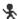

The **Outdoor** profile keeps the speaker active, the volume settings are raised to their highest levels, any currently active ringtones or melodies are activated, and the phone's vibrate feature is activated. This icon is accompanied on screen by the Vibration/Audio icon. You may also set the phone to automatically reply to a voice call or send an automated reply to an incoming text message.

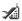

The **Airplane** profile allows you to use many of your phone's features, such as Games, Music, Notepad, Voice Memos, etc., but you cannot send or receive any calls or access online information. This icon is accompanied on screen by the Mute icon.

- Keypad Tone: allows you to set the keypad tone to Beep, Xylophone, or Mute (no tone is played).
- Power On Type: allows you to set the power on ringtone type to Melody, Vibration, Vibration & Melody, or Mute.
- Power Off Type: allows you to select power off ringtone type to Melody, Vibration, Vibration & Melody, or Mute.
- Phone Sound Volume: shows the volume of the phone sounds. In Airplane profile, the sound is preset to 0, but you can change the volume.

Note: To make changes to a profile, highlight the desired Profile and press the Edit key. Make your changes, then press the Options soft key and highlight the Save option. The phone displays a verification of profile change.

### **Set Display**

In this menu, you can change various settings for the display or backlight.

- 1. When the Idle screen displays, press the **Menu** soft key.
- Select Settings and press the Select soft key or the key.
- Select Set Display and press the Select soft key or the key.
   The following options are available. Use the Down Navigation key to scroll to and set options:

#### **Display Settings**

- Wallpaper: allows you to select from either the preloaded wallpapers found in the My Stuff (Phone) folder or photographs which have been either taken with the camera or downloaded from the Internet. The None option leaves the wallpaper blank. Press the Up or Down Navigation keys to make your selection. Press the Set soft key or the key to make your selection.
- Greeting Message: allows you to enter the text which appears on the screen when the phone powers on.
- Menu Style: allows you to select whether the phone's menus are presented in Grid Menu style or List Menu style. Press the Up or Down Navigation keys to make your selection. Press the Save soft key or the key to make your selection.
- Pop Up List Menu: allows you to select whether to activate pop up menus. Press the
  Up or Down Navigation keys to make your selection. Choose from On or Off. Press the
  Save soft key or the key to make your selection.
- Dialing Display: allows you to select the properties of those items which are part of the display such as Font and Color:
  - Font Type: allows you to select what font is used. Press the Left or Right Navigation keys to make your selection. Choose from Normal 1, Normal 2, Quill Pen, or Sticky Note. Press the Save soft key or the key to make your selection.
  - Font Size: allows you to select a size for the selected font. Press the Left or Right
    Navigation keys to make your selection. Choose from Large, Medium, or Small.
    Press the Save soft key or the key to make your selection.
  - Font Color: allows you to select a color for the selected font. Press the Left or Right
    Navigation keys to make your selection. Choose from Monochrome, Rainbow,
    Gradation, or Basic. Press the Save soft key or the key to make your selection.
  - Background Color: allows you to select a color for the background screen. Press
    the Left or Right Navigation keys to make your selection. Choose from the available
    colors. Press the Save soft key or the key to make your selection.

### **Light Settings**

Note: Light settings can affect the length of time before battery recharge is necessary.

- Brightness: allows you to adjust the display brightness for the LCD to see it better
  in different lighting conditions. Press the Left or Right Navigation keys to adjust
  the brightness. Press the Save soft key or the key to make your selection.
- Backlight Time: allows you to select the amount of time for the backlight to remain on and the length of time for the actual dimming to occur. Press the Up or

Down Navigation keys to make your selection. For On choose from either 10 Seconds, 30 Seconds, 1 Minute, 3 Minutes, or 10 Minutes. For Dim choose from either Off, 5 Seconds, 30 Seconds, 1 Minute, or 3 Minutes. Press the Save soft key or the key key to make your selection.

Keypad Light: allows you to determine when to use the keypad light. Press the Up or Down Navigation keys to make your selection. Choose from either Use at Any Time, or Use at Custom Time. Press the Options soft key to select Edit, make your selection and then press the Select soft key and select Save, or the key to make your selection.

#### Set Time & Date

This menu allows you to change the current time and date displayed. You can also find out what time it is in another part of the world.

- 1. When the Idle screen displays, press the **Menu** soft key.
- 2. Select **Settings** and press the **Select** soft key or the key.
- Select Set Time & Date and press the Select soft key or the key. The following options are available. Use the Down Navigation key to scroll to and set options:
- Time Zone Updating: allows you to select whether the time zone information is updated: Automatic (which greys-out some of the other options), Manual Only, or Prompt first.
- Home Zone: allows you to enter the assign your current time zone based upon
  Greenwich Mean Time. Major cities in each zone are displayed upon selection. Use
  the Left or Right Navigation key to select a new zone. Press the OK soft key or the
  key to save the new selection.

Tip: You can also choose to activate Daylight Savings Time within the Home Zone menu option.

- Time: allows you to enter the current time using your keypad. Press the Right
  Navigation key to select AM or PM. Press the Save soft key or the key to save
  the new selection.
- Date: allows you to enter the current date using your keypad. Press the Left or Right Navigation key to navigate between the month, day, or year fields. Press the Save soft key or the key to save the new selection.
- Time Format: allows you to change the time format to 12 hours (12H) or 24 hours (24H). Use the Left or Right Navigation key to select between the two options.
   Press the Save soft key to save the new selection. Available for change when the Time Zone Updating is set to Automatic.

Date Format: allows you to change the date format. Press the key to activate
the option. Use the Up or Down Navigation key to select between the different
options. Press the OK soft key to change the format. Press the Save soft key to
save the new selection. Available for change when Time Zone Updating is set to
Automatic.

Note: Automatic updates of time and date do not change the time you have set for alarm settings or calendar memos.

#### **Set Phone**

To customize the settings of your phone use the following steps:

- 1. When the Idle screen displays, press the **Menu** soft key.
- 2. Select Settings and press the Select soft key or the key.
- 3. Select Set Phone and press the Select soft key or the key. The following options are available. Use the Down Navigation key to scroll to and set options:
- Language: allows you to select a display language. You can set the Screen Text language or the Input T9 Mode.
  - Screen Text: allows you to select the phone text. Use the Up or Down Navigation key
    to highlight your selection. Press the OK softkey or the key to make your selection.
     Press the Save soft key to save your new selection. Options include:
    - Automatic: the language is automatically selected according to the language of the SIM card used.
    - English: the selected phone language is changed to English.
    - Français: the selected phone language is changed to French.
    - **Español**: the selected phone language is changed to Spanish.
  - Input T9: sets the language used when entering text into the phone. Use the Up or Down Navigation key to highlight your selection. Press the OK softkey or the key to make your selection. Press the Save soft key to save your new selection. Options include:
    - **English**: the selected phone language is changed to English.
    - **Français**: the selected phone language is changed to French.
    - **Español**: the selected phone language is changed to Spanish.
- Shortcuts: allows you to change the applications assigned to your Navigation keys.
  - · Press a particular Navigation key and press the **Options** softkey.
  - Highlight Change and press the . Use the Up or Down Navigation key to select a new application to assign to the previously pressed key.

- Press the Save soft key or the key to save the new application to the assigned Navigation key.
- Own Number: shows you the number assigned to the SIM in your phone. It will
  allow you to change that number, but entering another number will prevent you
  from making or receiving calls on the handset. You may also add other names and
  numbers into your phone for easy referral.
- Security: The Security feature enables you to restrict the use of your phone by the
  others and to restrict the types of calls. Various codes and passwords are used to
  protect the features of your phone. The following options are available. Use the Up
  or Down Navigation key to scroll to and set options.
  - Lock Phone: when the Phone lock feature is enabled, the phone is locked and you
    must enter the 4- to 8-digit phone password each time the phone is switched on. To
    change the phone password, see "Change Phone Password" on page 80. Once the
    correct password has been entered, you can use the phone until you switch it off.
    The following options are available:
    - Off: you are not asked to enter the phone password when you switch on the phone.
    - On: you are required to enter the phone password when you switch on the phone.
  - Lock SIM Card: when the Lock SIM Card feature is enabled, your phone only works
    with the current SIM. You must enter the lock code to unlock the SIM so you can
    use a different SIM card. Once you have entered the lock code, you are asked to
    confirm your password. Reenter your password and press the OK soft key.
  - Check PIN Code: when the Check PIN Code feature is enabled, you must enter your PIN each time you switch on the phone. Consequently, any person who does not have your PIN cannot use your phone without your approval. The following options are available:
    - Off the phone connects directly to the network when you switch it on.
    - **On**: you must enter the PIN each time the phone is switched on.

Note: Before disabling the Check PIN Code feature, you must enter your PIN.

- Lock Applications: using this option you can lock various applications. Once you
  have locked the contents, you must enter the phone's password to access the
  associated menus. The applications options are:
  - Al
  - IM
  - Messaging
  - Recent Calls

- My Stuff
- Calendar
- Tasks
- Notes
- Address Book
- Set FDN Mode: FDN (Fixed Dial Number) mode, if supported by your SIM card, allows you to restrict the outgoing calls to a limited set of phone numbers. The following options are available:
  - Off: you can call any number.
  - On: you can only call phone numbers stored in phone book. You must enter your PIN2. The following options are available:
    - Full length entries or wild cards can be entered in to the FDN list.
    - A full length number with a specific contact name can be entered into the FDN list
    - Wildcard entries allow a range of numbers to be dialed with a single entry: ex.
       555 All dialed numbers that begin with 555 will be allowed. Numbers that do not match the conditions in the FDN list will be restricted. Note: Entering an asterisk (\*) is not required for wild card entries.

Note: Not all SIM cards have a PIN2. If your SIM card does not, this menu does not display.

- Change Phone Password: the Change Phone Password option allows you to change your current phone password to a new one. You must enter the current password before you can specify a new one. Once you have entered a new password, you are asked to confirm it by entering it again.
- Change PIN Code: this option allows you to change your current PIN, provided that
  the PIN Check feature is enabled. You must enter the current PIN before you can
  specify a new one. Once you have entered a new PIN, you are asked to confirm it by
  entering it again.
- Change PIN2 Code: the Change PIN2 option allows you to change your current PIN2 to a new one. You must enter the current PIN2 before you can specify a new one. Once you have entered a new PIN2, you are asked to confirm it by entering it again.

Note: Not all SIM cards have a PIN2. If your SIM card does not, this menu does not display.

- APN Control: allows you to turn control of Access Point Names (APN) On or Off.
   APNs are a method by which you can access advanced communication using your handset. This advanced communication includes instant messaging, text messaging, multimedia messaging, email, and internet access. Turning On APN Control requires the PIN2 code.
- T-Coil Mode: this option allows for the use of hearing aids with a t-coil setting in connection with the handset

Important!: Please note that the hearing aid category specified for this product represents compatibility only when the phone is in the slide open configuration, which has maximum antenna efficiency. When the option is enabled and the slide is open during a call, the t-coil will adjust the audio for use with t-coil hearing aids (see "Hearing Aid Compatibility with Mobile Phones" on page 159).

Slide Settings: this option allows you to set the option to Continue Operation
when the slide is closed, or to the Stop Operations option to stop the current
operation when the slide is closed. Please note that regardless of the setting of
this option, the slide open configuration is the most efficient use of your phone for
most applications.

### Set Calls

This menu allows you to change the actions taken by the phone when dialing and receiving calls. These settings extend to not only voice calls but also Data calls as well

- 1. When the Idle screen displays, press the Menu soft key.
- 2. Select **Settings** and press the **Select** soft key or the key.
- Select Set Calls and press the Select soft key or the key. The following options are available. Use the Down Navigation key to scroll to and set options:

#### General

This allows you to configure some common high level parameters used by the phone for most types of calls.

- Show My Number: allows you to select how your ID is handled when an outgoing call
  is initiated. Use the Up or Down Navigation key to highlight your selection. Press the
  key to make your selection. Press the Save soft key to save your new selection.
  Options include:
  - By Network: you are identified to the other party using the default network information.
  - Send: your phone number and name are sent to the other party.

- Hide: your identifying information is hidden from the other party.
- Auto Reject: allows you to enable a phone feature which allows you to automatically reject calls from a list of contacts. Use the Left or Right Navigation key to toggle the activation of this feature. Select Auto Reject to On. Use the Navigation keys to select the Reject List, and press the key to see the list of rejected numbers. Press the key to select an entry from the list. You may add a number manually or by selecting from contacts. Press the Options soft key, and then Create. Select the Search soft key for numbers from Recent Calls list or from the Address Book. Press the Select soft key or the key to make your selection. Press the Save soft key or the key to save your new selection.
- Call Answer: allows you to select how your phone answers incoming calls. Use the Up or Down Navigation key to highlight your selection. Press the key to make your selection. Press the Save soft key to save your new selection. Options include:
  - Send Key: allows you to answer an incoming call by pressing either the Accept soft key or the key.
  - Open Slide: allows you to answer an incoming call by just opening the phone.
  - Any key: allows you to answer an incoming call by pressing any key on your phone.
- Auto Reply: allows you to activate or deactivate the Auto Reply option. If
  activated, allows you to enter a text message that will be sent in response to a call
  or text message. You may select the Input Language and Input Method for entering
  this response.
- Call Status Tones: allows you to activate an alert tone for one of three available status categories. Use the Up or Down Navigation key to highlight your selection. Press the key to make your selection. Press the Save soft key to save your new selection. Options include:
  - Call Connect Tone: allows you to activate an alert tone when the a connection has been made.
  - Minute Minder: allows you to activate an alert tone which sounds every minute the call is active
  - Call End Tone: allows you to activate an alert tone when the line is connected.
- Alerts On Call: allows you to activate an alert tone for new messages being received
  during an active call. Use the Up or Down Navigation key to toggle between On and
  Off. Press the key to make your selection. Press the Save soft key to save your new
  selection

#### Voice Call:

This option allows you to configure those phone parameters associated to voice calls.

- - Always: allows you to forward Voice Calls. Press the Select soft key and either
    enter the phone number or press the Options soft key to select a number from your
    Address Book. Once you have selected a number, press the Options soft key and
    select to either Activate/Deactivate this feature.
  - Busy: allows you to forward Voice Calls to a designated number instead of your
    voice mail number if you are on another phone call. Press the Select soft key and
    either enter the phone number or press the Options soft key to select a number
    from your Address Book. Once you have selected a number, press the Options soft
    key and select to either Activate/Deactivate this feature.
  - No Reply: allows you to forward Voice Calls to a designated number instead of your
    voicemail number when there is no answer on your phone. Press the Select soft
    key and either enter the phone number or press the Options soft key to select a
    number from your Address Book. Once you have selected a number, press the
    Options soft key and select to either Activate/Deactivate this feature.
  - Unreachable: allows you to forward Voice Calls to a designated number instead of
    your voicemail number when you are not in an area covered by your service
    provider or when your phone is switched off. Press the Select soft key and either
    enter the phone number or press the Options soft key to select a number from your
    Address Book. Once you have selected a number, press the Options soft key and
    select to either Activate/Deactivate this feature
  - Cancel All: allows you to cancel all Call Forwarding features. Press the Select soft key to activate this feature.
- Call Waiting: informs you when someone is trying to reach you during another call.
   Press the key to make your selection. Press the Select soft key to save your new selection. Options include:
  - Activate: allows you to activate this feature for all Voice Calls. Press the Options soft key to select this option.
  - Deactivate: allows you to deactivate this feature for all Voice Calls. Press the
    Options soft key to select this option.
- Check Status: allows you to check the status of this feature for all Voice Calls.
   Press the Options soft key to select this option.

- Auto Redial: allows to you automatically redial the last number if the call was either cut
  off or you were unable to connect. Press the key to make your selection. Press the
  Save soft key or the key to save your new selection. Options include:
  - On: causes the phone to automatically redial the last number if the call was disconnected or the call was cut off.
  - Off: keeps the phone from automatically redialing the last number if the call was disconnected or the call was cut off.

# **Set Connectivity**

The Set Connectivity option allows you to manage the settings associated with the connection types available to your phone, including, Bluetooth, Network, USB, and IMS settings.

- 1. When the Idle screen displays, press the Menu soft key.
- 2. Select **Settings** and press the **Select** soft key or the key.
- Select Set Connectivity and press the Select soft key or the key. Use the Down Navigation key to scroll to and set these options.

#### Bluetooth

Bluetooth is a short-range wireless communications technology capable of exchanging information over a distance of about 30 feet without requiring a physical connection. Unlike infrared, you don't need to line up the devices to beam information with Bluetooth. If the devices are within connectivity range of one another, you can exchange information between them, even if they are located in different rooms.

The Bluetooth wireless technology settings menu provides the ability to view and change the device name, show the visibility, and set the security for the device.

- Activation: allows you to use the Bluetooth features available when Bluetooth is activated. When Bluetooth features are deactivated, you cannot send or receive information via any Bluetooth device. Deactivate to save battery life or in situations where wireless technology use is prohibited.
- My Devices: provides a list of Bluetooth wireless technology devices discovered by your handset.
  - From the Bluetooth menu items, highlight My Devices and press the Select soft key or the key.
  - To search for the Bluetooth device(s), highlight Search For New Device and press the Select soft key or the key.

- Connecting to a Bluetooth device from the Device list, highlight the device and press the Select soft key or the key.
- 4. Enter the PIN for the device.

If connecting to a Bluetooth wireless device, consult your Bluetooth device user manual for your assigned PIN.

If connecting to another handset, enter the same user-defined PIN on both handsets

Note: The first time you try to pair with a handset, you and the owner of the other handset must enter the same PIN. Once the handsets are paired, you will not need to use the PIN again.

- 5. Press the **OK** soft key or the key.
- If you are unable to pair with the device a popup appears in the display. Press the Yes soft key to retry.
- My Phone's Visibility: allows your phone to wirelessly transmit its phone name
  and status when activated. Visibility is essential if you are attempting to connect
  with Bluetooth devices. However, allowing your phone to promote its visibility can
  pose a security risk and incite unauthorized connection. Bluetooth Visibility should
  be paired with a Bluetooth security option such as Secure Mode to minimize this
  risk. Highlight the option (On/Off) and press the Select soft key or the key.
- My Phone's Name: allows your phone to identify itself using the name entered into this text field, when your phone's Bluetooth visibility is turned On. This name can be altered by selecting the pre-existing text and selecting a new text string in its place. This feature should be paired with a Bluetooth security option.
  - 1. Press the 🖃 key to erase the previous name.
  - Use the phone's keypads to enter a new name. The default input entry method is Abc, where the initial character is Uppercase and each consecutive character in that same word is left as lowercase text.
  - 3. Press the **Save** soft key or the key to save the new name.
- Secure Mode: allows your phone to wirelessly transmit its phone name and status
  in a secure manner when the Bluetooth Visibility is turned On. When Secure Mode
  is also set to On, connection to your handset from another device requires a
  password in order to pair the two devices.
- Remote SIM Mode: allows you to turn On or Off Remote SIM Mode. Remote SIM mode, when set to On, allows the Bluetooth phone car kit to access the contact information stored on the SIM card.

- Bluetooth Services: the Bluetooth specification is a protocol that describes how
  the short-range wireless technology works, whereas individual profiles describe
  the services supported by individual devices. Profiles reduce the chance that
  different devices will not work together. Your phone supports the following profile
  services:
  - Headset: enables outgoing and incoming calls with a Bluetooth headset.
  - Handsfree: the remote Bluetooth car kit enables outgoing and incoming calls.
  - Bluetooth Stereo Headset: enables outgoing and incoming calls via a Bluetooth headset. plus allows you to listen to your music files.
  - Serial Port: data communication can be established via a Serial Port connection.
  - Dial Up: The phone is configured as a dial up modem for access to the Internet.
  - Basic Printing: The phone is configured to use Bluetooth technology to enable basic printing from the phone. This is useful to print received text message or contact information.
  - File Transfer: The phone is configured to transfer data wirelessly to a target device.
  - Object Push: The phone is configured to wirelessly exchange personal data (such as Namecards. Phonebook Contacts. etc.) with applicable Bluetooth devices.

#### Configuring your Phone's Connections

Your phone is wirelessly connecting to the Internet via a built in WAP browser. Connection can be made via any of the available WAP browsers: MEdia Net, AT&T MMS (MultiMedia Server), and AT&T IMS. You need these settings to use the web browser or send MMS messages or e-mails.

Use this menu to create and customize the profiles containing the settings for connecting your phone to the network. Although the active connection can be changed by the user, it is recommended that this choice be made with the assistance of either the retailer or customer service representative.

- 1. When the Idle screen displays, press the Menu soft key.
- 2. Select **Settings** and press the **Select** soft key or the key.
- Select Set Connectivity. Highlight Connections and press the Select soft key or the key. Use the Up or Down Navigation key to highlight one of these options:
  - MEdia Net
  - AT&T MMS
  - AT&T IMS
- 4. Press the Options soft kev.

Note: The MEdia Net is pre-configured and cannot be altered on this screen. The AT&T MMS connection option can be edited, renamed, or deleted on this screen. Your phone is set up by default for connecting to the network. If you change the settings without first checking with your service provider, the web browser, MMS, and e-mail features may not work properly.

- To create a new connection, press the **Options** soft key, select **New**, and press the **Select** soft key or the key.
  - or -
- 7. Select the parameter you want to edit:
  - Set Name: enter a profile name.
  - Access Name: edit the access point name.
  - Auth Type: select the type of authentication used for this WAP connection: None. Normal. or Secure.
  - User ID: enter the User ID required to connect to the network.
  - **Password**: enter the user password required to connect to the network.
  - Protocol: set the connection protocol used by the WAP browser: WAP, HTTP, or Other
  - **Home URL**: enter the URL address of the page to be used as your homepage.
  - Proxy address: set the proxy server address and port.
  - Linger Time (Sec.): set a time period (in seconds) after which the network is
    disconnected if there has been no new data traffic in that time.
  - Advanced Settings: allows you to configure some of the IP-specific information: Static IP, Static DNS, Server information, and Traffic Class.
    - Static IP: specify if you want to manually enter an IP address. If you want the IP address to be automatically assigned by the server, remove the check mark.
    - Local Phone IP: allows you to configure the local phone IP address.
    - Static DNS: specify if you want to manually enter the Domain Name Server (DNS) address. If you want the address to be automatically assigned by the server, remove the check mark.
    - Server 1/Server 2: enter the Domain Name Server (DNS) addresses.
    - Traffic Class: select the traffic class

Note: The WAP settings may vary depending on the service provider.

### Configuring your Phone's USB Mode

Your phone can connect to a PC via the USB cable (sold separately). The phone can be configured to launch a default application when an active USB connection is detected.

Note: The Bluetooth feature must first be disabled before initiating a USB connection with the phone. Prior to connecting the USB cable to the phone, install the latest version of the PC Studio application. This application installs the necessary USB drivers onto your machine.

- Use the USB adapter cable to connect the handset to the target PC. When an active connection has been established, a USB icon ( ) appears on the phone.
- 2. When the Idle screen displays, press the **Menu** soft key.
- Select Settings and press the Select soft key or the key.
   Select Set Connectivity. Highlight Select USB Mode and press the Select soft key or the key. Use the Up or Down Navigation key to highlight one of these options:
  - Media Player: sets the Media Player to launch as the default application when a USB connection is detected. This is the default application when the phone is initialized, but can be reset to one of the other options.
  - PC Studio: can be set to launch PC Studio as the default application when a USB connection is detected. For a free download of PC Studio, go to www.samsung.com.
  - Ask on Connection: requires the phone to present a "Select USB Mode" pop-up which requires you to assign a default USB application.
  - Mass Storage: sets the USB connection to a mass storage device such as a zip drive. Mass storage is available only when a micro-SD card is inserted.
- **4.** With the application highlighted, press the **Save** soft key or the key.

#### IMS Settings

IMS is the method used to connect to the server in order to receive multimedia messages. It has a default setting of **On** so that you can receive messages with attached audio, graphics, or video files. When a multimedia message is sent, your phone retrieves it and will display the message in its entirety. If you reset the IMS setting to **Off**, you will receive an alert that you have a multimedia message, but the phone will not retrieve the message. You must have the setting to **On** to retrieve the message.

Note: Having the IMS setting on Off may save minutes and memory.

### **Set Applications**

The Set Application feature allows you to configure the functional parameters for most of the onboard applications. These applications are described in more detail within other sections of this manual.

- 1. When the Idle screen displays, press the Menu soft key.
- 2. Select **Settings** and press the **Select** soft key or the key.
- 3. Select Set Applications and press the Select soft key or the key.
- 4. Select the type of application which you want to change.
  - Messaging Settings (page 68)
  - Browser Settings (page 143)
  - · Camera Settings (page 117)
  - Camcorder Settings (page 122)
  - Player Settings (page 112)
  - Cellular Video Settings (page 110)
  - Record Audio Settings (page 125)
  - Calendar Settings (page 128)
  - Address Book Settings (page 47)
  - Video Share Settings (page 89)
- Press the Select soft key or the key.

#### **Video Share Settings**

To enable the Alerts, Auto Record, and Service options for Video Share, use the following steps.

- From the Idle screen, press the → Menu soft key. Use the Navigation keys to access the Settings menu, press key.
- Press the **Down** Navigation key to the **Application Settings** menu, and press .
- Press the Down Navigation key to the Video Share Settings menu and press . To access the following options, press the Select soft key.
  - Alerts: allows you to turn On or Off the Video Share Alerts which displays a
    message and a tone.
  - Auto Record: allows you to turn On or Off the Auto Record which records the Video Share call.
  - Service: allows you to turn On or Off the Video Share service. (This option default is On.)
  - Recording Location: allows you to set whether video recorded is stored on the phone or on the SIM card.

4. Press the Save soft key or the key to save the option.

### **Reset Settings**

You can easily reset your phone to its default settings. To reset your phone:

- 1. When the Idle screen displays, press the Menu soft key.
- 2. Select **Settings** and press the **Select** soft key or the key.
- 3. Select Reset Settings and press the Select soft key or the key.
- 4. The following options are available. Use the Up or Down Navigation key to scroll to and set options. Choose from the following:
  - All
  - Profiles
  - Display Settings
  - Phone Settings
  - Alarms
- 5. Press the key to make your selection and press the **OK** soft key.
- **6.** Enter your phone password, if prompted.
- 7. At the "Reset Settings?" prompt, press the Yes soft key to reset, or the No soft key to cancel. Once your phone has been reset to its default settings for those selected options, it will restart itself in order to incorporate the new settings.

#### **Set Memory**

You can easily check the amount of memory being used for storing data, such as messages, media, calendar data, or contacts entries. You can also delete any selected information from your phone:

- 1. When the Idle screen displays, press the Menu soft key.
- 2. Select **Settings** and press the **Select** soft key or the key.
- 3. Select **Set Memory** and press the **Select** soft key or the key.
- 4. The following options are available. Use the Up or Down Navigation key to scroll to and set options. Choose from the following:
  - Clear Memory
  - Memory Status

#### **Clearing Memory**

Note: To completely remove any personal information stored on your device, see "Precautions for Transfer and Disposal" on page 170

- 1. Highlight Clear Memory and press the Select soft key or the key.
- Highlight All and press the key to select all available categories.
   You can remove the check mark by pressing the key again. Selecting All places a checkmark adjacent to every entry in the list.
   or -
- 3. Highlight a specific category and press the key to select it.
- 4. Press the OK soft key.
- Enter your password (if applicable) and press the Confirm soft key. Depending on your phone's security settings, you may be asked to enter your password a second time.
- At the Clear? confirm screen, press the Yes soft key to continue, or the No soft key to cancel.
- 7. When you are finished, press the key to return to Idle mode.

# **Checking the Memory Status**

- Highlight Memory Status and press the Select soft key or the key.
- 2. Highlight the storage category and the **Select** soft key or the key. you can choose from one of the following categories:
  - Shared Memory
  - Messaging
  - Mv Stuff
  - Calendar
  - Tasks
  - Notes
  - Address Book
- To view the contents of a category's memory, use the Up or Down navigation key to select the entry and press the Select soft key.
- To delete all the entries in this category, highlight All and press the key to select the categories.
- 5. Press the Delete soft key.

- At the Delete? confirm screen, press the Yes soft key to continue, or the No soft key to cancel.
- Enter your password (if applicable) and press the Confirm soft key. Depending on your phone's security settings, you may be asked to enter your password a second time.
- 8. When you are finished, press the we key to return to Idle mode.

# Software Update

The Software Update feature enables you to use your phone to connect to the network and upload any new phone software directly to your phone.

- 1. When the Idle screen displays, press the **Menu** soft key.
- 2. Select **Settings** and press the **Select** soft key or the key.
- 3. Select Software Update and press the Select soft key or the key.
- Press the key to continue the update process and follow the on screen instructions.

#### Phone Information

This option allows you to see the phone number of the phone, the manufacturer, and the model number. This information may be necessary if talking to Customer Service in the event of a problem.

#### Section 9: AT&T Mall

#### **Topics Covered**

- Shop Tones
- Shop Games
- Shop Graphics
- · Shop Multimedia Content
- Shop Applications
- Accessing the MEdia Net Home

The AT&T Mall topics covered in this section are shopping for Tones, Games, Graphics, Multimedia, and Accessing the MEdia Home site.

# **Shop Tones**

The **Shop Tones** menu option allows you to shop for audio tones using the built-in browser. You can download and save audio to either your **Audio** or **Music** folder.

To access this menu option, use the following steps:

- 1. When the Idle screen displays, press the Menu soft key.
- 2. Select AT&T Mall and press the Select soft key or the less key.
- Highlight the Shop Tones menu option to launch the built-in browser and select a file to download. Follow the on-screen options. The downloaded files can be stored into either the Audio or Music folders found within the My Stuff (Phone) location.
- 4. Select an audio file and press the key.
- When you are ready to purchase the audio file, press the Buy Now button to complete the transaction.

### Shop Games

The **Shop Games** menu option allows you to shop for games using the built-in browser. You can download new games to your Games folder. To access this menu option, use the following steps:

- 1. When the Idle screen displays, press the **Menu** soft key.
- 2. Select AT&T Mall and press the Select soft key or the key.
- 3. Highlight the Shop Games menu option to launch the built-in browser and select a game to download. Follow the on-screen options. The downloaded files can be stored in the **Games** folder found within the My Stuff (Phone) location.
- 4. Select a game entry and press the kev.
- 5. When you are ready to purchase the game, press the **Buy Now** button to complete the transaction.

## **Shop Graphics**

The **Shop Graphics** menu option allows you to shop for graphic images using the built-in browser. You can download new images to your **Graphics** folder. To access this menu option, use the following steps:

- 1. When the Idle screen displays, press the **Menu** soft key.
- 2. Select AT&T Mall and press the Select soft key or the key.
- 3. Highlight the **Shop Graphics** menu option to launch the built-in browser and select an image to download. Follow the on-screen options. The downloaded files can be stored in the **Graphics** folder found within the My Stuff (Phone) location. These images can be used as wallpapers or included into multimedia messages.
- 4. Select an image entry and press the key.
- 5. When you are ready to purchase the image, press the Buy Now button to complete the transaction.

#### Shop Multimedia Content

The **Shop Multimedia** menu option allows you to shop for multimedia files using the built-in browser. You can download new videos to your Videos folder. To access this menu option, use the following steps:

- 1. When the Idle screen displays, press the **Menu** soft key.
- 2. Select AT&T Mall and press the Select soft key or the key.

- 3. Highlight the Shop Multimedia menu option to launch the built-in browser and select a video file to download. Follow the on-screen options. The downloaded files can be stored in the Video folder found within the My Stuff (Phone) location. These files can be included into multimedia messages or sent as attachment files to text messages.
- Select an video file entry and press the key.
- When you are ready to purchase the file, press the Buy Now button to complete the transaction.

### **Shop Applications**

The **Shop Applications** menu option allows you to shop for application files using the built-in browser. You can download the new applications to your **Applications** folder. To access this menu option, use the following steps:

- 1. When the Idle screen displays, press the Menu soft key.
- Select AT&T Mall and press the Select soft key or the key.
- 3. Highlight the Shop Applications menu option to launch the built-in browser and select an application to download. Follow the on-screen options. The downloaded applications can be stored in the Applications folder found within the My Stuff (Phone) location. These files can be included into multimedia messages or sent as attachment files to text messages.
- 4. Select an application file entry and press the \bigsetext{\omega} key.
- When you are ready to purchase the application, press the Buy Now button to complete the transaction.

# **Accessing the MEdia Net Home**

The **MEdia Net Home** menu option allows you to quickly access your MEdia Net homepage. This page gives you quick access to information such as local weather, sports scores, horoscope information and quick links to the previously mentioned shopping sites. To access this menu option, use the following steps:

- 1. When the Idle screen displays, press the Menu soft key.
- Select AT&T Mall and press the Select soft key or the key.
- Highlight the MEdia Net Home menu option to launch the built-in browser and launch this AT&T homepage.

### Section 10: AT&T Music

#### **Topics Covered**

- Accessing AT&T Music
- Using the Music Player
- Playing Music while Multitasking
- Using Playlists
- Using MusicID
- Streaming Music
- Music Video
- The Buzz
- Community
- Music Apps

AT&T Music is a music service which provides you access to Streaming Music, Music Videos, Music store, Music communities, Music applications, and a unique MusicID application.

### **Accessing AT&T Music**

- When the Idle screen displays, press the key.
- 2. Use the **Down** Navigation key to scroll through the list of available options.

Note: Audio files less than 300 KB are treated as ringtones, whereas audio files which are greater than 300 KB are stored in the Music Folder. A user can not set an MP3 file as a ringtone if it is larger than 300 KB.

#### Adding Music to your Handset

Music files (such as ringtones) can be added to your handset by using one or more of the following methods:

- Download music and ringtones over the AT&T network directly to your device by using the Shop Music feature.
- Add music from your existing digital media collection through Windows Media Player<sup>®</sup>.
- · Add music from music store partners through the applicable music client.

Note: If the Bluetooth feature is currently active on your handset, USB communication will not be available. To transfer files to your handset, turn off the Bluetooth functionality (Settings > Set Connectivity > Bluetooth).

### **Shopping for Music**

AT&T Music can be used to shop for ringtones, Answer Tones™ and songs from some of your favorite music stores.

- 1. When the Idle screen displays, press the A key.
- 2. Highlight Shop Music and press the Select soft key or the key.
- 3. Use the **Up** or **Down** Navigation key to highlight your music store of choice (or select **Ringtones**), and press the **Select** soft key or the key.
- From the Categories listing, highlight the desired entry and press the key. Press the Back soft key to return to the previous page.

To exit the browser at any time, simply press the /el key.

### Transferring Music from the Digital Music Stores

In order to download music from the computer to your handset, a microSD card and USB data cable are required. These items are sold separately; go to <a href="https://att.com/mobile-music">att.com/mobile-music</a>.

- Using your computer, open your preferred Windows Media Digital Rights Management (WMDRM) PC music management client (i.e., www.napster.com).
- 2. Download the selected song to your library.
- 3. Insert the microSD card into the handset. For more information see "Installing the microSD Card" on page 8.
- 4. Use the USB adapter cable to connect the handset to the target PC. When an active connection has been established, a USB icon ( ) appears on the phone.
- Once the USB connection has been established, the handset displays "Connected" and the computer screen then shows your device. If the detection occurs, skip to step 11.

Note: If the target computer does not detect the newly connected handset or provide an MTP Player dialog window on the PC screen, please follow steps 6 - 10.

- 6. When the Idle screen displays, press the Menu soft key.
- 7. Select **Settings** and press the **Select** soft key or the key.

- 8. Select **Set Connectivity** and press the **Select** soft key or the key.
- Use the Up or Down Navigation key to highlight Select USB Mode and press the Select soft key or the key.
- **10.** Use the **Up** or **Down** Navigation key to highlight **Media Player** and press the **Save** soft key or the key.
- 11. Highlight the song you wish to download to the handset.
- 12. Using your right mouse button, click on the highlighted song and select Transfer Track(s) to Portable Device from the drop-down menu. This step begins the download process.

When downloading music from WMDRM clients, there are specific icons that indicate that the music is protected by the WMDRM client. These icons will appear in the Music Player window.

- Indicates that the music has been downloaded for playing only (cannot be forwarded).
- Indicates that the music has been downloaded with digital protections against unauthorized use.
- Indicates that the music has been stored on the SIM card.
- Indicates that the music has been downloaded from a WMDRM client.

### Transferring Music using a Media Application

A USB cable, microSD card, and a current version of a media application (such as Windows Media Player) are required for this procedure.

- Open the media player on your computer (if you are using Windows Media Player, use version 10.0 or higher).
- Use the USB adapter cable (sold separately) to connect the handset to the target PC. When an active connection has been established, a USB icon (
   appears on the phone.
- Once the USB connection has been established, the handset displays "Connected" and the computer screen then shows your device.

Note: If the target computer does not detect the newly connected handset or provide an MTP Player dialog window on the PC screen, please follow steps 6 - 10 from the previous see "Transferring Music from the Digital Music Strees" on page 97.

**Note:** The following steps reflect the procedure used with Windows Media Player. If you are using some other form of media player, please refer to the application's Help files for specific directions.

- From within the Windows Media Player application, click on the Sync tab. Previously downloaded songs are then listed on the left side of the application.
- 5. Choose the destination location for the media files. The SGH-A737 Phone and SGH-A737 Card entries both appear in a drop-down list on the right side of the screen. This selection determines whether the audio files will be synchronized with the Phone or with the inserted memory card.

Note: If there are no items present in the playlist, click the Edit Playlist button and begin adding the music files from among the various media categories.

- Click on the checkmark boxes (to the left of the song entry) to select the song you want to synchronize to your handset.
- 7. Click the Start Sync button at the upper right corner of the application to download the selected songs to your handset. A "synchronization in progress" message appears on the application. Do not unplug the handset during this process. Once complete, a Music folder appears below the device entry on the right of the Sync tab.
- 8. It is now safe to unplug the USB connector from the handset.

### **Using the Music Player**

The Music Player is an application that can play music files. The music player supports files with extensions AAC, AAC+, eAAC+, MP3, WMA, 3GP, MPEG, MP4, and M4A. Launching the Music Player allows you to navigate within your Music folders and select playback material.

- 1. When the Idle screen displays, press the Akey.
- 2. Highlight Music Player and press the Select soft key or the key.
- Press the Library soft key, and use the Up or Down Navigation key to highlight a folder from the list:
  - **Shop Music**: allows you to shop online music and download to the handset.
  - · Now playing: displays the songs that were recently played.
  - All: provides a list of all uploaded music files which have been purchased or downloaded from your computer. This can include ringtones, answer tones, and music.
  - Artists: provides a list of the artists that you have music stored.

- **Albums**: provides a list of albums that you have stored.
- Playlists: provides a list of your music playlists. These playlists provide access
  to streaming music streams. See 'Using Playlists" on page 102.
- Press the Options soft key. Highlight Open and press the Select soft key or the key to begin playing the song.

# Playing Music Transferred to the Handset

- 1. When the Idle screen displays, press the 🗷 key.
- 2. Highlight Music Player and press the Select soft key or the key.
- 3. Press the **Library** soft key, and use the **Up** or **Down** Navigation key to highlight **All** and press the key to open the folder.
- Use the Up or Down Navigation key to select the song you want to listen to and press the key.

# Playing Music through a Stereo Bluetooth Device

Your device supports the Stereo Bluetooth profile (A2DP) that when synched to a stereo Bluetooth headset will play back music in stereo.

- Pair your handset to a stereo Bluetooth device. For specific pairing procedures, see "Set Connectivity" on page 84.
- 2. Press the key to display the main AT&T Music menu.
- 3. Highlight Music Player and press the Select soft key or the key.
- Press the Library soft key, and use the Up or Down Navigation key to highlight All and press the key to open the folder.
- Use the Up or Down Navigation key to select a song and press the key to play the song within the Music Player.
- During playback, press the Options soft key. Highlight Play via > Bluetooth stereo headset and press the key. The headset will then search for compatible stereo bluetooth devices.
- From the list of compatible devices, select the previously paired bluetooth headset and press the key to begin listening to your song through the headset.

# **Playing Music while Multitasking**

The **Multitasking** option allows you to play the Music Player in the background while performing other tasks on your phone. The music will pause when an incoming call is accepted, and the music will resume when the call is ended. Music will

continue to play when you receive a Text Message, Multimedia Message, or an Instant Message.

The other options of multitasking are:

- Call: make or receive a call (music player is paused)
- Messaging: send or receive a text or multimedia message. Music continues to play unless an audio clip is received as a part of a multimedia message.
- MEdia Net: browse the web (music continues to play).
- Music Player: turns on Music Player, or allows you to use full-screen controls of the music player.
- Games and Apps: lets you play games or access applications while listening to music.

Note: Playing music and pausing the music player requires the same amount of battery power.

- From the Idle screen, press the key to start the Music Player. Press the key.
- Press the Options soft key and highlight Open Music Library option. The following options display:
  - Shop Music
  - Now Plaving
  - All
  - Artists
  - Albums
  - Playlists
- Select your option using the Up and Down Navigation keys and find the music you want to play.
- Once the music starts to play you will see the music icon on the top of the display ( ). Press the Options soft key and highlight the Hide Player option.
- 5. Select Select soft key or the key. The Music Player appears in a single line across the Main LCD when the phone is closed, or appears briefly as a single line, then reduces to center key options. To go to the previous song press the Rewind (Left Navigation key), to temporarily stop the music press Pause (Left Navigation key), and to go to the next song press the Fast Forward (Right Navigation key) icons are displayed above the soft key functions.

After the Music Player has been enabled, you can listen to music in the background while performing other phone functions.

Important!: When you are finished using the Music Player function, you must press the 
key to stop
the function to prevent the battery from losing its charge. Pausing the player will continue to
use the battery.

### **Using Playlists**

Playlists are used to assign songs to a list of preferred media which can then be grouped into a list for later playback. These Playlists can be created via either the handset's Music Player options menu or from within a 3rd party music application (such as Windows Media Player) and then downloaded to the handset.

Note: The Music Player does not necessarily support all features of a particular file format nor all the variations of those formats. The Music Player includes support for Windows Media Digital rights Management (WMDRM) which allows you to play some purchased or subscription content. Copyright protections may prevent some images, music (including ringtones) and other content from being copied, modified, transferred or forwarded.

#### Creating a Playlist

- 1. Press the key to display the main AT&T Music menu.
- 2. Highlight Music Player and press the Select soft key or the key.
- 3. Press the Library soft option key.
- 4. Select Playlists and press the Options soft key.
- Highlight Create Playlist and enter a unique name for the song list using the keypad.
- Press the Save soft key to store this playlist as a separate file within the main Media Player directory. At this point the playlist is empty and must be populated with a list of songs found on your handset.

### Adding songs to a Playlist

- 1. Press the 🗗 key to display the main AT&T Music menu.
- 2. Highlight Music Player and press the Select soft key or the key.
- 3. Press the Library soft option key.
- Highlight Playlists and press Options soft key. Highlight Open and press the key. Highlight the previously created playlist and press the Options soft key.
- 5. Highlight **Open** and press the key. By default, a new list is blank.
- 6. Press the **Options** soft key. Highlight **Add Tracks** and press the key.

- Highlight music files and press the key to select them. The Playlist screen lists all of the available music files on the handset.
  - You can choose to add either individual songs, multiple songs, or All available songs. **All** selects all of the available listed songs and marks them for addition to the playlist.
- Press the **OK** soft key and wait for the song to be added to the current playlist.

#### Remove songs from a Playlist

- 1. Press the 🗗 key to display the main AT&T Music menu.
- 2. Highlight Music Player and press the Select soft key or the key.
- 3. Press the \\_\_ Library soft option key.
- 4. Highlight Playlists and press Options soft key. Highlight Open and press the key. Highlight the previously created playlist and press the Options soft key.

Note: The number of songs currently in that playlist are displayed below the playlist name.

- 5. Highlight Open and press the key.
- Press the Options soft key, and use the Up or Down Navigation keys to select the Remove option.
  - The options available are **Selected**, **Multiple**, or **All**. Chose your option and press **Options** soft key or press the  $\$  key.
- Use the Up or Down Navigation key to highlight an audio file (or multiple files) and press the key to select.
- 8. Press the Remove soft key.
- At the "Remove?" prompt, press either the Yes soft key to confirm deletion or No to cancel.

#### Importing a Playlist from a 3rd Party Application

Note: While this procedure specifies Windows Media Player, other 3rd party music applications can be used to download songs to your handset. Refer to the Help files of your specific music application for details.

1. Open Windows Media Player on your computer (version 10.0 or higher).

- Use the USB adapter cable to connect the handset to the target PC. When an active connection has been established, a USB icon ( ) appears on the phone.
- Once the USB connection has been established, the handset displays "Connected" and the computer screen then shows the A737 device.

Note: If the target computer does not detect the newly connected handset or provide an MTP Player dialog window on the PC screen, please follow steps 6 - 10 from the previous see "Transferring Music from the Digital Music Stores" on page 97.

- From within the Windows Media Player application, click on the Library tab.
- From the left side of the Library tab, click on All Music. The right side of the page is then populated with all of the songs which the player has previously found.
- 6. Right click on the song entry and select, Add to.. > Additional Playlists.
- From the Add to Playlist dialog, click the New button and type in a unique playlist name.
- Click OK when you are done entering the new playlist name. The new Windows Media playlist is then displayed within the My Playlist section of the Library tab (left side).
- Drag and drop the newly created playlist from the My Playlist section to the A737-Phone or the A737-Card entry listed just above it.
   The A737-Phone and A737-Card entries both appear on the left side of the screen.

Note: If there are no items present in the playlist, click the Edit Playlist button and begin adding the music files from among the various media categories.

**10.** It is now safe to unplug the USB connector from the handset.

# **Using MusicID**

MusicID is an application which uses the onboard microphone to analyze a song sample and then compare it to a remote database of songs. Once the application completes the analysis of the song sample, it then provides you with the name of the song, artist and album art as well as opportunities to buy related content.

- 1. When the Idle screen displays, press the 🗷 key.
- Highlight MusicID and press the Select soft key or the key. You are then presented with a list of ID options:

- ID song!: begins the analysis of the song being sampled through the handset's microphone.
- manage IDs: provides a list of recently identified song and allows you to obtain
  information about the song, delete the song, or send the Music ID as a link to
  another phone number.
- help me out: provides you with on screen descriptions of several key MusicID features.
- exit: allows you to exit the application and return to the main AT&T Music menu.

To exit the application at any time, simply press the key.

#### Using ID song!

- Highlight ID song! and press the key.
- Place the handset's microphone up to the source of the song, which can be from either a radio, stereo, or headset. The handset then begins to analyze the audio signal. If a song match is found, the screen displays the Artist Name, Track Title, and Album cover art.
- To purchase the song (with ringtone and wallpaper if available), highlight get, and press the key.
- 4. To share the song ID with another user, highlight Share ID press the key. Enter the recipient's phone number and press the ShareID! soft key. Within a short time they will receive a message containing a Music ID link to the song.
- If the song can not be found, the handset displays a "Sorry, No Match Try Again!" message. Press the newID! soft key and try analyzing the song again.

To exit the application at any time, simply press the key.

# Using Manage ID's

- Highlight Manage ID's and press the key. The screen displays a list of the most recent successful song IDs which were made.
- 2. Highlight a song and press the Options soft key.
- 3. Highlight one of the following options and press the \emptyset key.
  - ID Info: displays the Artist Name, Track Title, and Album cover art of the identified song.
  - **Delete ID**: deletes the selected song from the list of identified songs.
  - New IDI: begins the song analysis process again. Hold the microphone to the song source and wait for analysis.

To exit the application at any time, simply press the key.

## **Getting Help with Music ID**

- Highlight help me out and press the key to select a topic. The screen displays a list of helpful topics related to the musicID application. These topics cover:
  - IDing a Song: provides information about the analysis process.
  - Recommendations and More!: describes the process following the successful identification of a song. You can choose to purchase the song and walloaper (if available) or send the musicID as a link to another phone number.
  - Subscription: provides details about the general usability and monthly term information.
  - **About Music ID**: provides information about the Music ID software version.

## Exiting from the Music ID Application

There are two ways to exit from the musicID application:

- Highlight exit and press the key to select a topic.
- 2. Exit the application at any time by simply pressing the key.

# **Streaming Music**

This service allows you to stream over 30 channels of commercial free music through your handset.

Note: Since this product uses a large amount of data in its stream process, you should note that you are responsible for all data charges incurred. It is recommended that you subscribe to a MEdia Max data bundle so that you are not charged for data overages.

Note: XM Radio Mobile does not work with Bluetooth. Periodically, the application will ask the customer to confirm they are still listening to the stream.

- 1. When the Idle screen displays, press the key.
- 2. Highlight Streaming Music and press the Select soft key or the key.
- 3. Use the **Down** Navigation key to scroll through the following list of available Menu options:
  - Back: if you are already streaming a music station, this option allows you to return to the main quide.
  - Guide: launches the main XM Radio Mobile page which lists the currently available radio stations. Once the subscription has been purchased, this list increases from those available only during the trial period, to more than 30 music stations
  - Help: provides some on screen information about some of the main XM Radio Mobile features and functions.

- **About**: provides information about the XM Radio Mobile software version.
- Exit: allows you to exit from the Streaming Music application and return to the main AT&T Music menu.

## Streaming a Music Channel

- Press the **OK** soft key to accept the terms of the trial period. You have only
  a few days to use the service before the trial period expires. If at any time
  you wish to purchase a subscription to the XM Radio Mobile service, press
  the **Buy** soft key and follow the on screen prompts.
- 2. Use the **Up** or **Down** Navigation key to highlight a radio station category from the guide list and press the key.
- 3. Use the **Up** or **Down** Navigation key to highlight a specific radio channel and press the key to begin the stream to your phone.

#### Music Video

The Music Video homepage is a component of the Cellular Video service. This page provides you with links to some of the most popular multimedia content.

- 1. When the Idle screen displays, press the 🙉 key.
- Highlight Music Video and press the Select soft key or the key. You
  are then taken to your CV Music homepage. This homepage provides you
  with several sections of accessible content.
- Highlight the desired media clip or select from one of the available categories and press the key.

# **Music Video Options**

The options for the Music Video page are identical to those options provided for within the Cellular Video homepage. For more information, refer to "Cellular Video Options" on page 111.

- 1. When the Idle screen displays, press the A key.
- 2. Highlight Music Video and press the Select soft key or the key.
- 3. From the main Music Video homepage, press the Options soft key.

## Viewing a Video Clip

- Use the Up or Down Navigation key to highlight the video clip and press the Select soft key or the key.
- After the stream has been buffered into memory, you can choose to either Pause or play the content. Pressing the key toggles the Play and Pause functionality.

#### The Buzz

This service allows you to navigate through Top 20 chart songs (in a variety of categories). Other features of this service include streaming entertainment news about your favorite music artists, access to an artists main page (containing discographies, ringtones, concert dates,etc..), concert information, games, and setup options for your own personal billboard notifications.

- 1. When the Idle screen displays, press the A key.
- 2. Highlight The Buzz and press the Select soft key or the key.
- 3. Press the Trial soft key to accept the terms of the trial period. You have only a few days to use the service before the trial period expires. If at any time you wish to purchase a subscription to this service, press the Buy soft key and follow the on screen prompts.
- Enter an area code, phone number (without dashes), and Zip code into the appropriate fields on the Customize screen. Use the Up or Down Navigation key to switch between fields.
- 5. Press the **Confirm** soft key to accept and save your information.
- 6. Once the phone number has been successfully registered, press the **OK** soft key to continue onto the main Billboard mobile menu where you are given a list of categories to choose from:
  - CHARTS: provides you with a top 20 list of popular Ringtones, and tunes such as R&B/Hip Hop. Rock. Pop. Latin. Country. and Rap.
  - NEWS & REVIEWS: provides you with links to some of the latest news about your favorite artists.
  - ARTISTS: features a personalized artist web page for an available artist which
    includes a bio, discography info, ringtones, tour dates, etc..
  - CONCERTS: allows you to search for a concert by using either the artist name, venue, type, or city/state/zip information.
  - GAMES: allows you to use your keypad to play an entertainment-based guessing game by entering in names, dates, and places.
  - MY BILLBOARD: allows you to refine your Billboardmobile experience by configuring your text message preferences, personal settings, and alerts.

To exit the application at any time, simply press the key.

## Community

This Community is a place where you can find a listing of various fan sites that provide sound clips, wallpapers, bios, discographies, and other information about an artist

- 1. When the Idle screen displays, press the Menu soft key.
- 2. Highlight AT&T Music and press the Select soft key or the key.
- 3. Highlight Community and press the Select soft key or the key.
- Use the Up or Down Navigation key to select a fan site and press the key. These pages can contain a variety of sites for music or artist information.
- **5.** To exit the application at any time, simply press the key.

# **Music Apps**

The Music Apps option accesses the internet to provide Music tools for your handset. Services provided on this site are, Music ID, XM Radio Mobile, Billboard Mobile Channel, MobiTV: Live TV, and MobiTV en Espanol.

- 1. When the Idle screen displays, press the Menu soft key.
- 2. Highlight AT&T Music and press the Select soft key or the level.
- 3. Highlight Music Apps and press the Select soft key or the less key.
- 4. Use the **Up** or **Down** Navigation key to select a fan site and press the key to make your selection.

## Section 11: Cellular Video

#### **Topics Covered**

- · Cellular Video Options
- Media Clip Options
- . Using the Video Categories
- · Customizing Cellular Video
- Mv Purchases
- Parental Controls

Your phone is equipped with a WAP (Wireless Application Protocol) browser which allows you to access the Internet and upload media files directly to your phone. These media files are displayed using the built-in Media Player. Cellular Video (CV) is a media service which allows you to not only navigate to your favorite web sites but stream media content (Weather, News/Sports highlights, etc..) directly to your phone.

- 1. When the Idle screen displays, press the Menu soft key.
- Highlight Cellular Video and press the Select soft key or the key. You are then taken to your default Cellular Video homepage.

This homepage provides you with several sections of accessible content:

- My Favorites: allows you to choose from some recently uploaded video clips from media providers.
- Video Categories: provides some general content categories from which to begin searching for media.
- Customize Cellular Video: allows you to access the Cellular Video Settings menu where you can configure most of the settings associated with Cellular Video
- Parental Control: provides you with settings which can be configured to restrict certain media content from being displayed on the phone.
- MEdia Net: exits from the Cellular Video application and launches the MEdia Net homepage.
- Help: provides basic on-line assistance which answers most of the common issues users come across while using this feature.
- Highlight the desired media clip or select from one of the available categories and press the Select soft key or the key.

# **Cellular Video Options**

- 1. When the Idle screen displays, press the Menu soft key.
- 2. Highlight Cellular Video and press the Select soft key or the key.
- 3. From the main Cellular Video homepage, press the **Options** soft key to use one of the following options:
  - Go to: returns you to the main Cellular Video homepage.
  - Go: lets you navigate Forward (next sequenced web page) or Backward (to the previously visited web page) through pages in your browsing history.
  - Reload: reloads the current page with updated information.
  - **Desktop View**: changes the display mode of the browser.
  - Page Size: change the page size of the displayed web page (Large, Normal, or Small).
  - Go to Homepage: takes you back at any time to the homepage of the Wireless Web service provider.
  - Add to Favorites: bookmarks the current page and marks it as a favorite site.
  - View Favorites: accesses and displays the bookmarks assigned as favorite
    web pages.
  - Send URL via: send the URL of the current page via either a message or to another party via a Bluetooth device.
  - Enter URL: allows you to manually enter the URL address of a WAP site. After entering an address, press the OK soft key to go there directly.
  - Copy URL to Message: send the URL of the current page to another party as a message.
  - Save: saves either the image of the current web page or the current page itself.
  - Saved Pages: access the list of web pages you have saved.
  - **History**: displays the list of web pages you have recently accessed.
  - Advanced: allows you to change the following settings for the browser.
    - Clear Caches: deletes the information stored in the cache. The cache stores the most recently accessed pages.
    - Empty Cookies: delete cookies. Cookies are pieces of personal information sent to a web server while navigating the web.
    - **Preferences**: changes the settings for the web browser to suit your preference.
    - Certificates: accesses certificate information from your phone.
    - Page Details: displays the properties for the currently active web page.
    - **Browser Settings**: selects a connection profile to be used when connecting to the Internet
    - About Browser: displays the access version and copyright information about the browser.

# **Media Clip Options**

With the media currently active on the phone (either playing or paused), press the **Options** softkey to open a list of the following streaming media options.

Tip: Within the clips listed in the My Favorites section of your main CV homepage, highlight the description and then press the key to begin the stream.

#### Pause/Resume

This feature allows you to toggle the state of the current video between being Paused or Resuming playback.

## Stop

The feature stops the current media, exits the media player and returns you to the main Cellular Video homepage.

## Jump to track time

This feature pauses the current media content and displays a "Jump to track time" pop-up which allows you to enter an Hour, Minute, and Second value which corresponds to the media's timeline. If, as an example, the content is three minutes long, entering a value of: 00:01:30, would cause the Media Player to begin replaying the content from its half-way point.

- 1. Use your keypad to enter a value for the Hour, Minute, and Seconds.
- Press the Jump soft key to cause the Media Player to resume playback at that value on the clip's timeline
  - or -
- Press the Cancel soft key to go back to your media clip and resume playback from its previous location.

## **Properties**

Displays a Media Player window which gives file specific information such as title, and Duration.

## Settings

This feature pauses the content and navigates you to the Player Settings menu where you can configure the Media Player's Volume setting.

- Use the Up or Down Navigation key to increase/decrease the current volume setting for the player while in Portrait mode. Use your Left or Right Navigation key to increase/decrease the current volume setting for the player while in Landscape mode.
- 2. Press the **Save** soft key to save your changes or -
- Press the Back soft key to resume your media playback without saving your changes.

## **Cellular Video Settings**

This feature allows you to configure the current server profile being used by the on-board WAP. For more information, refer to "Changing the WAP Profiles" on page 143

## Landscape

This features rotates the streaming media clip to appear in a landscape orientation.

The default orientation is a portrait orientation.

This functionality is also enabled from the main Landscape soft key.

# **Using the Video Categories**

This grouping of media categories provides access to an additional listing of streaming media. Where the previous Favorites list of media stream can be user edited and updated, this list of categories is defined by Cellular Video's homepage and can not be changed.

# Viewing a Video Clip

- 1. When the Idle screen displays, press the Menu soft key.
- 2. Highlight Cellular Video and press the Select soft key or the key.
- Use the Up or Down Navigation key to highlight the video clip from within the Favorites section and press the Select soft key or the key.
- 4. After the stream has been buffered into memory, you can choose to either Pause or play the content. Pressing the key toggles the Play and Pause functionality.

# **Customizing Cellular Video**

## **Updating the Favorites List**

The list of media providers which appear in the Favorites section of the Cellular Video homepage can be edited and changed by the user.

- 1. When the Idle screen displays, press the **Menu** soft key.
- 2. Highlight Cellular Video and press the Select soft key or the key.
- 3. Use the Up or Down Navigation key to highlight the Edit button from the upper-right of the homepage (adjacent to the My Favorites title) and press the Select soft key or the key.
- 4. From the Customize Cellular Video Options listing, highlight Edit My Favorites and press the Select soft key or the key.
- 5. Navigate to the **Add to Favorites** section of the page and highlight one the additional streaming media channels which are not currently in your Favorites list (ex: Cartoon Network).
- 6. Press the Options soft key. Highlight Add to Favorites and press the **Select** soft key or the key.

# Adding a Video Alert

When new media is available for upload to your phone (such as breaking news), you can set your phone to notify you of the new available content.

- 1. When the Idle screen displays, press the Menu soft key.
- 2. Highlight Cellular Video and press the Select soft key or the key.
- 3. Use the Up or Down Navigation key to highlight the Customize Cellular Video button from the bottom of the homepage and press the Select soft kev or the kev.
- 4. From the Customize Cellular Video Options listing, highlight My Video Alerts and press the Select soft key or the key.
- 5. Navigate to the Add to My Alerts section of the page and highlight one the available services (ex: Breaking News).
- 6. Press the Options soft key. Highlight Add to Favorites and press the **Select** soft key or the key.

## My Purchases

The Cellular Video homepage can be used to shop for streaming multimedia content. The **My Purchases** section can help keep track of your purchase history and view any new resale products.

- 1. When the Idle screen displays, press the **Menu** soft key.
- 2. Highlight Cellular Video and press the Select soft key or the key.
- Use the Up or Down Navigation key to highlight the Customize Cellular Video button from the bottom of the homepage and press the Select soft key or the key.
- Highlight Purchase History and press the Select soft key or the key.
   This provides you with an on screen listing of your "to date" purchase history for media content.
- Highlight My Account and press the Select soft key or the 

   key. This

   provides you with an on screen description of your account details.

#### **Parental Controls**

Your phone can be configured to block both purchased and streamed media content. Before filtering, you must first establish a pin/password and a contact e-mail address. Once those have been established, you can the two available filter options:

#### Content Filters and Purchase Blocker.

- Content Filtering let you restrict access to inappropriate content both on and outside of MEdia Net.
- Purchase Blocking lets you restrict the ability to buy ringtones, downloads, games, etc.., from this phone.

## Setting up Parental Control

- 1. When the Idle screen displays, press the Menu soft key.
- 2. Highlight Cellular Video and press the Select soft key or the less key.
- Use the Up or Down Navigation key to highlight the Customize Cellular Video button from the bottom of the homepage and press the Select soft key or the key.
- From the Customize Cellular Video Options listing, highlight Parental Controls and press the Select soft key or the key.

- Highlight the **OK** button and press the key to access the MEdia Net parental setup fields.
- From the Parental Control Setup screen, use your keypad to enter information into the following fields: PIN Code, Re-enter PIN code, contact email address
- 7. Use you Navigation keys to highlight the Save button and press the key. Allow a few minutes for your information to be received and accepted by MEdia Net. You can then use this information to activate the parental filters

## **Configuring the Filters**

- 1. When the Idle screen displays, press the Menu soft key.
- 2. Highlight Cellular Video and press the Select soft key or the key.
- Use the Up or Down Navigation key to highlight the Customize Cellular Video button from the bottom of the homepage and press the Select soft key or the key.
- 4. Highlight the **OK** button and press the key.
- When prompted, enter the PIN and e-mail address which was registered with MEdia Net in the previous section.
- 6. Highlight Content Filters and press the Select soft key or the \bigset key.
- Highlight the On button and press the Select soft key or the key to toggle the On/Off state.
- 8. Highlight Purchase Blocker and press the Select soft key or the key.
- Highlight the On button and press the Select soft key or the key to toggle the On/Off state.
- 10. Press the **Back** soft key or the key. This activates.

# **Section 12: Using the Applications**

#### **Topics Covered**

- Shop Applications
- Using the Camera
- . Using the Camcorder
- · Music Player
- Record Audio
- Alarms
- Calendar
- Tasks
- Tools

The on-board applications (such as camera, camcorder, calendar, and alarms) can be supplemented with additional applications which can be purchased via the AT&T Mall

- 1. When the Idle screen displays, press the Menu soft key.
- 2. Select My Stuff and press the Select soft key or the key.
- Using the Up or Down Navigation key, highlight Applications and press the Select soft key or the key.

# **Shop Applications**

- 1. Press the **Select** soft key or the key.
- Refer to the 'Shop Applications" on page 95 for more information on downloading applications.

# **Using the Camera**

## **Taking Photos**

Note: When taking a photo in direct sunlight or in bright conditions, shadows may appear on the photo.

In Idle mode, press the Option (right) soft key \( \sum\_{=} \) to open the My Menu screen.

- 2. From the on screen list choose Camera and press the kev.
- 3. Adjust the image by aiming the camera at the subject.
- 4. Press the key to take the photo.
- 5. Once the photo has been taken, press the key to attach the photo directly to a message.

Note: Your camera produces photos in JPEG format. The number that appears in the upper-right of the screen indicates the current number of pictures have been saved to the selected media and an approximate number of total pictures which can be taken at the current image size.

The maximum size of a photo taken with the camera on any setting is within the limits that can be sent in a Multimedia Message.

6. Or before taking the photo, press the **Options** soft key to access camera options.

## **Camera Options**

- Take Photo: allows you to take a photo.
- Video Share: allows you to share video as you are recording it with another handset that has the video sharing feature.
- Shooting Mode: allows you to take a photo in various modes. Once you change the mode, the corresponding indicator appears at the top right of the display.
  - Single Shot: allows you to take a single photo and view it before returning to the shooting mode. Press the **Select** soft key to set the camera to either:
    - Take & Review
    - Take & Return
  - Multi-Shot: allows you to take a succession of consecutive photos. Press the **Select** soft key to set the number of shots to either:
    - 6 Shots
    - 9 Shots
    - 15 Shots
  - Mosaic Style: allows you to take up to four photos and then have them grouped together into a single final photo. Press the **Select** soft key to set the number of these mosaic photos to either:
    - 2x2
    - 3x3
- Effects: allows you to choose a custom color tone for your photo. Choose from the following Effects Mode.
  - No Effects: automatically adjust the picture for the best quality available.
  - Black & White: removes all color and display the picture as black and white.

- Sepia: adds a sepia tint to the picture. This is the common orange tint that was
  popular in early photography.
- **Negative**: changes the image to a negative image display.
- Frames: allows you to choose a custom frame border for your. Choose from one of the 20 available frames
- Timer: allows you to set a time delay before the camera takes the photo.
  - Off
  - · 3 seconds
  - 5 seconds
  - 10 seconds
- Record Video: allows you to switch from taking a photo to shooting a video clip.
- Go to Graphics: allows you to access the list of taken photos. Press the Options soft key to view the following options for these graphics:
  - **View**: allows you to view the photo.
  - Send: allows you to attach the graphic to a message, send it to a Bluetooth device, or to send to the Sony ImageStation® photo service.
  - Set as: allows you to set the currently selected graphic to be displayed on the Main Display or assigned to a Caller ID.
  - Move: allows you to move either a Selected or Multiple graphics to one of the My Stuff (Phone) folders.
  - Copy: allows you to make a copy of the Selected or Multiple graphics and then send it to one of the My Stuff (Phone) folders.
  - **Delete**: allows you to delete either Selected. Multiple, or All graphics.
  - Rename: allows you to rename the graphic.
  - Create Folder: allows you to create a new folder.
  - Sort by: allows you to sort the list of graphics by either: Date, Type, Name, or Size
  - Bluetooth Visibility: allows you to select either Selected or Multiple graphics visibility to Bluetooth devices.
  - Print via: allows you to make a selected graphic printable by either USB or Bluetooth printer.
  - Lock: allows you to lock the photo.
  - **Properties**: allows you to view the properties of a photo.
- Camera Settings: allows you to customize your camera settings. Choose the following options:
  - Size: allows you to set the image size. The icon for the selected image size
    appears on the capture screen.
  - Quality: allows you to select the picture quality setting. Choose Super Fine, Fine. Normal. Low. or Economy.

- Display: allows you to choose between Actual Screen. Full Screen & Guideline, Full Screen & Indicator, or Full Screen.
- Scene Program: allows you to set the lighting for the photos. Choose Normal or Night-time landscape.
- Exposure Metering: allows you to select Matrix or Spot exposure metering.
- Shutter Sound: allows you to select a shutter tone sound when taking a photo.
- White Balance: allows you to set the white balance for the camera. Choose Auto, Daylight, Cloudy, Incandescent, or Fluorescent.
- **Default Storage**: allows you to set a default storage location for the photos taken on your phone. Choose Phone or Memory Card.
- **Default Name**: allows you to set a default prefix name for the photos taken on your phone.
- Camera Shortcuts: allows you to see the shortcut keys associated when using the camera.
  - 7. Press the **Back** soft key to return to the picture viewer.
  - 8. You can use the keypad to quickly change the camera options using the camera shortcut kevs.

#### Camera Shortcuts

Shortcut kevs allow you to change options using your keypad. Navigation keys, and Volume key in capture mode. The following options are available.

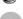

takes photo.

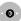

adjust the image brightness (Left/Right).

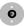

zooms in or out (Up/Down). Not allowed if the picture size is set to its maximum value.

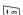

switches the handset between camera and camcorder mode.

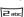

changes the image size.

3 def

changes the image quality.

4 ghi

changes the camera shooting mode.

**5** jki

changes the effects of the photo.

7pqrs

within the camera mode, this loads frame option #20 on screen.

B tuv

sets a time delay (Off, 3, 5, or 10 seconds).

adds a quadrant overlay to help you position your shot.

## Camera Options after a Photo is Taken

After you have taken a photo, you can use various options by pressing the **Options** soft key. Highlight an option and press the **Select** soft key or the key. The following options are available:

- Send: allows you to attach the graphic to a Message, to send it to the Sony ImageStation® photo service, or to a Bluetooth device.
- Delete: allows you to delete the photo you have taken.
- ViewFinder: allows you exit from the picture options menu and return to the camera's viewfinder.
- Set as: allows you to set the photo as your wallpaper on your Main Display or set the photo as a Caller ID for a contact.
- Edit Photo: allows you to edit the photo by bringing up a set of options consisting of:
  - Save as: allows you to change the name of the image.
  - Effects: allows you to choose effects such as Black and White, Sepia, Negative, Milky, Lighting, Crayon Pastel, Oil Paint, Blur, Despeckle, or Sharpen.
  - Partial Effects: allows you to choose a partial effect such as Partial Blur or Redeve Repair.
  - Adjust: allows you to make adjustments on the Brightness, Contrast, or Color of the photo.
  - Transform: allows you to Resize, Rotate, or Flip the phot
  - Crop: allows you to move the Navigation key to select the portion of the image you want to crop.
  - Insert: allows you to add Frames, Cliparts, Emoticon or Text to a photo.
  - Send: allows you to send the photo using a Multimedia Message or Bluetooth, or to send to the Sony ImageStation® photo service.
  - Set as: allows you to set the photo as wallpaper for the Main Display or assign it to a Caller ID.
  - **Print via**: allows you to print the phot using a USB or Bluetooth connection.
- Rename: allows you to rename the photo.
- Go to Graphics: allows you to view photos you have previously taken.
- Lock: allows you to lock the photo to prevent deletion.
- Bluetooth Visibility: allows you to make the photo visible to Bluetooth devices.
- Properties: allows you to view the properties for this photo.

## Accessing the Graphics Folder

- 1. When the Idle screen displays, press the **Menu** soft key.
- 2. Highlight My Stuff, and press the Select soft key or the key.
- 3. Highlight Graphics and press the Select soft key or the key.
- 4. Use the **Up** or **Down** Navigation key to select a photo.
- 5. To open the photo, press the key.

# Using the Camcorder

# Shooting Video

Tip: When shooting video in direct sunlight or in bright conditions, it is recommended that you provide your subject with sufficient light by having the light source behind you.

- 1. In Idle mode, press the **Options** (right) soft key \(\bar{-}\) to open the **My** Menu screen.
- 2. From the on screen list choose **Camera** and press the **Select** soft key or the kev.
- 3. Press the key to switch to the camcorder.
- 4. Adjust the image by aiming the camera at the subject.
- 5. Press the key to begin shooting video.
- 6. Press the key to stop the recording and save the video file to your My Stuff folder.
  - or -
- Before shooting, press the **Options** soft key to access camcorder options.
- 7. Once the file has been saved, press the key to play back your video for review.

## **Camcorder Options**

- 1. Press the **Options** soft key to access the camcorder options.
  - Record Video: allows you to begin recording a video segment.
  - Video Share: allows you to call another handset with video share capability. and send the video in close to real-time. Once the connection is made, either party can initiate the video sharing. Once the recording is complete, the sending party can save the recording.
  - Effects: allows you to choose a custom color tone for your video. Choose from the following Effects Mode.
    - No Effects: automatically adjust the picture for the best quality available.
    - Black & White: removes all color and display the picture as black and white.

- Sepia: adds a sepia tint to the picture. This is the common orange tint that was popular in early photography.
- **Negative**: changes the image to a negative image display.
- Timer: allows you to set a time delay before the camcorder begins to shoot video.
  - Off
  - 3 seconds
  - 5 seconds
  - 10 seconds
- Take Photo: allows you to switch from shooting a video clip to taking a photo.
- Go to Video: allows you to access the list of videos stored within the Video folder. Press the Options soft key to view the following options for these clips:
  - Play: allows you to play the video clip.
  - Send via: allows you to attach the multimedia file to a message or send it to a
    Bluetooth device.
  - Move: allows you to move either a Selected or Multiple videos to one of the Mv Stuff (Phone) folders.
  - Copy: allows you to make a copy of the Selected or Multiple videos and then send it to one of the My Stuff (Phone) folders.
  - **Delete**: allows you to delete Selected, Multiple, or All videos.
  - Rename: allows you to rename a video.
  - Create Folder: allows you to create a new folder.
  - **Sort by**: allows you to sort the list of files by either: Date, Type, Name, or Size.
  - Bluetooth Visibility: allows you to make either a Selected or Multiple videos visible to Bluetooth devices.
  - Lock: allows you to lock the video file to prevent deletion.
  - **Properties**: allows you to view the properties of a video file.
- Camcorder Settings: allows you to customize your camcorder settings. Choose the following options:
  - Recording Mode: allows you to set the maximum allowable recording time.
     Choose Multimedia Message, 10 Seconds, 30 Seconds, For Full Memory, or Video Share. The default for Recording Mode is Multimedia Message.
     Changing from this default may prevent you from sending the video using MMS.
  - Size: allows you to set the video size. Choose 176 x 144 or 128 x 96.
  - Quality: allows you to select the video quality setting. Choose Fine, Normal, Low, or Economy.
  - Audio Recording: allows you to choose whether to use audio in your video.
     Choose between On or Off (microphone is muted).
  - White Balance: allows you to set the white balance for the camcorder. Choose Auto, Daylight, Cloudy, Incandescent, or Fluorescent.
  - Default Storage: allows you to set a default storage location for the videos shot by your phone. Choose Phone or Memory Card.

- **Default Name**: allows you to set a default prefix name for the videos shot by vour phone.
- Camcorder Shortcuts: allows you to see the shortcut keys associated when using the camcorder.
- Press the Back soft key to return to the picture viewer.
- 3. You can use the keypad to quickly change the camera options using the camera shortcut kevs.

#### Camcorder Shortcuts

Shortcut kevs allow you to change options using your keypad. Navigation keys, and Volume key in capture mode. The following options are available.

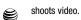

adjust the image brightness (Left/Right). 0

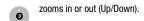

switches the handset between camera and camcorder mode. 1 00

changes the video size. 2 abc

changes the video quality. 3 def

changes the recording mode. 4 ghi

changes the effects used on the video. 5 jki

within the camcorder mode, this toggles the microphone On/Off 6mno (mute).

sets a time delay (Off, 3, 5, or 10 seconds). B tuv

opens the Video folder where the videos are stored. **⊆**wxyz

## Camcorder Options after a Video is Taken

After you have shot a video, you can use various options by pressing the **Options** soft key. Highlight an option and press the **Select** soft key or the key. The following options are available:

- Play: uses the Media Player to view the video segment.
- Send via: allows you to attach the video to a Message or send it to a Bluetooth device.
- Delete: allows you to delete the video you have shot.
- Viewfinder: allows you to record another video.
- Rename: allows you to rename the video file.
- Go to Video: allows you to view your Video folder.
- Lock: allows you to lock the video file to prevent deletion.
- Bluetooth Visibility: allows you to make the video visible to Bluetooth devices.
- Properties: allows you to view the properties for this video file.
- Player Settings: allows you to set the settings on the video player. These settings are Visualization Type, Skin, and Volume.

## Accessing the Video Folder

- 1. When the Idle screen displays, press the **Menu** soft key.
- 2. Highlight My Stuff, and press the Select soft key or the key.
- Highlight Video and press the Select soft key or the key.
- 4. Use the **Up** or **Down** Navigation key to select a video file.
- To play the video, press the Select soft key or the key. The file is played in the Media Player application.

# **Music Player**

This feature allows you to access both local and streaming music, video, or playlists and then play then through a built in Music Player.

## Record Audio

Record Audio allows you to record voice memos. It also allows you to send your audio clip to other people as an attachment of an MMS message. Recording time is limited to free memory space available.

- 1. When the Idle screen displays, press the Menu soft key.
- Highlight My Stuff, press the Select soft key or the key.
- 3. Highlight the Audio folder and press the Options soft key.
- 4. Highlight Record Audio and press the Select soft key or the key.

- 5. To start recording, press the key. Record a memo by speaking into the microphone. Options available before an audio recording is made are:
  - Record: allows you to start recording an audio clip. If you are planning to send the Audio Clip via MMS, set the **Record Audio Setting** > **Recording Time** to Limit for MMS
  - My Voice Clips: allows you to go to the My Stuff folder for previously recorded voice clips.
  - Record Audio Settings: allows you to set up a recording preset: Default Name and Recording Time (1 min, 2 min, 3 min, 4 min, 5 min, or 60 min, Limit for MMS).
- 6. Press the **Stop** soft key to stop the recording or pause the recording by pressing the key. If the recording time expires, the message is automatically saved.
- 7. Press the **Options** soft key to display the following options:
  - Play: allows you to play the memo.
  - Record: allows you to save the current memo and begin another session.
  - My Voice Clips: allows you to save the audio clip to your My Stuff folder.
  - Record Audio Settings: allows you to set up a recording preset: Default Name and Recording Time (1 min, 2 min, 3 min, 4 min, 5 min, or 60 min, Limit for MMS).
  - Send via: allows you to send your memo to other people by using MMS or to a Bluetooth device.
  - Set as: allows you to set the audio file as a voice call ringtone, a ringtone for a specific caller, or an alarm tone.
  - Delete: allows you to delete the memo.
  - Rename: allows you to change the memo's name.
  - Bluetooth Visibility: allows you to make the audio file visible to a Bluetooth device.
  - Lock: allows you to lock the Audio file.
  - **Properties**: displays the Name, Size, Format, Duration, Forwarding, Created Date/Time, and storage Location of the voice memo.
- To save these changes, press the Save soft key.
- **9.** To exit, press the **Back** soft key or the key.

#### Audio

This folder shows a list of audio clips. Audio clips include default tones that come with the handset, audio clips you have downloaded, and audio clips you have recorded. When a voice memo is recorded and saved, it is stored in the Audio folder. To access this folder, use the following steps:

- 1. When the Idle screen displays, press the Menu soft key.
- 2. Highlight My Stuff, and press the Select soft key or the key.
- 3. Highlight Audio and press the Select soft key or the less key.
- 4. Use the Up or Down Navigation key to select a recorded memo.
- A list of voice memos displays. To play a recording, press the **Options** soft key and press **Play**, or the key.
- 6. To exit, press the **Back** soft key or the key.

#### **Alarms**

This feature allows you to:

- set the alarm to ring at a specific time.
- set the phone to switch on automatically and ring the alarm even if the phone is switched off.

#### To set the alarm:

- 1. When the Idle screen displays, press the Menu soft key.
- 2. Select My Stuff and press the Select soft key or the key.
- Using the Up or Down Navigation key, highlight Applications and press the Select soft key or the key.
- 4. Highlight Alarms and press the Select soft key or the key. The following options display:
  - Wake-up Alarm: the alarm rings to wake you up at the specified time.
  - Alarm 1: primary alarm setting.
  - Alarm 2: secondary alarm setting.
  - Alarm 3: third alarm setting.
  - Alarm 4: fourth alarm setting.
  - Auto Power-up: the alarm rings even when the phone is turned off.
- Select an alarm type and press the Options soft key or the key. Set the following options:
  - Alarm Activation: Use this to activate/deactivate this feature (On/Off). The only
    way to edit the remaining fields is to select On.
  - Alarm Time: use the alphanumeric keypad enter a time for the alarm to sound.

Note: Your phone is preset to a 12-hour format. To change the time format, see "Set Time & Date" on page 77.

- Alarm Type: press the key to select a new type of alert notification (Melody, Increasing Melody, Vibration, Vibration then Melody, Vibration & Melody, or Vibration & Increasing Melody)
- **Alert Tone**: press the key to select a tone from one of the My Stuff folders.
- Alarm Volume: press the Left and Right Navigation key to adjust the volume level (1-7).
- Alarm Day: press the key to access the Recurrence menu. Use the Up or **Down** Navigation key to highlight a occurrence of the day(s) you wish your alarm to sound. Press the key to select the day entry. Press the **OK** soft key to save vour settings.
- Snooze: use this option to set the snooze feature for the alarm (Off. 1 Min... 3 Min., 5 Min., 7 Min., or 10 Min).
- Repeat: use set the number of times this alarm type can be repeated (1 Time, 2 Times, 3 Times, 5 Times, or 10 Times). Snooze must be active for this feature to be enabled.
- 6. Press the key to save these changes.

Note: To turn off the alarm when it rings, open the phone and press any key, or press the OK soft key if the phone is already open.

## Setting the Auto Power-up Alarm

You can set up the phone to ring an alarm, even if the phone is switched off.

- 1. When the Idle screen displays, press the **Menu** soft key.
- 2. Select My Stuff and press the Select soft key or the key.
- 3. Using the **Up** or **Down** Navigation key, highlight **Applications** and press the **Select** soft key or the key.
- 4. Highlight Alarm and press the Select soft key or the key. Select Auto Power-up and press the Select soft key.
- 5. Using the Up or Down Navigation key, highlight On and press the Save soft key or the key to activate the Autopower feature.
  - If the menu option is set to **Off**, and the phone is switched off at the specified time, the alarm does not ring.
- 6. When you have finished, press the key.

## Calendar

The calendar feature allows you to view the Month, Week, and Day layout views. You can also create an Appointment, Anniversary, Holiday, Important, or Private entries. It also shows any Missed Alarm Events that have occurred.

To access the Calender menu, use the following steps:

- 1. When the Idle screen displays, press the Menu soft key.
- 2. Select My Stuff and press the Select soft key or the key.
- Using the Up or Down Navigation key, highlight Applications and press the Select soft key or the key.
- 4. Highlight Calendar and press the Select soft key or the key.
- 5. Press the Options soft key. Highlight Create.
- Press the Select soft key or the key. The following options are available:
  - Appointment
  - Anniversary
  - Holiday
  - Important
  - Private
- 7. Other options for the Calendar include:
  - Settings: this option allows you to configure the Calendar's Starting Day and Default View Mode
  - Missed Alarm Event: this option displays any missed events.
  - Memory Status: this option displays a list of the different Calendar event categories along with the memory allocation for each.

## **Appointment**

- 1. When the Idle screen displays, press the Menu soft key.
- 2. Select My Stuff and press the Select soft key or the key.
- 3. Using the **Up** or **Down** Navigation key, highlight **Applications** and press the **Select** soft key or the key.
- 4. Highlight Calendar and press the Select soft key or the key.
- 5. Press the Options soft key. Highlight Create, select Appointment, and press the Select soft key or the key to use the following options:
  - **Title**: enter a title for this appointment (up to 15 characters).
  - **Details**: enter a description for this appointment (up to 100 characters).
  - Start Date: enter a date for this appointment to begin.
  - Start Time: enter a time for this appointment to begin. Use the Right Navigation key to select AM or PM for the start time of the scheduled event.
  - **End Date**: enter a date for this appointment to end.
  - End Time: enter a time for this appointment to end. Use the Right Navigation key to select AM or PM for the start time of the scheduled event.

- Location: enter a location description for this appointment (up to 15 characters).
- Alarm: allows you to set an alarm for this event. Press the key to select this. option. Once selected, all remaining alarm settings are enabled.
  - **Before**: allows you to the amount of time (minutes, hours, days) before your appointment, you wish the alarm to sound.
- Alarm Tone: allows you to choose an alarm tone. Once highlighted, press the Options soft key. Select option to select this audio file.
- Repeat: allows you to set an the number of repetitions allowed for this appointment (Daily, Weekly, or Monthly). Use the Right or Left Navigation keys to select. Once selected, all remaining alarm settings are enabled.
  - Every: allows you to set an the number of times the entry is repeat in the selected time frame
- Except Weekends: allows you to exempt non-work days (weekends) from the appointment schedule.
- Until: allows you to set as duration for this appointment by assigning an expiration date).
- 6. When you have finished, press the key to save this new appointment entry.

## Anniversary

- 1. When the Idle screen displays, press the **Menu** soft key.
- 2. Select My Stuff and press the Select soft key or the key.
- 3. Using the **Up** or **Down** Navigation key, highlight **Applications** and press the **Select** soft key or the key.
- 4. Highlight Calendar and press the Select soft key or the key.
- 5. Press the Options soft key. Highlight Create, select Anniversary, and press the **Select** soft key or the key to use the following options:
  - Title: enter a title for this occasion.
  - Details: enter details for the occasion.
  - Date: enter a date for this anniversary to begin.
  - Alarm: allows you to set an alarm for this event. Press the key to select this option. Once selected, all remaining alarm settings are enabled.
    - **Before**: allows you to the amount of time (day, week) before your appointment. vou wish the alarm to sound.
    - Alarm Time: allows you to enter a time for the alarm to begin notifying you of the occasion. Use the Right Navigation key to select AM or PM.
    - **Alarm Tone**: allows you to choose an alarm tone. Once highlighted, press the key to select this audio file.

- Repeat Every Year: allows you to set whether this entry is repeated on a yearly basis. Press the key to select this option. Once selected, all remaining alarm settings are enabled.
- When you have finished, press the key to save this new anniversary entry.

**Notes:** The remaining Calendar entry types (Holiday, Important, or Private entries) contain similar fields and use similar creation procedures.

## Other Event Options

- 1. When the Idle screen displays, press the Menu soft key.
- Select My Stuff and press the Select soft key or the key.
- Using the Up or Down Navigation key, highlight Applications and press the Select soft key or the key.
- 4. Highlight Calendar and press the Select soft key or the key.
- Select a day containing a Calendar entry and press the key. If the selected day has one or multiple Calendar entries, those are then displayed in a list.

## Viewing an Event

1. When the Idle screen displays, press the Menu soft key.

The calendar displays with today date highlighted.

- Select My Stuff and press the Select soft key or the key.
- Using the Up or Down Navigation key, highlight Applications and press the Select soft key or the key.
- the **Select** soft key or the key.

  4. Highlight **Calendar** and press the **Select** soft key or the key.
- Select the date of the event (s) you want to view and press the key or use the Navigation keys to move to the date with an assigned event.

Note: The icon categories displayed at the bottom display any events scheduled for the day you selected.

- 6. Press the Up or Down Navigation key to scroll to the previous or next event. Highlight an entry and press the Options soft key to use one of the following Calendar entry options:
  - View: this option allows you view the details for a selected event.
  - Create: this option allows you to add an additional event to the selected day(s).
  - Send via: allows you to send this event via a text message or Bluetooth device.

- View Mode: allows you select the view mode for the calendar: either Week View or Month View.
- Event List: allows you to view all events of a specific type.
- Delete: allows you to delete the event.
- Save to My Stuff: allows you to save the event to your My Stuff folder.
- Print via Bluetooth: allows you to print the event information using a Bluetooth printer.
- **Settings**: this option allows you to configure the Calendar's Starting Day and Default View Mode.
- Missed Alarm Event: this option displays any missed events.
- Memory Status: this option displays a list of the different Calendar event categories along with the memory allocation for each.
- 7. When you have finished, press the key.

#### Tasks

This menu option allows you to create a "to do" entry of tasks which are created in a similar fashion to previously described Calendar entries.

- 1. When the Idle screen displays, press the **Menu** soft key.
- Select Mv Stuff and press the Select soft key or the key.
- Using the **Up** or **Down** Navigation key, highlight **Applications** and press the **Select** soft key or the key.
- 4. Highlight Tasks and press the Select soft key or the key.
- 5. Press the Options soft key. Highlight Create, and press the Select soft key or the key to use the following options:
  - Title: enter a title for this task (up to 15 characters).
  - **Details**: enter a detailed description for this task (up to 100 characters).
  - Start Date: enter a date for this task to begin.
  - Due Date: enter a date for this task to end.
  - **Priority**: allows you assign the task a priority (1, 2, or 3).
  - Alarm: allows you to set an alarm for this event. Press the Right Navigation key to select this option. Once selected, all remaining alarm settings are enabled.
    - Alarm Date: allows you to the specify the date you wish the alarm to sound.
    - **Alarm Time**: enter a time for this alarm to sound. Use the **Right** Navigation key to select AM or PM for the start time of the alarm and press the Select soft key.
    - Alarm Tone: allows you to choose an alarm tone. Once highlighted. Press the kev to select this audio file.
- 6. When you have finished, press the key to save this new appointment entry.

#### Tools

Tools are feature options that allow you to use your handset for a variety of nonphone related activities. To access any of the tools, perform the following:

- 1. When the Idle screen displays, press the Menu soft key.
- Select My Stuff and press the Select soft key or the key.
- Using the Up or Down Navigation key, highlight Applications and press the Select soft key or the key.
- 4. Highlight Tools and press the Select soft key or the key.

#### Notes

This option allows you to create notes to add to your events.

- At the Tools menu, highlight Notes and press the Select soft key or the key.
- A blank New Notes screen displays. Press the Options soft key. Highlight Create, and press the Select soft key or the key.
- 3. Enter your text and press the Options soft key and then the Save soft key.

## Calculator

With this feature, you can use the phone as a calculator. The calculator provides the basic arithmetic functions; addition, subtraction, multiplication, and division.

- At the Tools menu, highlight Calculator and press the Select soft key or the key.
- 2. Enter the first number using the numeric keys.

Note: To include a decimal point or a bracket, press the left soft key until the symbol you want displays.

- Enter the operation for your calculation by pressing the Navigation keys, according to the illustration on the display.
- 4. Enter the second number.
- 5. To view the result, press the key.

# Tip Calculator

With this feature, you can use the phone to calculate the amount of money left as a tip based on parameters such as: total bill amount, tip percentage, and number of members in your party.

 At the Tools menu, highlight Tip Calculator and press the Select soft key or the key.

- 2. Enter the values into the appropriate fields by using the numeric keys:
  - Rill
  - Tip(%)
  - # paving

Note: To include a decimal point by pressing the \* key.

- The remaining fields indicate:
  - Tip(\$): the amount of the tip based on the figures entered.
  - You pay: your share of the total check amount. This value is based on the figure entered within the # paving field.

#### Converter

The conversion menu provides the following conversion categories:

- Currency
- Length
- Weight
- Volume
- Area
- Temperature
- 1. At the Tools menu, highlight Converter and press the Select soft key or the le kev.
- 2. Highlight the specific converter function, and press the Select soft key or the kev.

#### **World Time**

World Time allows you to view the time of day or night in another parts of the world. World displays time in the 30 different time zones around the world.

- 1. At the **Tools** menu, highlight **World Time** and press the **Select** soft key or the le key.
- Use the Left or Right Navigation keys to browse cities and times.
- 3. Press the key or the Set DST soft key to indicate that the selected time zone has Daylight Savings Time (DST). The displayed time will shift to reflect the time zone and usage of DST.
- 4. Default time zone for the handset is set under the Settings > Set Time & Date.

#### Timer

You can use this menu to set a countdown timer. To enable the Timer, use the following options:

- At the Tools menu, highlight Timer and press the Select soft key or the key.
- 2. Press the Set soft key to enter the length of time.
- 3. Enter the time and press the **OK** soft key.
- 4. Press the key to start the timer. Press the key to stop the timer.

# Stopwatch

You can use this menu to measure intervals of time for 50 separate times.

- At the Tools menu, highlight Stopwatch and press the Select soft key or the 
  key.
- 2. Press the key to start the stopwatch.
- Press the to stop the stopwatch. Press the Reset soft key to erase all times recorded.

# Section 13: MEdia Net and WAP

#### **Topics Covered**

- · Accessing the MEdia Net Home
- Accessing a MEdia Net Site
- Navigating with the WAP Browser
- Using Favorites
- Downloading Multimedia Files
- Using your History
- Clearing Caches
- Clearing the Cookies
- · Changing the WAP Profiles

Your phone is equipped with a WAP (Wireless Application Protocol) browser which allows you to access the Internet. This section explains how to access the WAP services of your service provider and navigate the WAP browser.

## Accessing the MEdia Net Home

- 1. In Idle mode, press the key to launch the WAP browser. You can also press the Menu soft key to access menu mode and highlight MEdia Net and press the **Select** soft key or the key.
- 2. Select **MEdia Net Home** and press the **Select** soft key or the key. Your phone is connected to the network and loads the MEdia Net homepage. The content of the start-up homepage contains the following selections:
  - Search field: allows you enter a text string into the field and then search the MEdia Net database for matches. Once you have entered a word, press the **Right** Navigation key to select the **Search** button and press the key to begin your search.
  - My Links: provides you with quick access to your those sites which you have setup in this category. Highlight one of these entries and press the key to launch that web page.

 Categories: provides you with a list of MEdia Net web pages containing links to a variety of special interest sites. Highlight a selection from this list and press the key. These categories can be edited from within Customize MEdia Net.

Note: Prior to using these services, you must complete the MEdia Net registration process located at: <u>att.com/wireless</u>. Prior to using some of these services, you must agree to the terms of the service agreement and setup the service on your handset.

- My Account: provides you with access to a listing of your most recent purchases and available product (services). From the My Account screen, highlight My Purchases and press the key to begin.
- Customize MEdia Net: provides you with a list of MEdia Net setup and service
  options which allow you to configure different aspects of the MEdia Net
  experience. Highlight a selection from this list and press the key.
  - Edit My Links: provides you with a list of available Internet links which you can choose to add to your My Links section of the main Media Net homepage. To add a link, navigate to the Add to My Links section, highlight an entry, and press the key. To remove a link, navigate to the Move/Delete Links section, highlight an entry, and press the key. From the Edit My Links page, highlight Remove, and press the key.
  - Edit Categories: allows you to edit those category entries which appear on the MEdia Net homepage. Although the first four entries WHAT'S HOT, Tones, Games, Pics, and Cellular Video) can not be removed, the remaining entries can be toggled on or off. Highlight a category entry and press the less to toggle it on (appear on the page) or off (remove it from the homepage).
  - Parental Control: provides you with settings which can be configured to restrict certain media content from being downloaded on the phone. For more information, refer to "Parental Controls" on page 115.
  - Username & Password: allows you to setup a username and password prior to gaining access to the MEdia Net homepage and related services.

**Note:** Prior to using this service you must agree to the terms of the service agreement and setup the service on your handset.

- MEdia Net Mail: allows you to access and edit the entries found within the MEdia Net messaging center. Although most of the entries can not be removed, the remaining entries can be toggled on or off by navigation to the top of the page, highlight Edit, and press the key. From the Mail & Messaging page, highlight an entry and press the key to toggle it on (appears on the Mail & Messaging page) or off (remove it from the Mail & Messaging page).
- MEdia Net Tour: allows you to take a quick guided tour through the main features of the MEdia Net pages (homepage, navigation, teams, etc.).
- **Privacy Policy**: provides the web address for Cellular's Privacy Policy.

- **Help**: provides you with list of some of the most frequently asked questions regarding MEdia Net functionality. Highlight a question and press the key to launch an on screen description
- 3. To scroll through the screen, use the Up and Down Navigation keys.

To exit the browser at any time, simply press the key.

# Accessing a MEdia Net Site

There are several ways to access a WAP site:

- Selecting a link on the browser
- Using a bookmark item in the Favorites folder; use the Bookmarks option on the browser menu list or Favorites menu.
- Entering a URL address manually; use the Go to URL option on the browser menu list.

# Navigating with the WAP Browser

- 1. To scroll through browser items, press the **Up** or **Down** Navigation keys.
- 2. To select a browser item, highlight a MEdia Net entry and press the key or press the Options soft key and choose Select.
- 3. To return to the previous page, press the \( \subsete \) key, or press the **Options** soft key and choose Back.
- To access the browser menu list, press the Menu soft key.
- 5. To return to the start-up homepage, press the **Menu** soft key and select the Home option.

## Entering Text in the WAP Browser

When you are prompted to enter text, the currently active text input mode is indicated on the screen. To change the text input mode, press the key one or more times.

The following modes are available:

- Upper-Case Alphabet Mode (A): allows you to enter upper-case characters.
- Lower-Case Alphabet Mode (a): allows you to enter lower-case characters.

Note: You can enter symbols in upper or lower case alphabet mode by pressing the 1 key.

- **T9 Mode (T9)**: allows you to enter characters by pressing one key per letter. In this mode, you can use only the **0** key to display alternative words. To change case, press and hold the \* kev.
- Number Mode (1): allows you to enter numbers.

## Selecting and Using Menu Options

Various options are available when you are using the WAP Browser to navigate the Wireless Web

To access a option, press the **Options** soft key. A menu list displays.

Note: The menus may vary, depending on your version of the WAP Browser.

The following options are available:

- Go: lets you navigate Forward (next sequenced web page) or Backward (to the previously visited web page) through pages in your browsing history.
- Reload: reloads the current page with updated information.
- Desktop View: changes the display mode of the browser.
- Page Size: change the page size of the displayed web page (Large, Normal, or Small).
- Go to Homepage: takes you back at any time to the homepage of the Wireless Web service provider.
- Add to Favorites: bookmarks the current page and marks it as a favorite site.
- View Favorites: accesses and displays the bookmarks assigned as favorite web pages.
- Send URL via: send the URL of the current page via either a message or to another party via a Bluetooth device.
- Enter URL: allows you to manually enter the URL address of a WAP site. After entering an address, press the OK soft key to go there directly.
- Copy URL to Message: send the URL of the current page to another party as a message.
- Save: saves either the image of the current web page or the current page itself.
- Saved Pages: access the list of web pages you have saved.
- History: displays the list of web pages you have recently accessed.
- Advanced: allows you to change the following settings for the browser.
  - Clear Cache: deletes the information stored in the cache. The cache stores the most recently accessed pages.
  - Empty Cookies: delete cookies. Cookies are pieces of personal information sent to a
    web server while navigating the web.
  - Cookie Options: sets whether or not cookies are stored on your phone. If you select Prompt, the phone will ask you to save the cookies on every page requiring cookies.
  - Preferences: changes the settings for the web browser to suit your preference.

- Certificates: accesses certificate information from your phone.
- Page Details: displays the properties for the currently active web page.
- Browser Settings: selects a connection profile to be used when connecting to the Internet
- About Browser: displays the access version and copyright information about the browser.

## Using Favorites

While navigating through either the Internet or the MEdia Net pages, you can bookmark a site to quickly and easily access it at a future time. The URL addresses of the bookmarked sites are stored in the Favorites folder, wherein you can either use the 6-preset URL addresses or store your own favorite URL addresses.

## Accessing a WAP Site Using Favorites

- 1. When the Idle screen displays, press the **Menu** soft key.
- Highlight MEdia Net and press the Select soft key or the key.
- Select Favorites and press the Select soft key.
- Select a bookmark item on the Favorite list. The preset URLs consist of:
  - Cellular Video
  - Chat
  - News
  - Sports
  - Weather
  - MEdia Net (homepage)
- 5. Press the **Options** soft key to select **Go to** or press the key.

## Storing a URL Address as a Favorite

- 1. When the Idle screen displays, press the **Menu** soft key.
- 2. Select **MEdia Net** and press the **Select** soft key or the key.
- Select Enter URL and press the Select soft key.
- 4. Enter the URL address and press the key to launch the web page.

Tip: Use can use the 🚾 key to cycle through that available symbols and choose the . (period) and the @ (at) needed for most website addresses.

- 5. Press the **Options** soft key, and use the **Down** Navigation key, highlight Add to Favorites and press the key.
- 6. Press the **Go to** soft key to launch the website.

7. When you have finished, press the key.

## **Editing Favorites**

- 1. From the Favorites list, select the bookmark you want to change.
- 2. Press the Options soft key. Highlight Edit Favorites and press the key.
- 3. Change the address and the name, as you would when storing a new one.
- 4. Press the Save soft key.
- 5. When you have finished, press the key.

## **Deleting Favorites**

- 1. From the Favorites list, select the bookmark you want to delete.
- 2. Press **Options** soft key. Highlight **Delete** and press the less key.
- 3. Highlight Selected and press the Select soft key or the less key.
- 4. Press the **Yes** soft key or the key to confirm the deletion.
- **5.** When you have finished, press the Æ key.

# **Downloading Multimedia Files**

You can buy a variety of multimedia files, such as ringtones, graphics, applications, Multimedia contents, and so on from the WAP browser and download them to your phone's memory. Your phone has embedded links to the WAP sits providing you with download services, preset by your service provider.

- 1. When the Idle screen displays, press the **Menu** soft key.
- 2. Select AT&T Mall.
- Highlight Shop Tones, Shop Games, Shop Graphics, Shop Multimedia, or Shop Applications, depending on the type of items you want to buy.
   To access homepage of the online shopping mall, select MEdia Net Home.
- Find the item you want to download and follow the on-screen instructions to purchase it.

Note: This content is delivered to you in Multimedia messages. You can retrieve the messages from the server and then save the items in your phone's memory, you cannot forward these messages to other people or add the saved items to a Multimedia message.

## Using your History

The History list provides you with a list of the most recently visited web sites. These entries can be used to return to previously unmarked web pages.

- 1. When the Idle screen displays, press the **Menu** soft key.
- 2. Highlight **MEdia Net** and press the **Select** soft key or the key.
- 3. Highlight **History** and press the **Select** soft key or the key.
- 4. Use the **Up** or **Down** Navigation key to highlight an entry from the list.
- 5. Press the Options soft key. Highlight Go to and press the Select soft key or the kev.
- **6.** When you have finished, press the key to exit from the browser.

# **Clearing Caches**

A cache is the phone's temporary memory in which the most recently accessed web pages are stored. You can clear the caches at anytime.

- 1. When the Idle screen displays, press the **Menu** soft key.
- Highlight **MEdia Net** and press the **Select** soft key or the key.
- 3. Highlight Advanced and press the Select soft key or the key.
- 4. Select Clear Caches and press the Select soft key or the key.
- 5. Press the **Yes** soft key or the key to confirm the deletion.
- **6.** When you have finished, press the key.

## **Clearing the Cookies**

A cookie is a small file which is placed on your phone by a web site during navigation. In addition to containing some site-specific information, it can also contain some personal information (such as a username and password) which can pose a security risk if not properly managed. You can clear this cookies from your phone at any time.

- 1. When the Idle screen displays, press the **Menu** soft key.
- Highlight **MEdia Net** and press the **Select** soft key or the key.
- Highlight **Advanced** and press the **Select** soft key or the key. 3.
- 4. Highlight **Empty Cookies** and press the **Select** soft key or the key.
- 5. Press the **Yes** soft key or the key to confirm the deletion.
- **6.** When you have finished, press the key.

## **Changing the WAP Profiles**

Your phone is wirelessly connecting to the Internet via a built in WAP browser. Connection can be made via either one of four available WAP browsers: MEdia Net, AT&T MMS (MultiMedia Server), or AT&T IMS. Use this menu to create and customize the profiles containing the settings for connecting your phone to the network. You need these settings to use the web browser or send MMS messages or e-mails. Although the active connection can be changed by the user, it is recommended that this choice be made with the assistance of either the retailer or customer service representative.

- 1. When the Idle screen displays, press the Menu soft key.
- 2. Highlight **MEdia Net** and press the **Select** soft key or the key.
- 3. Highlight Browser Settings and press the Select soft key or the key.
- 4. Use the Up or Down Navigation key to highlight one of these options:
  - MEdia Net
  - AT&T MMS
  - AT&T IMS
- Press the Options soft key.

**Notes:** The WAPs are pre-configured and can not be altered on this screen. The MMS connection option can be edited, renamed, or deleted on this screen. Your phone is set up by default for connecting to the network. If you change the settings without first checking with your service provider, the web browser, MMS, and e-mail features may not work properly.

- To create a new connection, press the Options soft key, select New, and press the Select soft key or the key.
  - or -
- To edit the existing MMS, highlight this entry, press the Options soft key, select Edit. and press the Select soft key or the key.
- 8. Select the parameter you want to edit:
  - Set Name: enter a profile name.
  - Access Name: edit the access point name.
  - Auth Type: select the type of authentication used for this WAP connection: None, Normal, or Secure.
  - **User ID**: enter the User ID required to connect to the network.
  - Password: enter the user password required to connect to the network.
  - Protocol: set the connection protocol used by the WAP browser: WAP or HTTP.
  - Home URL: enter the URL address of the page to be used as your homepage.
  - Gateway address: (WAP only) enter the gateway address of the proxy server.

#### Changing the WAP Profiles

- Proxy address: (HTTP only) set the proxy server address and port.
- Linger Time (Sec.): set a time period (in seconds) after which the network is disconnected if there has been no new data traffic in that time.
- Advanced Settings: allows you to configure some of the IP-specific information: Static IP. Static DNS. Server information, and Traffic Class.
  - Static IP: specify if you want to manually enter an IP address. If you want the IP address to be automatically assigned by the server, remove the check mark.
  - **Local phone IP**: enter the IP address obtained from the network operator, if you checked the Static IP option.
  - Static DNS: specify if you want to manually enter the Domain Name Server (DNS) address. If you want the address to be automatically assigned by the server, remove the check mark.
  - Server 1/Server 2: enter the Domain Name Server (DNS) addresses.
  - Traffic Class: select the traffic class.

Note: The WAP settings may vary depending on the service provider.

# **Section 14: Accessibility**

## **Topics Covered**

TTY Settings

## TTY Settings\*

TTY (also known as a TDD or Text Telephone) is a telecommunications device that allows people who are deaf or hard of hearing, or who have speech or language disabilities, to communicate via a telephone. This phone comes TTY-ready and only requires the insertion of the TTY device to enable this feature.

Use the following steps to access the TTY settings:

 Inserting a TTY connector into the Headset/Adapter jack (on the right side of the phone) enables this function.

For additional technical support you may access the following website or call 1-888-987-4357.

http://www.samsungtelecom.com/contact\_us/accessibility.asp

# Section 15: Health and Safety Information

#### **Topics Covered**

- · Health and Safety Information
- Samsung Mobile Products and Recycling
- UL Certified Travel Adapter
- Consumer Information on Wireless Phones
- Road Safety
- Responsible Listening
- Operating Environment
- Using Your Phone Near Other Electronic Devices
- Potentially Explosive Environments
- Emergency Calls
- FCC Notice and Cautions
- Other Important Safety Information
- Product Performance
- Availability of Various Features/Ring Tones
- Battery Standby and Talk Time
- · Battery Precautions
- Care and Maintenance

This section outlines the safety precautions associated with using your phone. These safety precautions should be followed to safely use your phone.

# **Health and Safety Information** Exposure to Radio Frequency (RF) Signals **Certification Information (SAR)**

Your wireless phone is a radio transmitter and receiver. It is designed and manufactured not to exceed the exposure limits for radio frequency (RF) energy set by the Federal Communications Commission (FCC) of the U.S. government. These

FCC exposure limits are derived from the recommendations of two expert organizations, the National Counsel on Radiation Protection and Measurement (NCRP) and the Institute of Electrical and Electronics Engineers (IEEE). In both cases, the recommendations were developed by scientific and engineering experts drawn from industry, government, and academia after extensive reviews of the scientific literature related to the biological effects of RF energy.

The exposure limit set by the FCC for wireless mobile phones employs a unit of measurement known as the Specific Absorption Rate (SAR). The SAR is a measure of the rate of absorption of RF energy by the human body expressed in units of watts per kilogram (W/kg). The FCC requires wireless phones to comply with a safety limit of 1.6 watts per kilogram (1.6 W/kg). The FCC exposure limit incorporates a substantial margin of safety to give additional protection to the public and to account for any variations in measurements.

SAR tests are conducted using standard operating positions accepted by the FCC with the phone transmitting at its highest certified power level in all tested frequency bands. Although the SAR is determined at the highest certified power level, the actual SAR level of the phone while operating can be well below the maximum value. This is because the phone is designed to operate at multiple power levels so as to use only the power required to reach the network. In general, the closer you are to a wireless base station antenna, the lower the power output.

Before a new model phone is available for sale to the public, it must be tested and certified to the FCC that it does not exceed the exposure limit established by the FCC. Tests for each model phone are performed in positions and locations (e.g. at the ear and worn on the body) as required by the FCC. For body worn operation, this phone has been tested and meets FCC RF exposure guidelines when used with an accessory that contains no metal and that positions the handset a minimum of 1.5 cm from the body. Use of other accessories may not ensure compliance with FCC RF exposure guidelines.

The FCC has granted an Equipment Authorization for this mobile phone with all reported SAR levels evaluated as in compliance with the FCC RF exposure guidelines. The maximum SAR values for this model phone as reported to the FCC are:

#### GSM

#### 850

Head: 0.431 W/Kg.
Body-worn: 0.572 W/Kg.

#### 1900

 Head: 0.655 W/Kg. Body-worn: 0.677 W/Kq.

# WCDMA

# 250

 Head: 0.602 W/Kg. Body-worn: 0.494 W/Ka.

#### 1900

• Head: 1.28 W/Kg. Body-worn: 0.503 W/Ka.

SAR information on this and other model phones can be viewed on-line at http://www.fcc.gov/oet/ea. To find information that pertains to a particular model phone, this site uses the phone FCC ID number which is usually printed somewhere on the case of the phone.

Sometimes it may be necessary to remove the battery pack to find the number. Once you have the FCC ID number for a particular phone, follow the instructions on the website and it should provide values for typical or maximum SAR for a particular phone. Additional product specific SAR information can also be obtained at www.fcc.gov/cgb/sar.

## Samsung Mobile Products and Recycling

Samsung cares for the environment and encourages its customers to recycle Samsung mobile phones and genuine Samsung accessories.

Go to: <a href="http://www.samsungwireless.com/recycling.asp">http://www.samsungwireless.com/recycling.asp</a> for more information.

## **UL Certified Travel Adapter**

The Travel Adaptor for this phone has met applicable UL safety requirements. Please adhere to the following safety instructions per UL guidelines.

FAILURE TO FOLLOW THE INSTRUCTIONS OUTLINED MAY LEAD TO SERIOUS PERSONAL INJURY AND POSSIBLE PROPERTY DAMAGE

IMPORTANT SAFETY INSTRUCTIONS - SAVE THESE INSTRUCTIONS.

DANGER - TO REDUCE THE RISK OF FIRE OR ELECTRIC SHOCK. CAREFULLY FOLLOW THESE INSTRUCTIONS.

FOR CONNECTION TO A SUPPLY NOT IN NORTH AMERICA, USE AN ATTACHMENT PLUG ADAPTOR OF THE PROPER CONFIGURATION FOR THE POWER OUTLET. THIS POWER UNIT IS INTENDED TO BE CORRECTLY ORIENTATED IN A VERTICAL OR HORIZONTAL OR FLOOR MOUNT POSITION.

#### Consumer Information on Wireless Phones

The U.S. Food and Drug Administration (FDA) has published a series of Questions and Answers for consumers relating to radio frequency (RF) exposure from wireless phones. The FDA publication includes the following information:

## What kinds of phones are the subject of this update?

The term wireless phone refers here to hand-held wireless phones with built-in antennas, often called "cell," "mobile," or "PCS" phones. These types of wireless phones can expose the user to measurable radio frequency energy (RF) because of the short distance between the phone and the user's head. These RF exposures are limited by Federal Communications Commission safety guidelines that were developed with the advice of FDA and other federal health and safety agencies.

When the phone is located at greater distances from the user, the exposure to RF is drastically lower because a person's RF exposure decreases rapidly with increasing distance from the source. The so-called "cordless phones," which have a base unit connected to the telephone wiring in a house, typically operate at far lower power levels, and thus produce RF exposures well within the FCC's compliance limits.

## Do wireless phones pose a health hazard?

The available scientific evidence does not show that any health problems are associated with using wireless phones. There is no proof, however, that wireless phones are absolutely safe. Wireless phones emit low levels of radio frequency energy (RF) in the microwave range while being used. They also emit very low levels of RF when in the stand-by mode. Whereas high levels of RF can produce health effects (by heating tissue), exposure to low level RF that does not produce heating effects causes no known adverse health effects. Many studies of low level RF exposures have not found any biological effects. Some studies have suggested that some biological effects may occur, but such findings have not been confirmed by additional research. In some cases, other researchers have had difficulty in reproducing those studies, or in determining the reasons for inconsistent results.

# What is FDA's role concerning the safety of wireless phones?

Under the law, FDA does not review the safety of radiation-emitting consumer products such as wireless phones before they can be sold, as it does with new drugs or medical devices. However, the agency has authority to take action if wireless phones are shown to emit radio frequency energy (RF) at a level that is hazardous to the user. In such a case, FDA could require the manufacturers of wireless phones to notify users of the health hazard and to repair, replace or recall the phones so that the hazard no longer exists.

Although the existing scientific data do not justify FDA regulatory actions. FDA has urged the wireless phone industry to take a number of steps, including the following:

- Support needed research into possible biological effects of RF of the type emitted by wireless phones:
- Design wireless phones in a way that minimizes any RF exposure to the user that is not necessary for device function; and
- Cooperate in providing users of wireless phones with the best possible information. on possible effects of wireless phone use on human health.

FDA belongs to an interagency working group of the federal agencies that have responsibility for different aspects of RF safety to ensure coordinated efforts at the federal level. The following agencies belong to this working group:

- National Institute for Occupational Safety and Health
- Environmental Protection Agency
- Federal Communications Commission
- Occupational Safety and Health Administration
- National Telecommunications and Information Administration

The National Institutes of Health participates in some interagency working group activities, as well,

FDA shares regulatory responsibilities for wireless phones with the Federal Communications Commission (FCC). All phones that are sold in the United States must comply with FCC safety quidelines that limit RF exposure. FCC relies on FDA and other health agencies for safety questions about wireless phones.

FCC also regulates the base stations that the wireless phone networks rely upon. While these base stations operate at higher power than do the wireless phones themselves, the RF exposures that people get from these base stations are typically thousands of times lower than those they can get from wireless phones. Base stations are thus not the primary subject of the safety questions discussed in this document.

## What are the results of the research done already?

The research done thus far has produced conflicting results, and many studies have suffered from flaws in their research methods. Animal experiments investigating the effects of radio frequency energy (RF) exposures characteristic of wireless phones have yielded conflicting results that often cannot be repeated in other laboratories. A few animal studies, however, have suggested that low levels of RF could accelerate the development of cancer in laboratory animals. However, many of the studies that showed increased tumor development used animals that had been genetically engineered or treated with cancer-causing chemicals so as to be pre-disposed to develop cancer in absence of RF exposure. Other studies exposed the animals to RF for up to 22 hours per day. These conditions are not similar to the conditions under which people use wireless phones, so we don't know with certainty what the results of such studies mean for human health.

Three large epidemiology studies have been published since December 2000. Between them, the studies investigated any possible association between the use of wireless phones and primary brain cancer, glioma, meningioma, or acoustic neuroma, tumors of the brain or salivary gland, leukemia, or other cancers. None of the studies demonstrated the existence of any harmful health effects from wireless phones RF exposures. However, none of the studies can answer questions about long-term exposures, since the average period of phone use in these studies was around three years.

# What research is needed to decide whether RF exposure from wireless phones poses a health risk?

A combination of laboratory studies and epidemiological studies of people actually using wireless phones would provide some of the data that are needed. Lifetime animal exposure studies could be completed in a few years. However, very large numbers of animals would be needed to provide reliable proof of a cancer promoting effect if one exists. Epidemiological studies can provide data that is directly applicable to human populations, but ten or more years' follow-up may be needed to provide answers about some health effects, such as cancer.

This is because the interval between the time of exposure to a cancer-causing agent and the time tumors develop - if they do - may be many, many years. The interpretation of epidemiological studies is hampered by difficulties in measuring actual RF exposure during day-to-day use of wireless phones. Many factors affect this measurement, such as the angle at which the phone is held, or which model of phone is used.

## What is FDA doing to find out more about the possible health effects of wireless phone RF?

FDA is working with the U.S. National Toxicology Program and with groups of investigators around the world to ensure that high priority animal studies are conducted to address important questions about the effects of exposure to radio frequency energy (RF).

FDA has been a leading participant in the World Health Organization international Electromagnetic Fields (EMF) Project since its inception in 1996. An influential result of this work has been the development of a detailed agenda of research needs that has driven the establishment of new research programs around the world. The Project has also helped develop a series of public information documents on EMF issues

FDA and Cellular Telecommunications & Internet Association (CTIA) have a formal Cooperative Research and Development Agreement (CRADA) to do research on wireless phone safety. FDA provides the scientific oversight, obtaining input from experts in government, industry, and academic organizations. CTIA-funded research is conducted through contracts to independent investigators. The initial research will include both laboratory studies and studies of wireless phone users. The CRADA will also include a broad assessment of additional research needs in the context of the latest research developments around the world.

## What steps can I take to reduce my exposure to radio frequency energy from my wireless phone?

If there is a risk from these products - and at this point we do not know that there is - it is probably very small. But if you are concerned about avoiding even potential risks, you can take a few simple steps to minimize your exposure to radio frequency energy (RF). Since time is a key factor in how much exposure a person receives. reducing the amount of time spent using a wireless phone will reduce RF exposure.

If you must conduct extended conversations by wireless phone every day, you
could place more distance between your body and the source of the RF, since the
exposure level drops off dramatically with distance. For example, you could use a
headset and carry the wireless phone away from your body or use a wireless
phone connected to a remote antenna.

Again, the scientific data do not demonstrate that wireless phones are harmful. But if you are concerned about the RF exposure from these products, you can use measures like those described above to reduce your RF exposure from wireless phone use.

### What about children using wireless phones?

The scientific evidence does not show a danger to users of wireless phones, including children and teenagers. If you want to take steps to lower exposure to radio frequency energy (RF), the measures described above would apply to children and teenagers using wireless phones. Reducing the time of wireless phone use and increasing the distance between the user and the RF source will reduce RF exposure.

Some groups sponsored by other national governments have advised that children be discouraged from using wireless phones at all. For example, the government in the United Kingdom distributed leaflets containing such a recommendation in December 2000. They noted that no evidence exists that using a wireless phone causes brain tumors or other ill effects. Their recommendation to limit wireless phone use by children was strictly precautionary; it was not based on scientific evidence that any health hazard exists.

# Do hands-free kits for wireless phones reduce risks from exposure to RF emissions?

Since there are no known risks from exposure to RF emissions from wireless phones, there is no reason to believe that hands-free kits reduce risks. Hands-free kits can be used with wireless phones for convenience and comfort. These systems reduce the absorption of RF energy in the head because the phone, which is the source of the RF emissions, will not be placed against the head. On the other hand, if the phone is mounted against the waist or other part of the body during use, then that part of the body will absorb more RF energy. Wireless phones marketed in the U.S. are required to meet safety requirements regardless of whether they are used against the head or against the body. Either configuration should result in compliance with the safety limit.

## Do wireless phone accessories that claim to shield the head from RF radiation work?

Since there are no known risks from exposure to RF emissions from wireless phones, there is no reason to believe that accessories that claim to shield the head from those emissions reduce risks. Some products that claim to shield the user from RF absorption use special phone cases, while others involve nothing more than a metallic accessory attached to the phone. Studies have shown that these products generally do not work as advertised. Unlike "hand-free" kits, these so-called "shields" may interfere with proper operation of the phone. The phone may be forced to boost its power to compensate. leading to an increase in RF absorption. In February 2002, the Federal trade Commission (FTC) charged two companies that sold devices that claimed to protect wireless phone users from radiation with making false and unsubstantiated claims. According to FTC, these defendants lacked a reasonable basis to substantiate their claim.

## What about wireless phone interference with medical equipment?

Radio frequency energy (RF) from wireless phones can interact with some electronic devices. For this reason, FDA helped develop a detailed test method to measure electromagnetic interference (EMI) of implanted cardiac pacemakers and defibrillators from wireless telephones. This test method is now part of a standard sponsored by the Association for the Advancement of Medical instrumentation (AAMI). The final draft, a joint effort by FDA, medical device manufacturers, and many other groups, was completed in late 2000. This standard will allow manufacturers to ensure that cardiac pacemakers and defibrillators are safe from wireless phone EMI. FDA has tested wireless phones and helped develop a voluntary standard sponsored by the Institute of Electrical and Electronic Engineers (IEEE). This standard specifies test methods and performance requirements for hearing aids and wireless phones so that no interference occurs when a person uses a compatible phone and a compatible hearing aid at the same time. This standard was approved by the IEEE in 2000.

FDA continues to monitor the use of wireless phones for possible interactions with other medical devices. Should harmful interference be found to occur. FDA will conduct testing to assess the interference and work to resolve the problem.

Additional information on the safety of RF exposures from various sources can be obtained from the following organizations (Updated 12/1/2006):

- FCC RF Safety Program: <u>http://www.fcc.gov/oet/rfsafety/</u>
- Environmental Protection Agency (EPA): http://www.epa.gov/radiation/
- Occupational Safety and Health Administration's (OSHA): http://www.osha.gov/SLTC/radiofreguencvradiation/index.html
- National Institute for Occupational Safety and Health (NIOSH): http://www.cdc.gov/niosh/homepage.html
- World Health Organization (WHO): http://www.who.int/peh-emf/
- International Commission on Non-Ionizing Radiation Protection: http://www.icnirp.de
- National Radiation Protection Board (UK): http://www.hpa.org.uk/radiation
- US Food and Drug Administration http://www.fda.gov/cellphones

## **Road Safety**

Your wireless phone gives you the powerful ability to communicate by voice, almost anywhere, anytime. But an important responsibility accompanies the benefits of wireless phones, one that every user must uphold.

When driving a car, driving is your first responsibility. When using your wireless phone behind the wheel of a car, practice good common sense and remember the following tips:

- Get to know your wireless phone and its features, such as speed dial and redial. If available, these features help you to place your call without taking your attention off the road.
- When available, use a hands-free device. If possible, add an additional layer of convenience and safety to your wireless phone with one of the many hands free accessories available today.
- Position your wireless phone within easy reach. Be able to access your wireless phone without removing your eyes from the road. If you get an incoming call at an inconvenient time, let your voice mail answer it for you.

- 4. Let the person you are speaking with know you are driving; if necessary, suspend the call in heavy traffic or hazardous weather conditions. Rain. sleet, snow, ice and even heavy traffic can be hazardous.
- 5. Do not take notes or look up phone numbers while driving. Jotting down a "to do" list or flipping through your address book takes attention away from your primary responsibility, driving safely.
- 6. Dial sensibly and assess the traffic: if possible, place calls when you are not moving or before pulling into traffic. Try to plan calls when your car will be stationary. If you need to make a call while moving, dial only a few numbers, check the road and your mirrors, then continue.
- 7. Do not engage in stressful or emotional conversations that may be distracting. Make people you are talking with aware you are driving and suspend conversations that have the potential to divert your attention from the road.
- 8. Use your wireless phone to call for help. Dial 9-1-1 or other local emergency number in the case of fire, traffic accident or medical emergencies. Remember, it is a free call on your wireless phone!
- 9. Use your wireless phone to help others in emergencies. If you see an auto accident, crime in progress or other serious emergency where lives are in danger, call 9-1-1 or other local emergency number, as you would want others to do for you.
- 10. Call roadside assistance or a special non-emergency wireless assistance number when necessary. If you see a broken-down vehicle posing no serious hazard, a broken traffic signal, a minor traffic accident where no one appears injured, or a vehicle you know to be stolen, call roadside assistance or other special non-emergency number.

## "The wireless industry reminds you to use your phone safely when driving."

For more information, please call 1-888-901-SAFE, or visit our web-site www.wow-com.com.

Provided by the Cellular Telecommunications & Internet Association.

For more information, please call 1-888-901-SAFE, or visit our web-site www.wow-com.com.

Provided by the Cellular Telecommunications & Internet Association.

## **Responsible Listening**

Caution!: Avoid potential hearing loss.

Damage to hearing occurs when a person is exposed to loud sounds over time. The risk of hearing loss increases as sound is played louder and for longer durations. Prolonged exposure to loud sounds (including music) is the most common cause of preventable hearing loss. Some scientific research suggests that using portable audio devices, such as portable music players and cellular telephones, at high volume settings for long durations may lead to permanent noise-induced hearing loss. This includes the use of headphones (including headsets, earbuds, and Bluetooth or other wireless devices). Exposure to very loud sound has also been associated in some studies with tinnitus (a ringing in the ear), hypersensitivity to sound and distorted hearing.

Individual susceptibility to noise-induced hearing loss and potential hearing problem varies. Additionally, the amount of sound produced by a portable audio device varies depending on the nature of the sound, the device settings, and the headphones that are used. As a result, there is no single volume setting that is appropriate for everyone or for every combination of sound, settings and equipment.

You should follow some commonsense recommendations when using any portable audio device:

- Set the volume in a quiet environment and select the lowest volume at which you can hear adequately.
- When using headphones, turn the volume down if you cannot hear the people speaking near you or if the person sitting next to you can hear what you are listening to.
- Do not turn the volume up to block out noisy surroundings. If you choose to listen
  to your portable device in a noisy environment, you noise-cancelling headphones
  to block out background environmental noise. By blocking background
  environment noise, noise cancelling headphones should allow you to hear the
  music at lower volumes than when using earbuds.
- Limit the amount of time you listen. As the volume increases, less time is required before you hearing could be affected.
- Avoid using headphones after exposure to extremely loud noises, such as rock concerts, that might cause temporary hearing loss. Temporary hearing loss might cause unsafe volumes to sound normal.

• Do not listen at any volume that causes you discomfort. If you experience ringing in your ears, hear muffled speech or experience any temporary hearing difficulty after listening to your portable audio device, discontinue use and consult your doctor.

You can obtain additional information on this subject from the following sources:

## American Academy of Audiology

11730 Plaza American Drive, Suite 300

Reston, VA 20190

Voice: (800) 222-2336 Email: info@audiology.org Internet: www.audiology.org

#### National Institute on Deafness and Other Communication Disorders

National Institutes of Health 31 Center Drive, MSC 2320

Bethesda, MD 20892-2320 Voice: (301) 496-7243

Email: nidcdinfo@nih.gov

Internet: http://www.cdc.gov/niosh/topics/noise/default.html

## National Institute for Occupational Safety and Health

Hubert H. Humphrev Bldg. 200 Independence Ave., SW

Washington, DC 20201

Voice: 1-800-35-NIOSH (1-800-356-4647)

Internet: http://www.cdc.gov/niosh/topics/noise/default.html

## **Operating Environment**

Remember to follow any special regulations in force in any area and always switch your phone off whenever it is forbidden to use it, or when it may cause interference or danger. When connecting the phone or any accessory to another device, read its user's guide for detailed safety instructions. Do not connect incompatible products.

As with other mobile radio transmitting equipment, users are advised that for the satisfactory operation of the equipment and for the safety of personnel, it is recommended that the equipment should only be used in the normal operating position (held to your ear with the antenna pointing over your shoulder if you are using an external antenna).

## **Using Your Phone Near Other Electronic Devices**

Most modern electronic equipment is shielded from radio frequency (RF) signals. However, certain electronic equipment may not be shielded against the RF signals from your wireless phone. Consult the manufacturer to discuss alternatives.

### Implantable Medical Devices

A minimum separation of six (6) inches should be maintained between a handheld wireless phone and an implantable medical device, such as a pacemaker or implantable cardioverter defibrillator, to avoid potential interference with the device. Persons who have such devices:

- Should ALWAYS keep the phone more than six (6) inches from their implantable medical device when the phone is turned ON:
- · Should not carry the phone in a breast pocket;
- Should use the ear opposite the implantable medical device to minimize the potential for interference;
- Should turn the phone OFF immediately if there is any reason to suspect that interference is taking place.
- Should read and follow the directions from the manufacturer of your implantable medical device. if you have any questions about using your wireless phone with such a device, consult your health care provider.

For more information see, <a href="http://www.fcc.gov/oet/rfsafety/rf-faqs.html">http://www.fcc.gov/oet/rfsafety/rf-faqs.html</a>

## Hearing Aid Compatibility with Mobile Phones

When some mobile phones are used near some hearing devices (hearing aids and cochlear implants), users may detect a buzzing, humming, or whining noise. Some hearing devices are more immune than others to this interference noise, and phones also vary in the amount of interference they generate.

#### **Using Your Phone Near Other Electronic Devices**

The wireless telephone industry has developed ratings for some of their mobile phones, to assist hearing device users in finding phones that may be compatible with their hearing devices. Not all phones have been rated. Phones that are rated have the rating on their box or a label on the box.

The ratings are not guarantees. Results will vary depending on the user's hearing device and hearing loss. If your hearing device happens to be vulnerable to interference, you may not be able to use a rated phone successfully. Trying out the phone with your hearing device is the best way to evaluate it for your personal needs.

M-Ratings: Phones rated M3 or M4 meet FCC requirements and are likely to generate less interference to hearing devices than phones that are not labeled. M4 is the better/higher of the two ratings.

T-Ratings: Phones rated T3 or T4 meet FCC requirements and are likely to be more usable with a hearing device's telecoil ("T Switch" or "Telephone Switch") than unrated phones. T4 is the better/higher of the two ratings. (Note that not all hearing devices have telecoils in them.)

Hearing devices may also be measured for immunity to this type of interference. Your hearing device manufacturer or hearing health professional may help you find results for your hearing device. The more immune your hearing aid is, the less likely you are to experience interference noise from mobile phones.

#### Other Medical Devices

If you use any other personal medical devices, consult the manufacturer of your device to determine if it is adequately shielded from external RF energy. Your physician may be able to assist you in obtaining this information. Switch your phone off in health care facilities when any regulations posted in these areas instruct you to do so. Hospitals or health care facilities may be using equipment that could be sensitive to external RF energy.

#### Vahirlas

RF signals may affect improperly installed or inadequately shielded electronic systems in motor vehicles. Check with the manufacturer or its representative regarding your vehicle. You should also consult the manufacturer of any equipment that has been added to your vehicle.

#### Posted Facilities

Switch your phone off in any facility where posted notices require you to do so.

## **Potentially Explosive Environments**

Switch your phone off when in any area with a potentially explosive atmosphere and obey all signs and instructions. Sparks in such areas could cause an explosion or fire resulting in bodily injury or even death.

Users are advised to switch the phone off while at a refueling point (service station). Users are reminded of the need to observe restrictions on the use of radio equipment in fuel depots (fuel storage and distribution areas), chemical plants or where blasting operations are in progress.

Areas with a potentially explosive atmosphere are often but not always clearly marked. They include below deck on boats, chemical transfer or storage facilities, vehicles using liquefied petroleum gas (such as propane or butane), areas where the air contains chemicals or particles, such as grain, dust or metal powders, and any other area where you would normally be advised to turn off your vehicle engine.

## **Emergency Calls**

This phone, like any wireless phone, operates using radio signals, wireless and landline networks as well as user-programmed functions, which cannot guarantee connection in all conditions. Therefore, you should never rely solely on any wireless phone for essential communications (medical emergencies, for example).

Remember, to make or receive any calls the phone must be switched on and in a service area with adequate signal strength. Emergency calls may not be possible on all wireless phone networks or when certain network services and/or phone features are in use. Check with local service providers.

To make an emergency call:

- 1. If the phone is not on, switch it on.
- Key in the emergency number for your present location (for example, 911 or other official emergency number). Emergency numbers vary by location.
- 3. Press the 🔊 key.

If certain features are in use (call barring, for example), you may first need to deactivate those features before you can make an emergency call. Consult this document and your local cellular service provider.

When making an emergency call, remember to give all the necessary information as accurately as possible. Remember that your phone may be the only means of communication at the scene of an accident; do not cut off the call until given permission to do so.

## Restricting Children's access to your Phone

Your phone is not a toy. Children should not be allowed to play with it because they could hurt themselves and others, damage the phone or make calls that increase vour phone bill.

### **FCC Notice and Cautions**

#### FCC Notice

The phone may cause TV or radio interference if used in close proximity to receiving equipment. The FCC can require you to stop using the phone if such interference cannot be eliminated.

Vehicles using liquefied petroleum gas (such as propane or butane) must comply with the National Fire Protection Standard (NFPA-58). For a copy of this standard. contact the National Fire Protection Association. One Batterymarch Park, Quincy, MA 02269. Attn: Publication Sales Division.

#### Cautions

Any changes or modifications to your phone not expressly approved in this document could void your warranty for this equipment, and void your authority to operate this equipment. Only use approved batteries, antennas and chargers. The use of any unauthorized accessories may be dangerous and void the phone warranty if said accessories cause damage or a defect to the phone.

Although your phone is quite sturdy, it is a complex piece of equipment and can be broken. Avoid dropping, hitting, bending or sitting on it.

## Other Important Safety Information

- Only qualified personnel should service the phone or install the phone in a vehicle. Faulty installation or service may be dangerous and may invalidate any warranty applicable to the device.
- Check regularly that all wireless phone equipment in your vehicle is mounted and operating properly.
- Do not store or carry flammable liquids, gases or explosive materials in the same compartment as the phone, its parts or accessories.
- For vehicles equipped with an air bag, remember that an air bag inflates with great force. Do not place objects, including both installed or portable wireless equipment in the area over the air bag or in the air bag deployment area. If wireless equipment is improperly installed and the air bag inflates, serious injury could result.

- Switch your phone off before boarding an aircraft. The use of wireless phone in aircraft is illegal and may be dangerous to the aircraft's operation.
- Failure to observe these instructions may lead to the suspension or denial of telephone services to the offender, or legal action, or both.

#### **Product Performance**

## **Getting the Most Out of Your Signal Reception**

The quality of each call you make or receive depends on the signal strength in your area. Your phone informs you of the current signal strength by displaying a number of bars next to the signal strength icon. The more bars displayed, the stronger the signal.

If you're inside a building, being near a window may give you better reception.

## **Understanding the Power Save Feature**

If your phone is unable to find a signal, a Power Save feature is automatically activated. If your phone is active, it periodically rechecks service availability or you can check it yourself by pressing any key.

Anytime the Power Save feature is activated, a message displays on the screen. When a signal is found, your phone returns to standby mode.

## **Understanding How Your Phone Operates**

Your phone is basically a radio transmitter and receiver. When it's turned on, it receives and transmits radio frequency (RF) signals. When you use your phone, the system handling your call controls the power level. This power can range from 0.006 watts to 0.2 watts in digital mode.

## Maintaining Your Phone's Peak Performance

For the best care of your phone, only authorized personnel should service your phone and accessories. Faulty service may void the warranty.

There are several simple guidelines to operating your phone properly and maintaining safe, satisfactory service.

- If your phone is equipped with an external antenna, hold the phone with the antenna raised, fully-extended and over your shoulder.
- Do not hold, bend or twist the phone's antenna, if applicable.
- Do not use the phone if the antenna is damaged.
- If your phone is equipped with an internal antenna, obstructing the internal antenna could inhibit call performance.
- Speak directly into the phone's receiver.

 Avoid exposing your phone and accessories to rain or liquid spills. If your phone does get wet, immediately turn the power off and remove the battery. If it is inoperable, call Customer Care for service.

## Availability of Various Features/Ring Tones

Many services and features are network dependent and may require additional subscription and/or usage charges. Not all features are available for purchase or use in all areas. Downloadable Ring Tones may be available at an additional cost. Other conditions and restrictions may apply. See your service provider for additional information

## **Battery Standby and Talk Time**

Standby and talk times will vary depending on phone usage patterns and conditions. Battery power consumption depends on factors such as network configuration. signal strength, operating temperature, features selected, frequency of calls, and voice, data, and other application usage patterns.

## **Battery Precautions**

- · Avoid dropping the cell phone. Dropping it, especially on a hard surface, can potentially cause damage to the phone and battery. If you suspect damage to the phone or battery, take it to a service center for inspection.
- Never use any charger or battery that is damaged in any way.
- Use the battery only for its intended purpose.
- If you use the phone near the network's base station, it uses less power; talk and standby time are greatly affected by the signal strength on the cellular network and the parameters set by the network operator.
- Follow battery usage, storage and charging guidelines found in the user's guide.
- Battery charging time depends on the remaining battery charge and the type of battery and charger used. The battery can be charged and discharged hundreds of times, but it will gradually wear out. When the operation time (talk time and standby time) is noticeably shorter than normal, it is time to buy a new battery.
- If left unused, a fully charged battery will discharge itself over time.
- Use only Samsung-approved batteries and recharge your battery only with Samsung-approved chargers. When a charger is not in use, disconnect it from the power source.
- Do not use incompatible cell phone batteries and chargers. Some Web sites and second-hand dealers, not associated with reputable manufacturers and carriers, might be selling incompatible or even counterfeit batteries and chargers.

Consumers should purchase manufacturer or carrier recommended products and accessories

- Extreme temperatures will affect the charging capacity of your battery: it may require cooling or warming first.
- Do not leave the battery in hot or cold places, such as in a car in summer or winter conditions, as you will reduce the capacity and lifetime of the battery. Always try to keep the battery at room temperature. A phone with a hot or cold battery may temporarily not work, even when the battery is fully charged. Li-ion batteries are particularly affected by temperatures below 0 °C (32 °F). The battery should not be charged at temperatures below 0 degrees C (32 degrees F) or above 45 degrees C (113 degrees F).
- Do not place the phone in areas that may get very hot, such as on or near a cooking surface, cooking appliance, iron, or radiator.
- Do not get your phone or battery wet. Even though they will dry and appear to operate normally, the circuitry could slowly corrode and pose a safety hazard.
- Do not short-circuit the battery. Accidental short-circuiting can occur when a
  metallic object (coin, clip, key, jewelry or pen) causes a direct connection between
  the + and terminals of the battery (metal strips on the battery), for example when
  you carry a spare battery in a pocket or bag. Short-circuiting the terminals may
  damage the battery or the object causing the short-circuiting.
- Do not crush, puncture or put a high degree of pressure on the battery as this can cause an internal short-circuit, resulting in overheating.
- Dispose of used batteries in accordance with local regulations. In some areas, the disposal of batteries in household or business trash may be prohibited. For safe disposal options for Li-lon batteries, contact your nearest Samsung authorized service center. Always recycle. Do not dispose of batteries in a fire.

## **Care and Maintenance**

Your phone is a product of superior design and craftsmanship and should be treated with care. The suggestions below will help you fulfill any warranty obligations and allow you to enjoy this product for many years.

- Keep the phone and all its parts and accessories out of the reach of small children.
- Keep the phone dry. Precipitation, humidity and liquids contain minerals that will corrode electronic circuits.
- Do not use the phone with a wet hand. Doing so may cause an electric shock to you or damage to the phone.

- Do not use or store the phone in dusty, dirty areas, as its moving parts may be damaged.
- Do not store the phone in hot areas. High temperatures can shorten the life of electronic devices, damage batteries, and warp or melt certain plastics.
- Do not store the phone in cold areas. When the phone warms up to its normal operating temperature, moisture can form inside the phone, which may damage the phone's electronic circuit boards.
- Do not drop, knock or shake the phone. Rough handling can break internal circuit boards.
- Do not use harsh chemicals, cleaning solvents or strong detergents to clean the phone. Wipe it with a soft cloth slightly dampened in a mild soap-and-water solution.
- Do not paint the phone. Paint can clog the device's moving parts and prevent. proper operation.
- Do not put the phone in or on heating devices, such as a microwave oven, a stove or a radiator. The phone may explode when overheated.
- If your phone is equipped with an external antenna, use only the supplied or an approved replacement antenna. Unauthorized antennas or modified accessories may damage the phone and violate regulations governing radio devices.
- If the phone, battery, charger or any accessory is not working properly, take it to your nearest qualified service facility. The personnel there will assist you, and if necessary, arrange for service.

# **Section 16: Warranty Information**

#### **Topics Covered**

· Standard Limited Warranty

## **Standard Limited Warranty**

#### What is Covered and For How Long?

SAMSUNG TELECOMMUNICATIONS AMERICA, LLC ("SAMSUNG") warrants to the original purchaser ("Purchaser") that SAMSUNG's Phones and accessories ("Products") are free from defects in material and workmanship under normal use and service for the period commencing upon the date of purchase and continuing for the following specified period of time after that date:

Phone 1 Year
Batteries 1 Year
Leather Case/ Pouch 90 Days
Holster 90 Days
Other Phone Accessories 1 Year

What is Not Covered? This Limited Warranty is conditioned upon proper use of Product by Purchaser. This Limited Warranty does not cover: (a) defects or damage resulting from accident, misuse, abuse, neglect, unusual physical, electrical or electromechanical stress, or modification of any part of Product, including antenna, or cosmetic damage; (b) equipment that has the serial number removed or made illegible; (c) any plastic surfaces or other externally exposed parts that are scratched or damaged due to normal use; (d) malfunctions resulting from the use of Product in conjunction with accessories, products, or ancillary/peripheral equipment not furnished or approved by SAMSUNG; (e) defects or damage from improper testing, operation, maintenance, installation, or adjustment; (f) installation, maintenance, and service of Product, or (g) Product used or purchased outside the United States or Canada. This Limited Warranty covers batteries only if battery capacity falls below 80% of rated capacity or the battery leaks, and this Limited Warranty does not cover any battery if (i) the battery has been charged by a battery charger not specified or

approved by SAMSUNG for charging the battery, (ii) any of the seals on the battery are broken or show evidence of tampering, or (iii) the battery has been used in equipment other than the SAMSUNG phone for which it is specified.

What are SAMSUNG's Obligations? During the applicable warranty period. SAMSUNG will repair or replace, at SAMSUNG's sole option, without charge to Purchaser, any defective component part of Product. To obtain service under this Limited Warranty, Purchaser must return Product to an authorized phone service facility in an adequate container for shipping, accompanied by Purchaser's sales receipt or comparable substitute proof of sale showing the date of purchase, the serial number of Product and the sellers' name and address. To obtain assistance on where to deliver the Product, call Samsung Customer Care at 1-888-987-4357. Upon receipt, SAMSUNG will promptly repair or replace the defective Product. SAMSUNG may, at SAMSUNG's sole option, use rebuilt, reconditioned. or new parts or components when repairing any Product or replace Product with a rebuilt. reconditioned or new Product. Repaired/replaced leather cases, pouches and holsters will be warranted for a period of ninety (90) days. All other repaired/replaced Product will be warranted for a period equal to the remainder of the original Limited Warranty on the original Product or for 90 avs. whichever is longer, All replaced parts, components, boards and equipment shall become the property of SAMSUNG. If SAMSUNG determines that any Product is not covered by this Limited Warranty. Purchaser must pay all parts, shipping, and labor charges for the repair or return of such Product.

WHAT ARE THE LIMITS ON SAMSUNG'S WARRANTY/LIABILITY? EXCEPT AS SET FORTH IN THE EXPRESS WARRANTY CONTAINED HEREIN, PURCHASER TAKES THE PRODUCT "AS IS." AND SAMSUNG MAKES NO WARRANTY OR REPRESENTATION AND THERE ARE NO CONDITIONS. EXPRESS OR IMPLIED. STATUTORY OR OTHERWISE. OF ANY KIND WHATSOEVER WITH RESPECT TO THE PRODUCT. INCLUDING BUT NOT LIMITED TO:

- THE MERCHANTABILITY OF THE PRODUCT OR ITS FITNESS FOR ANY PARTICULAR. PURPOSE OR USE:
- WARRANTIES OF TITLE OR NON-INFRINGEMENT:
- DESIGN. CONDITION. QUALITY. OR PERFORMANCE OF THE PRODUCT:
- THE WORKMANSHIP OF THE PRODUCT OR THE COMPONENTS CONTAINED. THEREIN: OR
- COMPLIANCE OF THE PRODUCT WITH THE REQUIREMENTS OF ANY LAW, RULE. SPECIFICATION OR CONTRACT PERTAINING THERETO.

NOTHING CONTAINED IN THE INSTRUCTION MANUAL SHALL BE CONSTRUED TO CREATE AN EXPRESS WARRANTY OF ANY KIND WHATSOEVER WITH RESPECT TO THE PRODUCT, ALL IMPLIED WARRANTIES AND CONDITIONS THAT MAY ARISE BY OPERATION OF LAW. INCLUDING IF APPLICABLE THE IMPLIED WARRANTIES OF MERCHANTABILITY AND FITNESS FOR A PARTICULAR PURPOSE. ARE HEREBY LIMITED TO THE SAME DURATION OF TIME AS THE EXPRESS WRITTEN WARRANTY STATED HEREIN. SOME STATES/PROVINCES DO NOT ALLOW LIMITATIONS ON HOW LONG AN IMPLIED WARRANTY LASTS. SO THE ABOVE LIMITATION MAY NOT APPLY TO YOU, IN ADDITION, SAMSUNG SHALL NOT BE LIABLE FOR ANY DAMAGES OF ANY KIND RESULTING FROM THE PURCHASE. USE. OR MISUSE OF. OR INABILITY TO USE THE PRODUCT OR ARISING DIRECTLY OR INDIRECTLY FROM THE USE OR LOSS OF USE OF THE PRODUCT OR FROM THE BREACH OF THE EXPRESS WARRANTY. INCLUDING INCIDENTAL, SPECIAL, CONSEQUENTIAL OR SIMILAR DAMAGES, OR LOSS OF ANTICIPATED PROFITS OR BENEFITS. OR FOR DAMAGES ARISING FROM ANY TORT (INCLUDING NEGLIGENCE OR GROSS NEGLIGENCE) OR FAULT COMMITTED BY SAMSUNG. ITS AGENTS OR EMPLOYEES. OR FOR ANY BREACH OF CONTRACT OR FOR ANY CLAIM BROUGHT AGAINST PURCHASER BY ANY OTHER PARTY. SOME STATES/PROVINCES DO NOT ALLOW THE EXCLUSION OR LIMITATION OF INCIDENTAL OR CONSEQUENTIAL DAMAGES. SO THE ABOVE LIMITATION OR EXCLUSION MAY NOT APPLY TO YOU. THIS WARRANTY GIVES YOU SPECIFIC LEGAL RIGHTS. AND YOU MAY ALSO HAVE OTHER RIGHTS. WHICH VARY FROM STATE TO STATE/PROVINCE TO PROVINCE. THIS LIMITED WARRANTY SHALL NOT EXTEND TO ANYONE OTHER THAN THE ORIGINAL PURCHASER OF THIS PRODUCT AND STATES PURCHASER'S. EXCLUSIVE REMEDY. IF ANY PORTION OF THIS LIMITED WARRANTY IS HELD ILLEGAL OR UNENFORCEABLE BY REASON OF ANY LAW. SUCH PARTIAL ILLEGALITY OR UNENFORCEABILITY SHALL NOT AFFECT THE ENFORCEABILITY FOR THE REMAINDER OF THIS LIMITED WARRANTY WHICH PURCHASER ACKNOWLEDGES IS AND WILL ALWAYS BE CONSTRUED TO BE LIMITED BY ITS TERMS OR AS LIMITED AS THE LAW PERMITS. THE PARTIES LINDERSTAND THAT THE PURCHASER MAY LISE THIRD-PARTY SOFTWARE OR EQUIPMENT IN CONJUNCTION WITH THE PRODUCT. SAMSUNG MAKES NO WARRANTIES OR REPRESENTATIONS AND THERE ARE NO CONDITIONS, EXPRESS OR IMPLIED, STATUTORY OR OTHERWISE, AS TO THE QUALITY, CAPABILITIES, OPERATIONS, PERFORMANCE OR SUITABILITY OF ANY THIRDPARTY SOFTWARE OR EQUIPMENT, WHETHER SUCH THIRD-PARTY SOFTWARE OR EQUIPMENT IS INCLUDED WITH THE PRODUCT DISTRIBUTED BY SAMSUNG OR OTHERWISE, INCLUDING THE ABILITY TO INTEGRATE ANY SUCH SOFTWARE OR EQUIPMENT WITH THE PRODUCT. THE QUALITY, CAPABILITIES, OPERATIONS. PERFORMANCE AND SUITABILITY OF ANY SUCH THIRD-PARTY SOFTWARE OR

EQUIPMENT LIE SOLELY WITH THE PURCHASER AND THE DIRECT VENDOR. OWNER OR SUPPLIER OF SUCH THIRD-PARTY SOFTWARE OR EQUIPMENT. AS THE CASE MAY RF

This Limited Warranty allocates risk of Product failure between Purchaser and SAMSUNG, and SAMSUNG's Product pricing reflects this allocation of risk and the limitations of liability contained in this Limited Warranty. The agents, employees. distributors, and dealers of SAMSUNG are not authorized to make modifications to this Limited Warranty, or make additional warranties binding on SAMSUNG. Accordingly, additional statements such as dealer advertising or presentation. whether oral or written, do not constitute warranties by SAMSUNG and should not be relied upon.

## Precautions for Transfer and Disposal

If data stored on this device is deleted or reformatted using the standard methods. the data only appears to be removed on a superficial level, and it may be possible for someone to retrieve and reuse the data by means of special software.

To avoid unintended information leaks and other problems of this sort, it is recommended that the device be returned to Samsung's Customer Care Center for an Extended File System (EFS) Clear which will eliminate all user memory and return all settings to default settings. Please contact the Samsung Customer Care Center for details.

Important!: Please provide warranty information (proof of purchase) to Samsung's Customer Care Center in order to provide this service at no charge. If the warranty has expired on the device, charges may apply.

**Customer Care Center:** 

1000 Klein St.

Plano, TX 75074

Toll Free Tel: 1.888.987.HELP (4357)

Samsung Telecommunications America, L.P.

1301 East Lookout Drive

Richardson, Texas 75082

Phone: 1-800-SAMSUNG

Phone: 1-888-987-HELP (4357)

©2007 Samsung Telecommunications America. All rights reserved.

No reproduction in whole or in part allowed without prior written approval. Specifications and availability subject to change without notice.

#### Index AT&T Music 96 Community 109 Exit 106 **Numerics** Help me out 106 ID sona! 105 **3GP** 99 Manage ID's 105 Δ Music Player 99 AAC 99 Music Video 107 AAC+ 99 Shop Music 97 Accessing a Menu Function 35 The Buzz 108 Add word 43 Audio 93 Adding songs to a Playlist 102 Auto Reject 82 Address Book 24 **Auto Reply** 82 Searching for a Number 33 В **AIM** 66 Battery Airplane Profile 75 charging 7 Alarms 127 installing 6 Alerts On Call 82 low indicator 9 Alphabet mode (ABC and abc) 42 BellSouth 66 Answering Mode Billboard mobile 108 Anv Kev 82 Bluetooth 84 AOL 66 Activation 84 Applications 117 Bluetooth Services 86 Alarms 127 My Devices 84 Calendar 128 My Phone's Name 85 Notes 133 My Phone's Visibility 85 Tasks 132 Remote SIM Mode 85 Tools 133 Secure Mode 85 AT&T \*-Music Bluetooth Device Music Video Options 107 Stereo 100 Calendar 128 Anniversary 130 Appointment 129

Other Event Options 131

| Call Alert Type 73, 75       | Camera Options 118               |
|------------------------------|----------------------------------|
| Call Answer 82               | Camera Settings 119              |
| Call Forwarding              | Camera Shortcuts 120             |
| Always 83                    | Effects 118                      |
| Busy 83                      | Frames 119                       |
| If Out of Reach 83           | Go to Graphics 119               |
| No Reply 83                  | Record Video 119                 |
| Unreachable 83               |                                  |
| Call Functions 23            | Shooting Mode 118                |
|                              | Timer 119, 123  Camera Shortcuts |
| Adjusting the Call Volume 30 |                                  |
| Answering a Call 25          | Shortcut Keys 120, 124           |
| Correcting the Number 23     | Cellular Video 110               |
| Making a Call 23             | Alerts 114                       |
| Recent Calls 27              | Customizing 114                  |
| Redialing Last Number 24     | Favorites 114                    |
| Silent Mode 30               | My Purchases 115                 |
| Call Ringtone 73             | Options 111                      |
| Call Status Tones            | Parental Controls 115            |
| Call Connect Tone 82         | Charging battery 7               |
| Call End Tone 82             | Clear key 21                     |
| Minute Minder 82             | Clearing Memory 91               |
| Call Time 29                 | Command Keys 20                  |
| Call Waiting 34              | Configuring                      |
| Activate 83, 84              | Your Phone's Connectivity 86     |
| Check Status 83              | Creating a Playlist 102          |
| Deactivate 83, 84            | D                                |
| Camcorder Options 122        | _                                |
| Camcorder Settings 123       | Data Call Time 30                |
| Camcorder Shortcuts 124      | Data Volume 29                   |
| Effects 122                  | Deleting Favorites 141           |
| Go to Video 123              | Dialing a Number                 |
| Record Video 122             | Address Book 46                  |
| Take Photo 123               | Digital Music Stores 97          |
| Camera                       | Display                          |
| Taking Pictures 117          | icons 16                         |

| Display Settings 76           | Graphics 94, 95                                |
|-------------------------------|------------------------------------------------|
| Background Color 76           | Н                                              |
| Dialing Display 76            | Health and Safety Information 146              |
| Font Color 76<br>Font Size 76 | I                                              |
| Font Type 76                  | I 10                                           |
| Greeting Message 76           | Icons, description 16 Importing a Playlist 103 |
| Menu Style 76                 | In Call Options 32                             |
| Pop Up List Menu 76           | Installing the microSD Card 8                  |
| Wallpaper 76                  | International Call 23                          |
| Driving Profile 75            | _                                              |
| E                             | J                                              |
| <b>E eAAC+</b> 99             | Jump to track time 112                         |
| Editing Favorites 141         | K                                              |
| End key 21                    | Key Tones                                      |
| Ending a Call 24              | Muting 33                                      |
| Entering Text 42              | Keypad Tone 73                                 |
| Changing the Text Entry Mode  | L                                              |
| 42                            | Language                                       |
| Using Alphabet Mode 44        | Input T9 78                                    |
| Using Numbers 45              | Screen Text 78                                 |
| Using Symbols 45              | Left soft key 21                               |
| Using T9 Mode 43              | Light Settings                                 |
| F                             | Backlight Time 76                              |
| FDN (Fixed Number) Mode 53    | Brightness 76                                  |
| G                             | Keypad Light 77                                |
| <del></del>                   | Low battery indicator 9                        |
| Games 94<br>General           | M                                              |
| Alerts On Call 82             | <b>M4A</b> 99                                  |
| Auto Reject 82                | Making a Call                                  |
| Call Answer 82                | Address Book 24                                |
| Call Status Tones 82          | Managing Adderss Book Entries 54               |
| Show My Number 81             | Managing the Address Book                      |
| Getting Started 5             | Copying an entry to the Phone                  |
| USIM card information 5       | 55                                             |
| Voicemail 10                  |                                                |

| Media Clip                   | 0                                  |
|------------------------------|------------------------------------|
| Options 112                  | Options                            |
| Memory card slot 16          | During a Call 30                   |
| Memory Status 91             | Putting a Call on Hold 30          |
| Menu Navigation 35           | Outdoor Profile 75                 |
| Menu Outline 36              |                                    |
| Message Alert Repetitions 73 | Р                                  |
| Message Alert Tone 73        | Phone                              |
| Message Alert Type 73        | icons 16                           |
| Message Tone Volume 73       | Turning on/off 10                  |
| Messaging 57                 | Phone Settings                     |
| Types of Messages 57         | Lock Applications 79               |
| Missed Calls                 | Own Number 79                      |
| Call Back 27                 | Security 79                        |
| Deleting 28                  | Set FDN Mode 80                    |
| Details 27                   | Slide Settings 81                  |
| Saving the Number 28         | T-Coil Mode 81                     |
| Send Message 28              | Phone Sound Volume 74              |
| Viewing 27                   | Playing Music Transferred from the |
| <b>MP3</b> 99                | Handset 100                        |
| <b>MP4</b> 99                | Power Off Type 74                  |
| MPEG 99                      | Power On Type 74                   |
| Multimedia Files             | R                                  |
| Downloading 141              | Record Audio 125                   |
| Multitasking 100             | Remove songs from a Playlist 103   |
| Music Apps 109               | Responsible Listening 157          |
| Music Channel 107            | Right soft key 21                  |
| Mute 33                      | Ringtone Volume 73, 75             |
| N                            | _ ,                                |
| Navigation key 22            | S                                  |
| Normal Profile 72            | Safe Use of your phone 148         |
| Number mode 42, 43           | Security                           |
| Numeric 42                   | Phone Lock 79                      |
|                              | Send key 21                        |
|                              | Service Dialing Numbers 56         |
|                              | <b>Set</b> 84                      |
|                              |                                    |

| Set Calls<br>Voice Call 83 | Speakerphone Key 31<br>Speed Dial List 51 |
|----------------------------|-------------------------------------------|
| Set Connectivity 84        | Setting Up Entries 51                     |
| Set Display                | Standard Limited Warranty                 |
| Display Settings 76        | 167                                       |
| Light Settings 76          | Stereo Bluetooth Device 100               |
| Set Phone                  | Storing a Number                          |
| Language 78                | Address Book 48, 50                       |
| Own Number 79              | Storing a number                          |
| Shortcuts 78               | Phone's Memory 48                         |
| Set Profiles               | USIM Card 50                              |
| Other Profiles 74          | Streaming Music 106                       |
| Set Time & Date            | Streaming a Music Channel                 |
| Date 77                    | 107                                       |
| Date Format 78             | Symbols 43                                |
| Home Zone 77               | Т                                         |
| Time 77                    | T9 Mode                                   |
| Time Format 77             | enter a word 43                           |
| Time Zone Updating 77      | T9 mode 42                                |
| Settings 72                | Tasks 132                                 |
| Reset Settings 90          |                                           |
| Set Calls 81               | Text Input Method Changing 42             |
| Set Display 75             | Tools 133                                 |
| Set Phone 78               | Calculator 133                            |
| Set Profiles 72            | Converter 134                             |
| Set Time & Date 77         | Notes 133                                 |
| Software Update 92         |                                           |
| Shooting Video 122         | Tip Calculator 133                        |
| Shortcuts 36               | Transferring Music                        |
| Show My Number             | From the Digital Music Stores             |
| By Network 81              | 97<br>Windows Madia Dlavar 00             |
| Hide 82                    | Windows Media Player 98                   |
| Send 81                    | Travel adapter 7                          |
| Silent Profile 74          | Turning on/off                            |
| Soft Keys 20               | phone 10                                  |
|                            |                                           |

## U

## **Understanding Your Address book** 46

Adding a New Contact 48
Group 54

aroup 34

Own Phone Number 53

Speed Dial List 51

Using Contacts List 46

## **Understanding Your Phone** 12

Features of Your Phone 12

Front View of Your Phone 15,

20

Open View of Your Phone 13

USIM 5

USIM card

installing 6

### Using Management

Checking the Memory Status 56

Deleting all of the Phone book Entries 55

Using the Camcorder 122

## V

Video Categories 113

Video Clip

Viewing 107, 113

Video Share 25

In-Call 26

Play a Recording 26

Viewing an Event 131

**Voice Call** 

Auto Redial 84

Call Forwarding 83

Call Waiting 83

## **Voice Mail**

Changing Name and Number

11

# W

#### WAP Profiles

Changing 143

Warranty Information 167

Windows Live Hotmail 66

Windows Media Player 98

**WMA** 99